# <span id="page-0-0"></span>Dell™ PowerVault™ 77xN NAS システム管理者ガイド

[最初の設定](#page-1-0) [NASマネージャ](#page-11-0) [ディスクおよびボリュームの詳細管理](#page-33-0) [システム管理](#page-48-0) [システムのバックアップ](#page-52-0) [システムの回復と復元](#page-60-0) [Dell ActiveArchive](#page-64-0) アドバンス機能 [トラブルシューティング](#page-94-0)

# メモ、注意、警告

メモ: システムの操作上、知っておくと便利な情報が記載されています。

注意: ハードウェアの破損またはデータの損失の可能性があることを示します。また、その問題を回避するための方法も示されています。 Θ

警告: 物的損害、けがまたは死亡の原因となる可能性があることを示します。 ⚠

このマニュアルの内容は予告なく変更されることがあります。 © 2002 すべての著作権は、Dell Computer Corporationにあります。

Dell Computer Corporationからの書面による許可なしには、いかなる方法においてもこのマニュアルの複写、転載を禁じます。

このマニュアルに使用されている商標:Dell、DELLのロゴ、PowerVault、PowerEdge、Dell OpenManage、および Dell ActiveArchiveはDell Computer Corporationの商標で<br>す。Microsoft、Windows、および Windows NTはMicrosoft Corporationの登録商標です。Novell、およNetWareはNovell, Inc.の登録商標で

このマニュアルでは、上記記載以外の商標や会社名が使用されている場合があります。これらの商標や会社名は、一切Dell Computer Corporationに所属するものではありません。

2002年5月

<span id="page-1-3"></span><u>[目次ページに戻る](#page-0-0)</u>

# <span id="page-1-0"></span>最初の設定

Dell™ PowerVault™ 77xN NAS システム管理者ガイド

- [はじめてのNASシステムの設定](#page-1-1)
- [ネットワーク\(DHCP装備\)上でのNASシステムの自動設定](#page-1-2)
- [Kick-Startユーティリティを使ったシステムの設定](#page-2-0)
- <u>[キーボード、モニタ、およびマウスを使ったシステムの設定](#page-4-0)</u>
- [シリアル接続を使ったシステムの設定](#page-4-1)
- [その他のマニュアル](#page-10-0)

この章では、システムの最初の設定を実行するために必要な情報について説明します。

NASシステムはネットワークを経由して管理される「ヘッドレス」システムで、キーボード、モニタ、およびマウスなしで操作できます。NASシステムは、同じ ネットワーク上のクライアントシステムを実行しているブラウザベースのDell PowerVault NASマネージャを使って設定および管理されます。詳細につい ては、「<u>NASマネージャ</u>」を参照してください。特定の設定タスクおよびトラブルシューティングのために、キーボード、モニタ、およびマウスを接続するこ とができます。また、NASシステムに付属のシリアルケーブルを使って、クライアントシステムをNASシステムに直接接続することもできます。

## <span id="page-1-1"></span>はじめてのNASシステムの設定

NASシステムの基本構成は、キーボード、モニタ、およびマウスが接続されている別のシステムから設定する必要があります。このシステムはクライアン トシステムと呼ばれます。基本設定が完了したら、NASマネージャを使って、ネットワーク上のいずれのシステムからもパスワード、ローカルユーザー、共 有などの設定ができます。「<u>NASマネージャ</u>」を参照してください。

システムを設定する方法はいくつかあり、DHCP(Dynamic Host Configuration Protocol)をネットワークにインストールしているかどうかによって異なりま す。

- DHCPがお客様のネットワークにインストールされている場合、システムは自動的にネットワーク設定をおこないます。ネットワークがDHCPを使用 しているかどうが不明な場合、ネットワーク管理者に連絡してください。「<u>[ネットワーク\(DHCP装備\)上でのNASシステムの自動設定](#page-1-2)</u> 」を参照してく ださい。
- DHCPがお客様のネットワークにインストールされていない場合、Dell OpenManage ™ Kick-Startユーティリティを使ってシステムの設定をおこない ます。「<u>[Kick-Startユーティリティを使ったシステムの設定](#page-2-0)</u> 」を参照してください。
- NASシステムに直接接続されたキーボード、モニタ、およびマウスを使用することができます。「
主ーボード、モニタ、およびマウスを使用する <u>[テムの設定](#page-4-0)</u>」を参照してください。
- シリアルケーブルを介してNASシステムに直接接続されたクライアントシステムを使用することができます。「 [シリアル接続を使ったシステムの設](#page-4-1) [定](#page-4-1)」を参照してください。

## <span id="page-1-2"></span>ネットワーク(DHCP装備)上でのNASシステムの自動設定

- 1. 電源ケーブルの片方の端をNASシステムに接続し、もう一方の端を電源に差し込みます。
- 2. Ethernetケーブルの片方の端をNASシステム背面にある2つの10/100/1000 NICコネクタのうちの1つに接続します( [図 1-1参](#page-1-3)照)。

システムコネクタの位置については、『ユーザーズガイド』を参照してください。

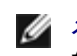

メモ: システムの背面パネルには3つのRJ-45 NICコネクタがあります。ただし、NASシステムネットワーク接続に使用できるのは、システ ムの背面パネルの中央にある2つのNICコネクタのみです。システムの背面パネルの右下隅にある3つ目のRJ-45コネクタは、組み込み 型のリモートアクセスコネクタで、リモートアクセス機能用にのみ使用可能です。

- 3. Ethernetケーブルのもう一方の端を機能しているEthernetジャックに接続します。
- 4. 電源ボタンを押して、NASシステムの電源を入れます。

NASシステムは、ネットワーク上のDHCPサーバから必要な情報(IPアドレス、ゲートウェイサブネットマスク、およびDNSサーバアドレス)を検索し ます。

メモ: 構成やシステムに接続されたストレージの数によって、NASシステムが起動するのに数分かかる場合があります。

5. NICコネクタのリンクLEDが点灯していることを確認します。 [図 1-1を](#page-1-3)参照してください。

LEDが点灯していない場合、Ethernetケーブルの両端がNICコネクタとEthernetジャックに適切に取り付けられていることを確認します。

図1-1. NICコネクタ

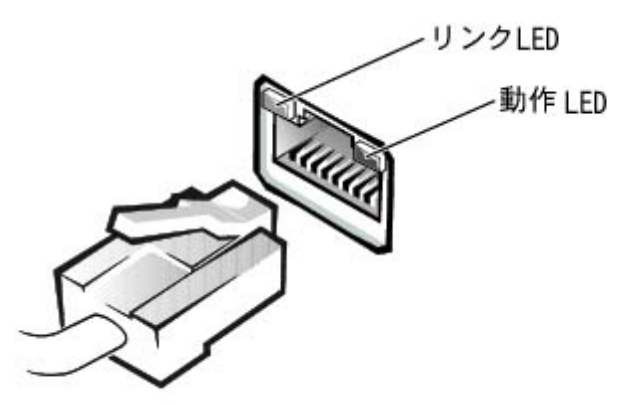

6. 同じネットワーク上のクライアントシステムからMicrosoft ® Internet Explorer 5.5以降を開き(Red Hat Linuxの場合、Netscape Navigator 6.2.2以降 を開く)、ウェブアドレス領域にデフォルトのシステム名を入力し、<Enter>を押します。

デフォルトのシステム名は、DELL xxxxxxx(xxxxxxxはシステムのサービスタグナンバー)です。たとえば、サービスタグナンバーが 1234567の場 合、http://DELL1234567と入力します。

メモ: ウェブブラウザを介してシステムに接続できない場合、別の方法を使ってIPアドレス、ゲートウェイサブネットマスク、およびDNS Ø サーバを設定する必要があります。「<u>[はじめてのNASシステムの設定](#page-1-1)</u> 」を参照してください。

7. お使いのシステム用のデフォルトの管理ユーザー名とパスワードを入力するように指示されたらそれらを入力し、 OKをクリックします。

メモ: デフォルトの管理ユーザー名はadministratorで、デフォルトのパスワードは powervaultです。

注意: システムを構成するのにKick-Startユーティリティを使用しない場合、このユーティリティをただちに無効にする必要があります。Kick-Startユーティリティが有効になっていると、システムは自動的に管理者としてログインし、それによってセキュリティ上のリスクが生じます。ま た、[Kick-Startユーティリ](#page-3-0)ティは、定期的に設定情報を確認するためにシステムリソースを消費します。詳細については、「<u>Kick-Startユーティリ</u> [ティの無効化](#page-3-0)」を参照してください。

8. NASマネージャを使って、NASシステム上の共有およびボリュームのセットアップを開始します。

「[NASマネージャ」](#page-11-0)を参照してください。

## <span id="page-2-0"></span>Kick-Startユーティリティを使ったシステムの設定

メモ: ネットワーク上のDHCPサーバを使ってNASシステムを設定できない場合にのみ、この項の手順を実行してください。「 <u>[ネットワーク\(DHCP](#page-1-2)</u> <mark>[装備\)上でのNASシステムの自動設定](#page-1-2)</mark>」を参照してください。

- 1. 電源ケーブルの片方の端をNASシステムに接続し、もう一方の端を電源に差し込みます。
- 2. Ethernetケーブルの片方の端をNASシステム背面にある2つの10/100/1000 NICコネクタのうちの1つに接続します( <u>図 1-1</u>参照)。

システムコネクタの位置については、『ユーザーズガイド』を参照してください。

メモ: システムの背面パネルには3つのRJ-45 NICコネクタがあります。ただし、NASシステムネットワーク接続に使用できるのは、システ ムの背面パネルの中央にある2つのNICコネクタのみです。システムの背面パネルの右下隅にある3つ目のRJ-45コネクタは、組み込み 型のリモートアクセスコネクタで、リモートアクセス機能用にのみ使用可能です。

- 3. Ethernetケーブルのもう一方の端を機能しているEthernetジャックに接続します。
- 4. 同じネットワーク上のクライアントシステムからDell OpenManage Kick-Startユーティリティを有効にして、DHCP設定を作成します。

#### メモ: クライアントシステムは、NASシステムと同じサブネット上にある必要があります。NASシステムのアドレスは10.40.10.xサブネット上 に割り当てられているので、クライアントシステムのIPドレスも10.40.10.xサブネットに静的に割り当て る必要があります。

- a. クライアントシステムのCDドライブに、『Resource CD』を挿入します。
- b. 『Resource CD』ウィンドウが表示されたら、 Dell OpenManage Kick-Startをクリックします。
- c. Run Dell OpenManage Kick-Start(Dell OpenManage Kick-Startの実行)をクリックします。
- d. セキュリティ警告が表示される場合、 Yesをクリックします。
- e. プログラムを実行したいか聞かれたら、 Yesをクリックします。
- f. Dell OpenManage Kick-Startウィンドウの1番下で、 Setup(セットアップ)をクリックします。
- g. Add(追加)をクリックします。
- h. Add Scope(有効範囲の追加)ウィンドウで、次の情報を入力し、 OKをクリックします。
	- Starting IP Address(IPアドレスの開始): 10.40.10.10
	- Ending IP Address(IPアドレスの終了): 10.40.10.20
	- Subnet(サブネット):255.255.255.0
	- Gateway IP Address(ゲートウェイIPアドレス): 10.40.10.1
- i. OKをクリックして、 Add Scopeウィンドウを閉じます。
- j. Interfaces for DHCP Server(DHCPサーバ用のインタフェース)をクリックしてチェックマークを付けます。
- k. OKをクリックして、 DHCP Server Setupウィンドウを閉じます。
- 5. Dell OpenManage Kick-Startウィンドウの1番下で Enabled(有効)をクリックし、統合DHCPサーバを起動します。
- 6. 電源ボタンを押して、NASシステムの電源を入れます。

システムが起動すると、 Dell OpenManage Kick-Startウィンドウの Discovered Systems(検出されたシステム)一覧に表示されます。

メモ: 構成やシステムに接続されたストレージの数によって、NASシステムが起動するのに数分かかる場合があります。

- 7. Discovered Systems(検出されたシステム)一覧でNASシステムをクリックします。
- 8. Launch Configuration Tool(設定ツールの開始)をクリックし、NASマネージャを開始します。

Launch Configuration Tool(設定ツールの開始)をクリックした後5分経つと、 Configuring(設定)アイコンが表示されます。5分経ってもエージェント が実行されている場合、アイコンに「準備完了」が表示されます。

9. NASマネージャを使って、NASシステムのIPアドレスを設定します。

「NASマネージャ」の「[NASシステム用のネットワークアドレスの設定](#page-14-0)」を参照してください。

### <span id="page-3-0"></span>Kick-Startユーティリティの無効化

注意: システムを構成するのにKick-Startユーティリティを使用しない場合、このユーティリティをただちに無効にする必要があります。Kick-Startユーティリティが有効になっていると、システムは自動的に管理者としてログインし、それによってセキュリティ上のリスクが生じます。ま た、Kick-Startユーティリティは、定期的に設定情報を確認するためにシステムリソースを消費します。

Kick-Startユーティリティを無効にするには、次の手順を実行します。

- 1. NASマネージャのメインメニューバーで、 Maintenance(メンテナンス)をクリックします。
- 2. Terminal Servicesをクリックします。
- 3. 管理者としてシステムにログオンします。

メモ: デフォルトの管理ユーザー名はadministratorで、デフォルトのパスワー ドはpowervaultです。

Kick-Start Agentを無効にしたいか聞かれたら、 Yesをクリックし、Kick-Start Agentを無効にして再度実行されるのを防止するか、あるいはKick-Start

# <span id="page-4-0"></span>キーボード、モニタ、およびマウスを使ったシステムの設定

- 1. 電源ケーブルの片方の端をNASシステムに接続し、もう一方の端を電源に差し込みます。
- 2. キーボード、モニタ、およびマウスをNASシステムに接続します。

システムコネクタについては、『ユーザーズガイド』を参照してください。

- 3. 電源ボタンを押して、NASシステムの電源を入れます。
- 4. NASマネージャにログインします。

詳細については、「 [NASマネージャへのログイン](#page-11-1) 」を参照してください。

5. IPアドレスを設定します。

詳細については、「[NASシステム用のネットワークアドレスの設定](#page-14-0) 」またはWindowsのオンラインヘルプを参照してください。

6. Kick-Startを無効化します。

詳細については、「[Kick-Startユーティリティの無効化](#page-3-0)」を参照してください。

# <span id="page-4-1"></span>シリアル接続を使ったシステムの設定

ネットワークにDHCPがインストールされていない場合、NASシステムはシリアル接続を使って設定できます。次のオペレーティングシステムの1つを実行 しているクライアントシステムから、NASシステムへ接続できます。

- Windows® 2000
- Windows XP
- Microsoft Windows NT & reg;

Windows 2000クライアントからのシリアル接続を使ったシステムの設定

メモ: ネットワーク上のDHCPサーバを使ってNASシステムを設定できない場合にのみ、この手順を実行してください。「 <u>[ネットワーク\(DHCP装備\)](#page-1-2)</u> Ø <mark>上でのNASシステムの自動設定</mark>」を参照してください。

#### <span id="page-4-2"></span>NASシステムに接続するためのWindows 2000クライアントのセットアップ

1. NASシステムに付属のシリアルケーブルの片方の端をNASシステムのシリアルポートに接続し(図1-2参照)、もう片方の端をWindows 2000を実 行しているクライアントシステムの使用可能なシリアルポート(通常COM1またはCOM2)に接続します。

図1-2. シリアルケーブル

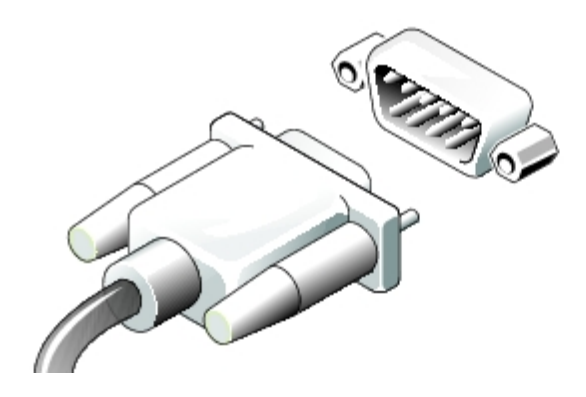

- 2. 電源ケーブルの片方の端をNASシステムに接続し、もう一方の端を電源に差し込 みます。
- 3. 電源ボタンを押して、NASシステムの電源を入れます。

メモ: 構成やシステムに接続されたストレージの数によって、NASシステムが起動するのに数分かかる場合があります。システムが起動 した後、直接シリアル接続が開始するのに数分かかる場合があります。

4. クライアントシステムのデスクトップで、 マイネットワークを右クリックして、 プロパティをクリックします。

ネットワークとダイヤルアップ接続 ウィンドウが表示されます。

5. 新しい接続の作成をダブルクリックします。

ネットワークの接続ウィザードが表示されます。

- 6. 次へをクリックします。
- 7. ほかのコンピュータに直接接続する を選び、次へをクリックします。
- 8. ゲストを選んで、次へをクリックします。
- 9. デバイスの選択メニューからシリアルケーブルを接続したクライアントシステムのCOMポートを選んで、 次へをクリックします。

COMポートは、クライアントシステムの通信ポートであり、シリアルケーブルを接続します。クライアントシステムで使われているCOMポートは、通 常COM1またはCOM2とラベルされています。

- 10. 自分のみをクリックし、 次へをクリックします。
- 11. テキストボックスに接続用の名前を入力し、 完了をクリックします。

まだ接続は、クリックしないでください。NASシステムに接続する前に、最初に接続を設定する必要があります。

- 12. プロパティをクリックします。
- 13. 表示される次のウィンドウで 全般タブをクリックし、次に デバイスの選択ドロッ プダウンメニューから 2台のコンピュータ間の通信ケーブルを選び ます。
- 14. 設定をクリックします。

モデムの設定ウィンドウが表示されます。

- 15. 最高速度(bps)メニューを選んで、 115200をクリックします。
- 16. ハードウェアのフロー制御を有効にする のみが選択されていることを確認します。
- 17. OKをクリックして、 モデムの構成ウィンドウを閉じます。
- 18. OKをクリックして、接続のためのウィンドウを閉じます。

接続ボックスで、ユーザー名とパスワードの入力を求められます。

メモ: デフォルトの管理ユーザー名はadministratorで、デフォルトのパスワードは powervaultです。

- 19. NASシステムに電源が入っていて、Windowsオペレーティングシステムに起動するのに十分な時間が経過したことを確認します。
- 20. NASシステムを設定するクライアントシステムでウェブブラウザを起動します。
- 21. ブラウザでhttps://192.168.192.1:1279と入力し、<Enter>を押します。

192.168.192.1は、このシリアルケーブル接続用にNASシステムで使用されているIPアドレスです。

22. はいをクリックして、セキュリティ認定を受け入れます。

セキュリティ認定の名前が無効、またはサイトの名前と一致していないというメッセージが表示されたら、メッセージを無視して はいをクリックしま す。

23. お使いのシステム用の管理ユーザー名とパスワードを入力するように指示されたらそれらを入力し、 OKをクリックします。

メモ: デフォルトの管理ユーザー名はadministratorで、デフォルトのパスワードは powervaultです。

NASマネージャが表示されます。

NASマネージャが表示されると、NASマネージャまたはTerminal Service Clientを使ってシステムを設定することができます。「NASマネージャ」の 「[NASシステム用のネットワークアドレスの設定](#page-14-0)」を参照してください。

#### Windows 2000クライアントからのNASシステムへの接続

この項は、クライアントシステムをNASシステムに接続するように設定済みであることを前提にしています。クライアントシステムを設定していない場合、 「[NASシステムに接続するためのWindows 2000クライアントのセットアップ](#page-4-2) 」を参照してください。

1. NASシステムに電源が入っていて、Windowsオペレーティングシステムに起動するのに十分な時間が経過したことを確認します。

メモ: 構成やシステムに接続されたストレージの数によって、NASシステムが起動するのに数分かかる場合があります。

2. クライアントシステムのデスクトップで、 マイネットワークを右クリックして、 プロパティをクリックします。

ネットワークとダイヤルアップ接続 ウィンドウが表示されます。

- 3. 「[NASシステムに接続するためのWindows 2000クライアントのセットアップ](#page-4-2) 」で作成した接続をダブルクリックします。
- 4. NASシステムの管理ユーザー名とパスワードを入力します。

メモ: デフォルトの管理ユーザー名はadministratorで、デフォルトのパスワードは powervaultです。

5. 接続をクリックします。

この操作によって、シリアルケーブルを介してクライアントシステムがNASシステムに接続されます。

6. NASシステムを設定する予定のクライアントシステムでウェブブラウザを起動します。

メモ: NASマネージャはMicrosoft Internet Explorer 5.5以降(またはRed Hat Linuxの場合Netscape Navigator 6.2.2以降)を実行している クライアントをサポートします。

7. ブラウザでhttps://192.168.192.1:1279と入力し、<Enter>を押します。

192.168.192.1は、このシリアルケーブル接続用にNASシステムで使用されているIPアドレスです。

8. はいをクリックして、セキュリティ認定を受け入れます。

セキュリティ認定の名前が無効、またはサイトの名前と一致していないというメッセージが表示されたら、メッセージを無視して はいをクリックしま す。

9. お使いのシステム用の管理ユーザー名とパスワードを入力するように指示されたらそれらを入力し、 OKをクリックします。

メモ: デフォルトの管理ユーザー名はadministratorで、デフォルトのパスワー ドはpowervaultです。

NASマネージャが表示されます。

NASマネージャが表示されると、NASマネージャまたはTerminal Service Clientを使ってシステムを設定することができます。「NASマネージャ」の 「<u>[NASシステム用のネットワークアドレスの設定](#page-14-0)</u> 」を参照してください。

#### Windows XPクライアントからのシリアル接続を使ったシステムの設定

メモ: ネットワーク上のDHCPサーバを使ってNASシステムを設定できない場合にのみ、この手順を実行してください。「 [ネットワーク\(DHCP装備\)](#page-1-2) Ø .<br>[上でのNASシステムの自動設定」](#page-1-2)を参照してください。

#### <span id="page-6-0"></span>NASシステムに接続するためのWindows XPクライアントのセットアップ

- 1. NASシステムに付属のシリアルケーブルの片方の端をNASシステムのシリアルポートに接続し(図1-2参照)、もう片方の端をWindows XPを実行 しているクライアントシステムの使用可能なシリアルポート(通常COM1またはCOM2)に接続します。
- 2. 電源ケーブルの片方の端をNASシステムに接続し、もう一方の端を電源に差し込みます。
- 3. 電源ボタンを押して、NASシステムの電源を入れます。

Ø メモ: 構成やシステムに接続されたストレージの数によって、NASシステムが起動するのに数分かかる場合があります。システムが起動 した後、直接シリアル接続が開始するのに数分かかる場合があります。

- 4. クライアントシステムのデスクトップで、 スタートボタンをクリックし、 コント ロールパネルをクリックします。
- 5. ネットワークとインターネット接続 をクリックします。

■ メモ: 電話とモデムのオプションをここでセットアップするよう指示された場合、お住まいの地域に該当するすべての情報を入力します。

- 6. ネットワーク接続をクリックします。
- 7. 左側ペインで新しい接続の作成をクリックします。
- 8. 新しい接続ウィンドウで、 次へをクリックします。
- 9. 詳細接続のセットアップをクリックし、次へをクリックします。
- 10. ほかのコンピュータに直接接続する を選び、次へをクリックします。
- 11. ゲストを選んで、次へをクリックします。
- 12. コンピュータ名 フィールドで、NASシステムへの接続用の名前を入力します。
- 13. デバイスの選択メニューからシリアルケーブルを接続したクライアントシステムのCOMポートを選んで、 次へをクリックします。

COMポートは、クライアントシステムの通信ポートであり、シリアルケーブルを接続します。クライアントシステムで使われているCOMポートは、通 常COM1またはCOM2とラベルされています。

14. デスクトップにこの接続へのショートカットを追加する をクリックし、 完了をク リックします。

#### Windows XPクライアントからのNASシステムへの接続

この項は、クライアントシステムをNASシステムに接続するように設定済みであることを前提にしています。クライアントシステムを設定していない場合、 「[NASシステムに接続するためのWindows XPクライアントのセットアップ](#page-6-0) 」を参照してください。

1. NASシステムに電源が入っていて、Windowsオペレーティングシステムに起動するのに十分な時間が経過したことを確認します。

メモ: 構成やシステムに接続されたストレージの数によって、NASシステムが起動するのに数分かかる場合があります。

- 2. クライアントシステムのデスクトップから、NASシステムへの接続用のアイコンをダブルクリックします。
- 3. 接続ウィンドウで、 プロパティをクリックします。
- 4. プロパティウィンドウで、 設定をクリックします。
- 5. モデムの設定ウィンドウで、 最大速度(bps)に115,200を選んで、OKをクリックします。
- 6. OKを再度クリックして、 プロパティウィンドウを閉じます。
- 7. NASシステムの管理ユーザー名とパスワードを入力します。

メモ: デフォルトの管理ユーザー名はadministratorで、デフォルトのパスワードは powervaultです。

8. 接続をクリックします。

この操作によって、シリアルケーブルを介してクライアントシステムがNASシステムに接続されます。

9. NASシステムを設定するクライアントシステムでウェブブラウザを起動します。

メモ: NASマネージャはMicrosoft Internet Explorer 5.5以降(またはRed Hat Linuxの場合Netscape Navigator 6.2.2以降)を実行している Ø クライアントをサポートします。

10. ブラウザでhttps://192.168.192.1:1279と入力し、<Enter>を押します。

192.168.192.1は、このシリアルケーブル接続用にNASシステムで使用されているIPアドレスです。

- 11. はいをクリックして、セキュリティ認定を受け入れます。
- 12. お使いのシステム用の管理ユーザー名とパスワードを入力するように指示されたらそれらを入力し、 OKをクリックします。

メモ: デフォルトの管理ユーザー名はadministratorで、デフォルトのパスワードは powervaultです。

NASマネージャが表示されます。

NASマネージャが表示されると、NASマネージャまたはTerminal Service Clientを使ってシステムを設定することができます。「NASマネージャ」の [「NASシステム用のネットワークアドレスの設定](#page-14-0)」を参照してください。

### Windows NTクライアントからのシリアル接続を使ったシステムの設定

メモ: ネットワーク上のDHCPサーバを使ってNASシステムを設定できない場合にのみ、この手順を実行してください。「 <u>[ネットワーク\(DHCP装備\)](#page-1-2)</u> <mark>上でのNASシステムの自動設定</mark>」を参照してください。

#### <span id="page-8-0"></span>NASシステムに接続するためのWindows NTクライアントのセットアップ

- 1. NASシステムに付属のシリアルケーブルの片方の端をNASシステムのシリアルポートに接続し(図1-2参照)、もう片方の端をWindows NTを実行 しているクライアントシステムの使用可能なシリアルポート(通常COM1またはCOM2)に接続します。
- 2. 電源ケーブルの片方の端をNASシステムに接続し、もう一方の端を電源に差し込みます。
- 3. 電源ボタンを押して、NASシステムの電源を入れます。

メモ: 構成やシステムに接続されたストレージの数によって、NASシステムが起動するのに数分かかる場合があります。システムが起動 Ø した後、直接シリアル接続が開始するのに数分かかる場合があります。

- 4. 管理者としてクライアントシステムにログインします。
- 5. モデムをクライアントシステムに取り付けます。
	- a. Microsoft Windows NT 4.0オペレーティングシステムのCDをクライアントシステムのCDドライブにを挿入します。
	- b. Windows CD-ROMメニューが表示されたら、それを閉じます。
	- c. デスクトップから マイコンピュータ をダブルクリックします。
	- d. マイコンピュータ ウィンドウで、 ダイヤルアップネットワーク をダブルクリックします。
	- e. インストールをクリックします。
	- f. モデムを追加できるようにしたいか聞かれたら、 はいをクリックします。
	- g. 新しいモデムのインストール ウィンドウで、 モデムを検出しないでください。リストから選択します を選び、次へをクリックします。
	- h. (標準モデムタイプ) をクリックし、 2 PC間のダイヤルアップネットワークシリアルケーブル をクリックします。
	- i. 次へをクリックします。
	- j. モデムにインストールしたいポートを選び、 次へをクリックします。
	- k. ローカライズ情報ウィンドウに地域コードを入力して、 次へをクリックしま す。
	- l. 終了をクリックして設定を完了します。
	- m. RASデバイスの追加ウィンドウで、 2 PC間のCOMxダイヤルアップネットワークシリアルケーブル をクリックして、 OKをクリックします。
	- n. リモートアクセスセットアップ ウィンドウで、 2 PC間のダイヤルアップネットワークシリアルケーブル をクリックして、 続行をクリックします。
	- o. ダイヤルアウトのみ をクリックして、 OKをクリックします。
	- p. リモートアクセスセットアップ ウィンドウで、 2 PC間のダイヤルアップネッ トワークシリアルケーブル をクリックして、 ネットワークをクリックし

ま す。

- q. ダイヤルアウトプロトコルとしての NetBEUIおよびIPXの選択を外し、TCP/IPが選ばれていることを確認して、 設定をクリックします。
- r. 続行をクリックします。
- s. Windows NTのCDをCDドライブから取り出します。
- t. 再起動をクリックします。
- 6. 管理者としてクライアントシステムにログインします。
- 7. モデムのプロパティを設定します。
	- a. クライントのデスクトップから、 マイコンピュータ をダブルクリックしま す。
	- b. コントロールパネル をダブルクリックします。
	- c. コントロールパネル ウィンドウで、 モデムをダブルクリックします。
	- d. モデムのプロパティ で、2 PC間のダイヤルアップネットワークシリアルケーブル を選びます。
	- e. プロパティをクリックします。
	- f. 最高速度に115,200を選び、OKをクリックします。
	- g. 閉じるをクリックします。
- 8. NASシステムへのダイヤルアップ接続を作成します。
	- a. マイコンピュータ ウィンドウで、 ダイヤルアップネットワーク をダブルクリックします。
	- b. 電話帳が空であることを告げるメッセージが表示されたら、 OKをクリックし、新しい電話帳を作成します。
	- c. 新しい電話帳のエントリウィザードで、MASシステムへの接続名を入力します。
	- d. 電話帳のエントリについてはすべて知っているので、プロパティを直接編集したい をクリックし、 終了をクリックします。
	- e. 設定をクリックします。
	- f. 初期速度に115,200を選び、OKをクリックします。
	- g. サーバタブをクリックして、 NetBEUIおよびIPXの選択を外します。

TCP/IPが、唯一選択されているプロトコルのはずです。

h. OKをクリックします。

### Windows NTクライアントからのNASシステムへの接続

この項は、クライアントシステムをNASシステムに接続するように設定済みであることを前提にしています。クライアントシステムを設定していない場合、 「[NASシステムに接続するためのWindows NTクライアントのセットアップ](#page-8-0) 」を参照してください。

1. NASシステムに電源が入っていて、Windowsオペレーティングシステムに起動するのに十分な時間が経過したことを確認します。

メモ: 構成やシステムに接続されたストレージの数によって、NASシステムが起動するのに数分かかる場合があります。

- 2. クライアントシステムのデスクトップから、NASシステムへの接続用のアイコンをダブルクリックします。
- 3. NASシステムにダイヤルインします。
	- a. ダイヤルアップネットワーク ウィンドウで、 ダイヤルをクリックします。
	- b. お使いのNASシステム用の管理ユーザー名、パスワード、およびドメインを入力するように指示されたらそれらを入力し、 OKをクリックし ます。

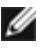

メモ: デフォルトの管理ユーザー名はadministratorで、デフォルトのパスワードは powervaultです。ドメインには、NASシステムの 名前を入力します。デフォルトのシステム名は、DELLxxxxxxxx(xxxxxxxはシステムのサービスタグナンバー)です。たとえば、サービスタグ ナンバーが1234567の場合、http://DELL1234567 と入力します。

c. NASシステムを設定する予定のクライアントシステムでウェブブラウザを起動します。

メモ: NASマネージャはMicrosoft Internet Explorer 5.5以降(またはRed Hat Linuxの場合Netscape Navigator 6.2.2以降)を実行している クライアントをサポートします。

d. ブラウザでhttps://192.168.192.1:1279と入力し、<Enter>を押しま す。

192.168.192.1は、このシリアルケーブル接続用にNASシステムで使用されているIPアドレスです。

- e. はいをクリックして、セキュリティ認定を受け入れます。
- f. お使いのシステム用の管理ユーザー名とパスワードを入力するように指示されたらそれらを入力し、 OKをクリックします。

メモ: デフォルトの管理ユーザー名はadministratorで、デフォルトのパスワードは powervaultです。

NASマネージャが表示されます。

NASマネージャが表示されると、NASマネージャまたはTerminal Service Clientを使ってシステムを設定することができます。「NASマネー ジャ」の「<u>[NASシステム用のネットワークアドレスの設定](#page-14-0)</u> 」を参照してください。

### <span id="page-10-0"></span>その他のマニュアル

<mark>表 1−1</mark>に、システムに付属の追加のマニュアルを一覧表示します。

<span id="page-10-1"></span>表1-1. その他のマニュアル

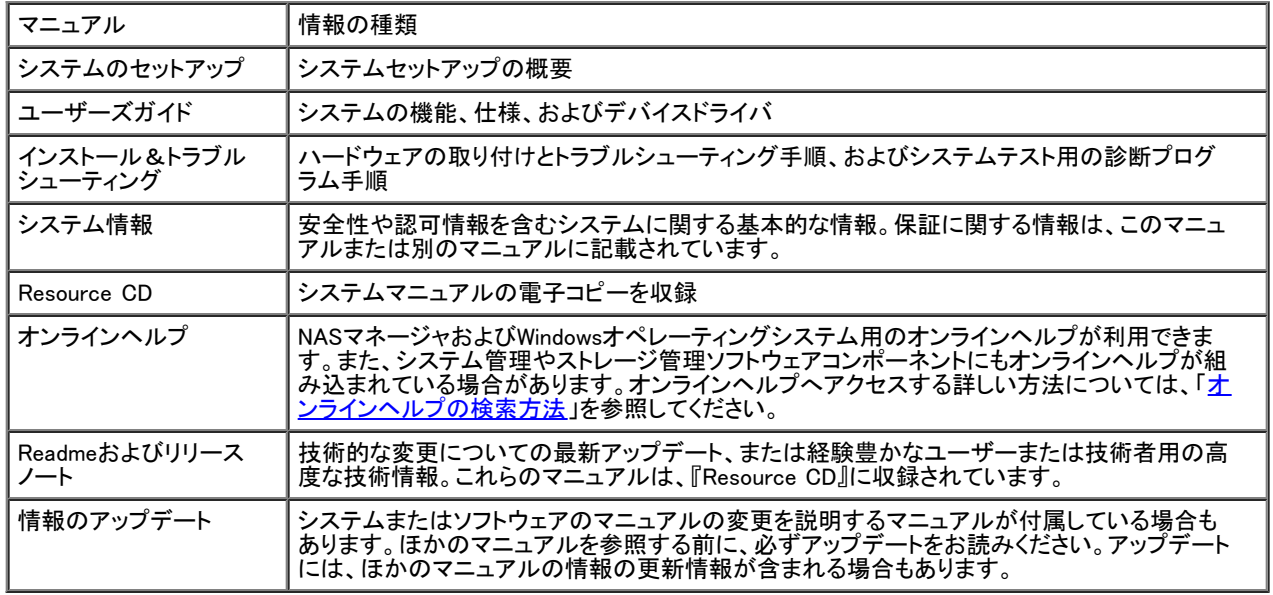

日次ページに戻る

<u>[目次ページに戻る](#page-0-0)</u>

<span id="page-11-0"></span>NASマネージャ

Dell™ PowerVault™ 77xN NAS システム管理者ガイド

- [NASマネージャへのログイン](#page-11-1)
- [基本操作](#page-12-0)
- [NASマネージャ言語の変更](#page-12-1)
- [オンラインヘルプの検索方法](#page-13-0)
- [ネットワークプロパティの設定](#page-13-1)
- [ユーザーの作成](#page-14-1)
- [共有の使い方](#page-15-0)
- [ディスククォータ](#page-17-0)
- [ログの使い方](#page-19-0)
- [複数デバイス管理](#page-20-0)
- [NASシステムでのMDMの設定](#page-21-0)
- [MDMデバイスのステータスの表示](#page-22-0)
- [MDMコントローラを使ったNASデバイスの管理](#page-22-1)
- [NASシステムのシャットダウン](#page-26-0)
- [ディスクの管理](#page-26-1)
- [ボリュームの管理](#page-28-0)
- [PowerVault Advanced Administration Menuの使い方](#page-31-0)

Dell™ PowerVault™ NASマネージャは、ウェブユーザーインタフェースであり、NASシステム設定用の主要ツールです。この章では、NASマネージャの使 い方の基本的情報について説明します。ログオンおよびインタフェースをナビゲートする方法、ネットワークプロパティおよびIPアドレスを設定する方 法、ユーザーの作成方法、共有およびディスククォータの使い方、ディスクとボリュームの管理方法が含まれます。

# <span id="page-11-1"></span>NASマネージャへのログイン

NASマネージャを使用するには、管理者としてログインする必要があります。NASシステムがネットワーク上にある場合、またはNASシステムをシリアル ケーブルで直接接続している場合にのみログインできます。

NASマネージャにログインするには、次の手順を実行します。

1. クライアントシステムからウェブブラウザを開きます。

NASマネージャはMicrosoft ® Internet Explorer 5.5以降(またはRed Hat Linuxの場合Netscape Navigator 6.2.2以降)を実行しているクライアント をサポートします。

2. ウェブアドレスフィールドにNASシステムの名前を入力し、<Enter>を押します。

デフォルトのシステム名は、Dell xxxxxxxです。xxxxxxxは、システムのサービスタグナンバーです。たとえば、サービスタグナンバーが1234567の 場合、http://DELL1234567と入力します。

NAS Managerはポート 1279で使用され、次のウェブアドレスを使ってアクセスされます。 https://systemname:1279また はhttps://system\_ipaddress:1279でアクセスされます。 systemnameはDellxxxxxxxです(xxxxxxxはシステムのサービスタグナンバー)。たとえば、 rs.nc.ps.//system\_padd1css.rz.v>、ソンC.p.c.v.vs.v。system.amorg.com.com.com.com.com.<br>サービスタグナンバーが1234567の場合、https://DELL1234567:1279と入力します。Port 1279では、データのセキュリティのため に、SSL(Secured Socket Layers)を使用して、NASシステムとやり取りするデータを暗号化します。

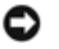

注意: ポート1278も使用できますが、プレーンテキストの認証を使いますので、セキュリティのリスクがかなり大きくなります。ポート1278は、お使 いにならないようお勧めしています。

3. Enter Network Password(ネットワークパスワードを入力する)ウィンドウが表示されたら、ユーザー名およびパスワードを入力し、 OKをクリックし て管 理者としてログインします。

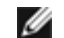

- 4. Administer this server appliance(このアプライアンスサーバを管理する)をクリックします。
- 5. Enter Network Passwordウィンドウが再度表示されたら、手順3で入力したユーザー名およびパスワードを入力し、 OKをクリックします。

現在、NASマネージャにログインしています。

### デフォルトの管理者ユーザー名とパスワード

はじめてNASシステムにログインする際は、管理者ユーザー名とパスワードを入力する必要があります。お使いのNASシステム用のデフォルトの管理者 ーーザー名はadministratorで、デフォルトのパスワードは powervaultです。

### <span id="page-12-0"></span>基本操作

NASマネージャを操作する時は、プログラム内のボタンを使って、戻ったり先に進んだりします。

ウェブUI(ユーザーインタフェース)の各ページの上部にはステータス領域、メインメニューバー、セカンドメニューバーが表示され、各ページのボディには 各機能領域に関連した特定のコンテンツが表示されます。

### ステータス領域

次の情報は、NASマネージャウェブUIの上部に左から右に表示されます。

- システムホスト名
- システムステータス。次のステータス状況を表示します。
	- 通常(緑色の文字)
	- 情報(灰色の文字)
	- 警告(黄色の文字)
	- 危険(赤色の文字)

Status: <ステータスの種類>をクリックすると、 Status(ステータス) → Information(情報)ページに移動します。

Microsoft Windows® Poweredのロゴ

### メインメニュー

ステータス領域の下のメインメニューでは、以下のメニューアイテムを選択することができます。

- Welcome(ようこそ)― ツアーを開始し、管理者パスワード、NASシステム名、およびデフォルトページを設定します。
	- Status(ステータス)–– 警告やその他のスタータスについての情報が表示されます。
	- Network(ネットワ―ク)― NASシステム名の設定、ネットワークインタフェースのプロパティの設定、グローバルネットワーク設定の構成、管理ウェ ブサイトのIPアドレスやポートの設定、Telnetの構成、およびパスワードの変更などの基本的なネットワーク設定タスクにアクセスできます。
	- Disks(ディスク)― ディスクとボリュームの設定、ディスククォータ設定、およびスナップショット(同一イメージ)の作成ができます。
	- Users(ユーザー)― ローカルユーザーとグループを作成、編集、および削除することができます。
	- Shares(共有)― ローカルフォルダの管理とファイル共有の作成や変更ができます。
	- Maintenance(メンテナンス)― バックアップや復元、ソフトウェアのアップデートの適用、ログの確認、NASマネージャの言語の変更、Terminal Services Advanced Clientへのアクセスなどのメンテナンスタスクを実行できます。
	- MDM ― MDM(複数デバイス管理)を設定することができます。
	- Help(ヘルプ)― ネットワークに接続されているストレージのオンラインヘルプにアクセスできます。

## <span id="page-12-1"></span>NASマネージャ言語の変更

NASマネージャは他の言語でも使用できます。NASマネージャの言語を変更するには、次の手順を実行します。

- 1. NASマネージャにログインします。
- 2. Maintenance(メンテナンス)をクリックします。
- 3. Language(言語)をクリックします。
- 4. 使用する言語の横にあるラジオボタンをクリックします。
- 5. OKをクリックします。
- 6. 指示メッセージが表示されたらシステムを再起動します。

NASシステムが再起動し、変更は再起動後に有効になります。

## <span id="page-13-0"></span>オンラインヘルプの検索方法

NASマネージャでは、2種類のヘルプを利用できます。NASマネージャのオンラインヘルプは、NASマネージャの機能および手順を提供しま す。Maintenance(メンテナンス)ページのTerminal Servicesから参照できるWindowsオペレーティングシステムのオンラインヘルプでは、Windowsオペ レーティングシステムの機能について説明しています。

NASマネージャのヘルプにアクセスするには、次の方法の1つを選んでください。

- メインメニューで Help(ヘルプ)をクリックすると、NASマネージャ画面が分割された Help画面になり、目次が左に、トピックが右に表示されます。
- メインメニューの右側にある?アイコンをクリックして、現在のページの状況に応じたヘルプトピックにアクセスします。

Windowsのヘルプを起動するには、次の手順を実行します。

- 1. NASマネージャにログインします。
- 2. Maintenance(メンテナンス)をクリックします。
- 3. Terminal Servicesをクリックします。
- 4. NASシステムにログインします。

メモ: デフォルトの管理ユーザー名はadministratorで、デフォルトのパスワードは powervaultです。

- 5. 次の手順のうちの1つを実行します。
	- スタートメニューから、ヘルプをクリックします。
	- Advanced Administration Menuで、管理ツールをクリックし、 Windows Powered Helpをクリックします。

## <span id="page-13-1"></span>ネットワークプロパティの設定

NASマネージャのNetwork(ネットワーク)タブを使って、ネットワーク用にNASシステム設定します。この項では、ネットワーク上でのNASシステムのセット アップについて説明します。システムの名前付け、IPアドレスの定義付け、NICの設定が含まれます。

### NASシステムの名前付け

デフォルトでは、NASシステムはサービスタグナンバーをシステム名として使用しています。NASシステムの名前を変更するには、次の手順を実行しま す。

- 1. NASマネージャにログインします。
- 2. Network(ネットワーク)をクリックします。
- 3. Identification(識別)をクリックします。
- 4. Server appliance name(アプライアンスサーバ名)フィールドで、NASシス テムの新しい名前を入力します。
- 5. OKをクリックします。
- 6. OKをクリックして再起動するか、 Cancel(キャンセル)をクリックします。

システムが再起動するまで、新しい名前は有効になりません。NASマネージャに接続する場合、新しい名前を使用します。

### <span id="page-14-0"></span>NASシステム用のネットワークアドレスの設定

ネットワーク上にDHCPサーバがある場合、DHCPはIPアドレスを自動的にNASシステムに割り当てるので、NASシステムのIPアドレスを設定する必要は ありません。ネットーワークにDHCPサーバをお持ちでない場合、NASマネージャを使ってNASシステムにアドレスを設定する必要があります。

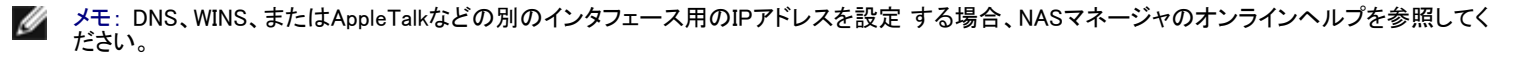

メモ: IPアドレスを設定する前に、NASシステムがネットワークに接続されていることを確認してください。

IPアドレスを設定するには、次の手順を実行します。

- 1. NASマネージャにログインします。
- 2. Network(ネットワーク)をクリックし、 Interfaces(インタフェース)をク リックします。
- 3. 設定したいネットワーク接続の横のラジオボタンを選びます。

メモ: カラムの幅が狭くてテキストの一部が表示されていない場合、カーソルをカラム内のテキストの上に動かして、全文が表記された ポップアップウィンドウを表示してください。

- 4. IPをクリックし、 Use the following IP settings(次のIP設定を使用します)を選びます。
- 5. 希望のIPアドレス、サブネットマスク、およびデフォルトのゲートウェイを入力します。

この情報をお持ちでない場合、システム管理者に連絡してください。

6. OKをクリックします。

ネットワークアドレスのセットアップが完了しました。

メモ: IPアドレスを変更すると、NASシステムを再起動するか、ネットワークが新しいIPアドレスを認識する(約15分)まで、NASマネージャ にはアクセスできないかもしれません。NASマネージャでhttps://new\_ip\_address:1279と入力しても、NASシステムにアクセスすること ができます。

### <span id="page-14-1"></span>ユーザーの作成

ユーザーは、NASシステム上の共有にアクセスできる個人またはグループです。NASシステムのネットワークプロパティを設定したあと、ユーザーを作成 します。

### 単一ローカルユーザーの作成

メモ: ドメイン環境では、ドメインユーザーは作成できません。

- 1. NASマネージャにログインします。
- 2. Users(ユーザー)をクリックします。
- 3. Local Users(ローカルユーザー)をクリックします。
- 4. Local Users on Server Appliance(アプライアンスサーバのローカルユーザー)ページで、 New(新規)をクリックします。
- 5. Create New User(新しいユーザーの作成)ページで必要情報を入力します。

メモ: ドメイン環境では、ローカルユーザーおよびドメインユーザーが同じパスワードを持たない限り、ドメインユーザーと同じユーザー名 を持つローカルユーザーは作成しないでください。

Home Directory(ホームディレクトリ)テキストボックスは、ユーザーが排他的アクセス権を持つユーザーへの作成予定新規ディレクトリを指定しま す。ディレクトリ名は、ユーザー名と同じで、指定されたパスに存在します。

6. OKをクリックします。

ローカルユーザーのグループの作成

メモ: ドメイン環境では、ドメイングループは作成できません。ただし、ドメインユーザーをローカルグループに追加することはできます。

- 1. NASマネージャにログインします。
- 2. Users(ユーザー)をクリックします。
- 3. Local Groups(ローカルグループ)をクリックします。
- 4. Local Groups on Server Appliance(アプライアンスサーバのローカルグループ)ページで、 New(新規)をクリックします。
- 5. Create New Group(新しいグループの作成)ページで、グループの名前と説明を入力します。
- 6. Members(メンバー)をクリックします。
- 7. 次のうちの1つを実行し、グループのメンバーを選びます。
	- Add user or group(ユーザーまたはグループの追加)ボックスで、一覧からローカルユーザーまたはグループを選び、 Add(追加)をクリッ クします。
	- ドメイングループのドメインおよびグループ名( domain\group\_name)またはドメインユーザーアカウントのドメインおよびユーザー名 (domain¥user\_name)を入力し、Add(追加)をクリックします。

メモ: ドメイングループを追加する場合、ドメインからの追加を可能にするユーザー名とパスワードを入力する必要があります。

8. OKをクリックします。

# <span id="page-15-0"></span>共有の使い方

共有は、ネットワーク上でその他のシステムと共有されるNASシステムのフォルダです。それらのシステムは、Windows、Novell ® NetWare®、Macintosh、 またはUNIX®オペレーティングシステムを実行します。

NASシステムは、フォルダの共有に以下の方法をサポートします。

- CIFS ― 一般のInternet File Systemプロトコルは、Windowsオペレーティングシステムを実行しているクライアントが使用します。
- NFS Network File Svstemプロトコルは、UNIXを実行しているクライアントが使用します。
- FTP ― File Transfer Protocolは、どのオペレーティングシステムからでも共有ファイルにアクセスできる方法です。
- HTTP ― Hypertext Transfer Protocolは、ウェブブラウザから共有ファイルにアクセスするためのプロトコルです。
- AppleTalk ― AppleTalkプロトコルは、Macintoshオペレーティングシステムを実行しているクライアントが使用します。
- NCP(Novell NetWare) ― NCPプロトコルは、NetWareクライアントが使用します。

メモ: AppleTalkおよびNetWare NCPプロトコルは、NASシステムではデフォルトで無効に設定されています。これらのプロトコルを有効に Ø する方法については、「ア ドバンス機能」を参照してください。

### 共有の追加

共有を作成するには、システム上のその他のすべての共有と異なる共有名を用意する必要があります。これは、クライアントシステムが共有にアクセス するために使用する名前です。プロトコルによっては、共有にコメントや短い説明を含むことができるものもあります。1つ以上の利用可能なプロトコルを 有効にする必要もあります。

注意: 共有の耐故障性を強化するために、データドライブにデータ共有を作成します。 Θ

共有を追加するには、次の手順を実行します。

1. NASマネージャにログインします。

- 2. Shares(共有)をクリックします。
- 3. Shares(共有)ページで、Shares(共有)をクリックします。
- 4. Shared Folders(共有フォルダ)ページで、 Tasks(タスク)一覧から New(新規)をクリックします。
- 5. 共有名および共有パスを入力します。

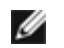

メモ: システムのルートディレクトリを共有にしないでください。ルートディレクトリ内のフォルダのみを共有にしてください。たとえ ば、d:\を共有にせずに、 d:\foldername(foldernameはルートディレクトリ内のフォルダの名前)を共有にします。

6. Share path(共有パス)に存在しないフォルダを入力した場合、 Create folder if it does not already exist(フォルダが存在しない場合に作成する) をク リックします。

メモ: Comment(コメント)フィールドは、NFS、FTP、およびHTTPでの共有には無視されます。

7. 適切なボックスにチェックマークを付け、有効にするプロトコルのタイプを指定します。

淡色表示されているプロトコルを使用したい場合、まずNASシステム上のそのプロトコルを有効にする必要があります。AppleTalkおよびNCPプ ロトコルを有効にする方法については、「アドバンス機能」を参照してください。

8. プロトコルタブを使って、共有の各タイプに特定のプロパティを設定します。

メモ: SFN(Services for NetWare)は、IPX/SPX(Internetwork Packet Exchange/Sequenced Packet Exchange)というネットワークプロトコ ルを使用して認証とファイルアクセスをおこなうNovell NetWare Binderyサービスと互換性があります。NetWare共有に接続する前 に、Netwareクライアントを使用してNASシステムへのNetWareログオンを実行する必要があります。

9. OKをクリックします。

### 共有プロパティの変更

- 1. NASマネージャにログインします。
- 2. Shares(共有)をクリックします。
- 3. Shares(共有)ページで、Shares(共有)をクリックします。
- 4. Shared Folders(共有フォルダ)テーブルで、変更したい共有をクリックしま す。
- 5. Properties(プロパティ)をクリックします。

Share Properties(共有のプロパティ)ページが表示されます。このページを使って、共有の記述を変更します。共有にアクセスできるクライアント のタイプも選ぶことができます。

6. OKをクリックします。

### 共有の削除

共有を削除すると、共有へのアクセスが削除されますが、実際のファイルはNASシステム上に残ります。

共有を削除するには、次の手順を実行します。

- 1. NASマネージャにログインします。
- 2. Shares(共有)をクリックします。
- 3. Shares(共有)ページで、Shares(共有)をクリックします。
- 4. Shared Folders(共有フォルダ)テーブルで、削除する共有をクリックします。
- 5. Delete(削除)をクリックします。

確認のダイアログが表示されます。

6. OKをクリックして削除を確認するか、 Cancel(キャンセル)をクリックして共有を残します。

### 共有からのプロトコルの削除

共有には複数のプロトコルが割り当てられている場合があるので、共有から1つのプロトコルを削除するだけで残りのプロトコルも削除されます。 共有から1つまたは複数のプロトコルを削除するには、次の手順を実行します。

- 1. NASマネージャにログインします。
- 2. Shares(共有)をクリックします。
- 3. Shares(共有)ページで、Shares(共有)をクリックします。
- 4. Shared Folders(共有フォルダ)テーブルで、プロトコルを削除したい共有をクリックします。
- 5. Properties(プロパティ)をクリックします。
- 6. 共有から削除するプロトコルのチェックマークを外します。
- 7. OKをクリックして削除を確認するか、 Cancel(キャンセル)をクリックして共有のプロトコルをそのままにします。

# <span id="page-17-0"></span>ディスククォータ

ディスククォータは、ボリュームのディスク容量の使用状態の管理をおこないます。NASシステムのボリュームを設定して、以下のことができます。

- ユーザーが指定されたディスク容量制限を越えた場合、それ以上のディスク容量の使用を禁止し、イベントをログに記録します。
- ユーザーが指定されたディスク容量の警告レベルを超えた場合、イベントをログに記録します。

ディスククォータを有効にすると、ディスククォータの制限とディスククォータの警告レベルの両方を設定できます。

- ディスククォータ制限は、ユーザーが特定のボリューム内で割り当てられるディスク容量を指定します。
- 警告レベルは、ユーザーが特定のボリューム内でクォータ制限に近づいていることをイベントログに表示するポイントを指定します。

たとえば、ユーザーのディスククォータ制限を50 MBに設定し、ディスククォータの警告レベルを45 MBに設定できます。このように設定すると、ユーザー はボリュームに50 MBを越えて保存できません。ユーザーがボリュームに45 MB以上保存した場合、ディスクのクォータシステムがシステムイベントをロ グに記録するよう設定できます。

さらに、ユーザーのクォータ制限を指定し、なおかつ、ユーザーがそのクォータの制限を超えてもかまわないように設定することもできます。ディスク容 量を制限せずにクォータを有効にすると、制限を越えた場合にボリュームへのアクセスを拒否することなく、ユーザー毎のディスク容量の使用状態を監 視できます。また、ユーザーがクォータの警告レベルまたはクォータの制限を超えたときに、システムがイベントを記録するかどうかを指定することもで きます。

### ディスククォータの有効化または無効化

ボリュームのクォータ管理を有効または無効にするには、次の手順を実行します。

- 1. NASマネージャにログインします。
- 2. Disks(ディスク)をクリックします。
- 3. Disk Quota(ディスククォータ)をクリックします。
- 4. Volumes and Quotas(ボリュームとクォータ)のページで、管理するボリュームをクリックします。
- 5. Quota(クォータ)をクリックします。
- 6. Default Quota for volume(ボリュームのデフォルトクォータ)ページで、クォータ管理を有効または無効にする適切なチェックボックスにチェック マー クを付けます。
- 7. このボリュームのクォータサイズと設定を選びます。
- 8. OKをクリックします。

## ディスククォータエントリの追加

Quota Entries(クォータエントリ)ページで、NASシステムのユーザーにディスククォータを追加、削除、または設定することができます。

既存のボリュームのディスククォータを有効にすると、新しいユーザーに対するボリュームの使用状況がその時点から自動的に監視されます。ただし、 既存のボリュームユーザーにはディスククォータは適用されません。既存のボリュームユーザーにディスククォータを適用するには、Quota Entries(クォータエントリ)ウィンドウで新しいディスククォータエントリを追加します。

新しいクォータエントリを追加するには、次の手順を実行します。

- 1. NASマネージャにログインします。
- 2. Disks(ディスク)をクリックします。
- 3. Disk Quota(ディスククォータ)をクリックします。
- 4. Disk Quota(ディスククォータ)ページで、管理するボリュームをクリックします。
- 5. Quota Entries(クォータエントリ)をクリックします。
- 6. New(新規)をクリックします。
- 7. リストボックスからローカルユーザーを選ぶか、テキストボックスにドメインアカウントの名前を入力します( domain\_name¥user\_nameの形式で)。
- 8. ディスク領域の使用を無制限にするには、 Do not limit disk usage(ディスク使用を制限しない)ラジオボタンをクリックして手順10に進みます。そ れ以外の場合は手順 9に進みます。
- 9. ディスク領域を制限するには、次の手順を実行します。
	- a. Limit disk space to(ディスク容量を制限する)ラジオボタンをクリックします。
	- b. テキストボックスで、特定のユーザーまたはグループに割り当てるディスク容量を数値で入力します。ドロップダウンボックスを使っ て、KB、MB、GB、 TB、PB、またはEBを選びます。
	- c. ユーザーまたはグループのメンバに対して、使用されているディスク領域が ディスク容量の制限に近づいているという警告を発するディ スク容量を入力します。ドロップダウンボックスを使って、KB、MB、GB、TB、PB、またはEBを選びます。
- 10. OKをクリックします。

### クォータのプロパティの変更

- 1. NASマネージャにログインします。
- 2. Disks(ディスク)をクリックします。
- 3. Disk Quota(ディスククォータ)をクリックします。
- 4. Volumes and Quotas(ボリュームとクォータ)のページで、管理するボリュームをクリックします。
- 5. Quota Entries(クォータエントリ)をクリックします。
- 6. 選択されたボリュームに対する Quota Entries(クォータエントリ)ページの Logon(ログオン)一覧で、ユーザーアカウントを選びます。
- 7. Properties(プロパティ)をクリックします。
- 8. Quota entry for user(ユーザーのクォータエントリ)ページで、 Do not limit disk usage(ディスク使用を制限しない)ラジオボタンをクリックし、ディ スクの使用を無制限にするか、または次の手順を実行してディスク領域を制限します。
	- a. Limit disk space to(ディスク容量を制限する)ラジオボタンをクリックします。
	- b. テキストボックスで、特定のユーザーまたはグループに割り当てるディスク 容量を数値で入力します。ドロップダウンボックスを使っ て、KB、MB、GB、TB、PB、またはEBを選びます。
	- c. ユーザーまたはグループのメンバに対して、使用されているディスク領域が ディスク容量の制限に近づいているという警告を発するディ スク容量を入力します。ドロップダウンボックスを使って、KB、MB、GB、TB、PB、ま たはEBを選びます。

メモ: 以前に入力した警告レベルは、このテキストボックスには表示されません。ただし、警告レベルはNASシステムに設定されたままで す。

9. OKをクリックします。

### ディスククォータエントリの削除

- 1. NASマネージャにログインします。
- 2. Disks(ディスク)をクリックします。
- 3. Disk Quota(ディスククォータ)をクリックします。
- 4. Volumes and Quotas(ボリュームとクォータ)ページで、管理するボリュームを選びます。
- 5. Tasks(タスク)一覧で、Quota Entries(クォータエントリ)を選びます。
- 6. Quota Entries(クォータエントリ)ページで、クォータエントリを削除する Logon name(ログオン名)を選びます。
- 7. Tasks(タスク)一覧で、Delete(削除)を選びます。
- 8. OKをクリックします。

## <span id="page-19-0"></span>ログの使い方

ログファイルは、アプリケーション、サービス、またはオペレーティングシステムが生成するイベントやイベントログエントリとも呼ばれるメッセージを保存 します。このようなメッセージは、システムによって実行される処理を記録するために使用されます。ログファイルは通常テキスト(ASCII)ファイル で、.logファイルの拡張子が付いています。

NASシステムは次のログへのアクセスを提供します。

- アプリケーションログ
- FTPログ
- NFSログ
- セキュリティログ
- システムログ
- ウェブ(HTTP)共有ログ
- ウェブ管理ログ

#### ログエントリの詳細の表示

日付、時刻、ソース、イベントID、説明、およびデータなどの特定のログファイルから詳細を表示することができます。

ログエントリの詳細を表示するには、次の手順を実行します。

- 1. NASマネージャにログインします。
- 2. Maintenance(メンテナンス)をクリックします。
- 3. Logs(ログ)をクリックします。
- 4. Logs(ログ)ページで、表示するログのタイプを選びます。
- 5. 表示するログエントリの横のラジオボタンをクリックします。
- 6. Tasks(タスク)一覧で、選択されているログの種類に応じて Event Details(イ ベントの詳細)または View Log(ログの表示)をクリックします。
- 7. Log Details(ログの詳細)ページで、UpまたはDownをクリックしてログファイルをスクロールします。
- 8. Back(戻る)をクリックして Log Details(ログの詳細)ページを閉じ、 Logs (ログ)ページのログエントリ一覧に戻ります。

#### ログのプロパティの変更

システム、セキュリティ、およびアプリケーションログについて、ログの最大サイズを指定したり、NASシステムの容量が最大限界になった時にシステム がログエントリを処理する方法を指定できます。

ログファイルのプロパティを変更するには、次の手順を実行します。

- 1. NASマネージャにログインします。
- 2. Maintenance(メンテナンス)をクリックします。
- 3. Logs(ログ)をクリックします。
- 4. Logs(ログ)ページで、設定するログのタイプを選びます。
- 5. Tasks(タスク)一覧で、Log Properties(ログのプロパティ)をクリックします。
- 6. Log Properties(ログのプロパティ)ページの Maximum log size(最大ログ サイズ)テキストボックスで、ログの最大サイズを(KBで)入力します。
- 7. 最大ログサイズに達した時にシステムがログファイルのエントリをどう処理するか決定し、以下のうちの1つをクリックします。
	- Overwrite events as needed(必要に応じてイベントを上書き)― シス テムは新しいイベントが発生すると古いイベントを上書きします。
	- Overwrite events older than \_\_\_ days(\_\_日より古いイベントを上 書き)― システムは、指定された日数の間イベントエントリを残してか ら新 しいイベントエントリで上書きします。
	- Do not overwrite events(イベントを上書きしない)― システムはすべ てのイベントをログに残し、新しいイベントをファイルの最後に追 加しま す。
- 8. OKをクリックします。

### ログファイルのダウンロード

NASマネージャを使って、NASシステムから特定のログファイルをダウンロードすることができます。

ログファイルをダウンロードするには、次の手順を実行します。

- 1. NASマネージャにログインします。
- 2. Maintenance(メンテナンス)をクリックします。
- 3. Logs(ログ)をクリックします。
- 4. Logs(ログ)ページで、ダウンロードするログの種類を選びます。
- 5. Log Type Logページで、Tasks(タスク)一覧から Download Log(ログのダウンロード)をクリックします。
- 6. 使用できる場合は、Download Log Type Logページで、ダウンロードするファイルの種類を選び、 Download Log(ログのダウンロード)をクリックし ます。
- 7. File Download(ファイルのダウンロード)ダイアログウィンドウで、 Save this file to disk(ファイルをディスクに保存)を選びます。
- 8. ログファイルを保存するディレクトリを指定して、 Save(保存)をクリックします。
- 9. ダウンロードが完了したら、 Close(閉じる)をクリックして File Download (ファイルのダウンロード)ダイアログウィンドウを閉じます。

### ダウンロードしたログファイルの表示

ログファイルをダウンロードした後、以下の方法でフログァイルを見ることができます。

- .logファイル ― Microsoftのメモ帳などのテキストエディタを使用。
- .csvファイル ― テキストエディタまたはMicrosoft Excelを使用。
- .evtファイル ― イベントビューアを使用。イベントビューアは、通常Windows 2000システムの スタートメニューの管理ツールにあります。 イベント ビューアウィンドウで、 操作をクリックし、 ログファイルを開く をクリックします。ログファイルの場所を検索し、ファイルのログタイプを選んで、 開 くをクリックします。

### ログファイルのクリア

- 1. NASマネージャにログインします。
- 2. Maintenance(メンテナンス)をクリックします。
- 3. Logs(ログ)をクリックします。
- 4. Logs(ログ)ページで、クリアにするログのタイプを選びます。
- 5. クリアする特定のログを選び、 Tasks(タスク)一覧のClear(クリア)をクリックします。
- 6. Clear Log Confirmation(ログのクリアの確認)ページで、 OKをクリックしてログをクリアします。

# <span id="page-20-0"></span>複数デバイス管理

MDM(複数デバイス管理)はNAS管理機能の一部です。この機能を使って1つまたは複数のNASシステムで同時に複数のジョブを実行できます。MDMを 利用して、ユーザーの追加、または単一システムから複数のNASシステムのシステムステータス情報の取得が可能です。

メモ: MDMは、NASシステムではデフォルトで無効になっています、 W

MDMは、デバイスとコントローラの2つのコンポーネントで構成されています。デバイスとは、コントローラから送られたジョブの実行と、ジョブの結果をコ ントローラに返すシステムのことです。ジョブは個々のデバイス、またはセットと呼ばれるデバイスのグループに適用できます。コントローラの目的 は、MDMが有効になっている他のデバイスの検出、デバイスのオーナシップの管理、およびジョブの管理です。MDMサービスを利用するには、NASシス テムのうちの1台をコントローラとして指定する必要があります。

### <span id="page-21-0"></span>NASシステムでのMDMの設定

NAS マネージャのMDMタブから、Multiple Device Management Settings(複数のデバイスの管理設定)オプションを使って、コントローラおよびデバイスの 設定とMDMサービスの無効化をおこないます。

#### MDMコントローラの設定

NASシステムをMDMコントローラとして設定すると、システムはデバイス、および他のMDMデバイスのコントローラの両方になります。

- 1. NASマネージャにログインします。
- 2. MDMをクリックします。
- 3. Configure MDM(MDMの設定)をクリックします。

Multiple Device Management Settings(複数デバイス管理の設定)ページが表示され、Configure MDM Type(MDMの種類の設定)タブがアクティブ になります。

- 4. MDMコントローラ を選びます。
- 5. OKをクリックします。

システムは、自動的に再起動します。

### MDMデバイスの設定

NASシステムをどのコントローラでもコントロールできるデバイス( <u>信頼モード</u>)として設定したり、特定の認証を持つコントローラのみがコントロールでき るデバイス(<u>認証モード</u>)として設定できます。信頼モードを選択した場合、デバイスのコントロールを最初に試行したコントローラがデバイスのコントロー ラになります。認証モードでは、アップロードされた認証を持つシステムのみがデバイスをコントロールできます。

NASシステムをデバイスとして設定するには、次の手順を実行します。

- 1. NASマネージャにログインします。
- 2. MDMをクリックします。
- 3. Configure MDM(MDMの設定)をクリックします。

Multiple Device Management Settings(複数デバイス管理の設定)ページが表示され、Configure MDM Type(MDMの種類の設定)タブがアクティブ になります。

4. MDMデバイスを選びます。

- 5. 次のMDM Device(MDMデバイス)オプションの1つを選びます。
	- Any controller(すべてのコントローラ)― すべてのMDMコントローラ でシステムを制御できます。このオプションを選ぶと、システムは 信 頼モードになります。
	- Only the controller with the following certificate(以下の認証を持 つコントローラのみ)― システムが特定の認証を持つMDMコントロー ラに よってのみ制御されます。このオプションを選ぶと、システムは認証モードになります。このオプションを選んだ場合、まず必要な認 証をMDMコント ローラからローカルシステム(クライアント)にコピーしてから、必要な認証をローカルシステム(クライアント)からNASシス テム(MDMデバイ ス)にアップロードする必要があります。

認定をアップロードするには、次の手順を実行します。

- a. Upload Certificate(認定のアップロード)をクリックします。
- b. Upload Certificate File(認定ファイルのアップロード)ウィンドウで、認定ファイルの名前を入力するか、 Browse(参照)を選んでファイルを

検索します。

c. Upload Certificate(認定のアップロード)をクリックします。

MDMコントローラの認定ファイルは、目的のMDMデバイスにアップロードされます。

6. OKをクリックします。

システムは、自動的に再起動します。

#### MDMのリセット

MDMをリセットするとMDM機能が無効になり、MDMの指定がNASシステムから削除されます。MDMがリセットされると、お使いのシステムはデバイスまた はコントローラとして指定されることはありません。

NASシステムでMDMをリセットにするには、次の手順を実行します。

- 1. NASマネージャにログインします。
- 2. システムがデバイスとして設定されている場合、 MDMをクリックします。システムがコントローラとして設定されている場合、 Controller(コントロー ラ)を クリックします。
- 3. Reset MDM(MDMのリセット)をクリックします。
- 4. OKをクリックします。

システムは、自動的に再起動します。

## <span id="page-22-0"></span>MDMデバイスのステータスの表示

NASシステムがMDMデバイスとして構成されていると、NASマネージャを使ってシステムのステータスを監視することができます。

MDMデバイスのステータスを表示するには、次の手順を実行します。

- 1. NASマネージャにログインします。
- 2. MDMをクリックします。

MDM Agent Status(MDMエージェントのステータス)ページに、以下の情報が表示されます。

- 。 Require Certificate(認定が必要)— Yes(はい)は、このサーバが<u>認定モード</u>で動作していることを示します。 No(いいえ)は、このサーバ が信頼モードであることを示します。
- Certificate(認定)― 認定がインストールされているかを示します。
- Controller(コントローラ)― このシステムの制御を最後におこなったコントローラのホスト名を表示します。

### <span id="page-22-1"></span>MDMコントローラを使ったNASデバイスの管理

NASマネージャのMDM機能を使って、データセンター内の複数のNASデバイスを集中的に管理できます。またMDMを使って、ユーザーの追加やステー タス情報の検索システムなど通常の処理を自動化できます。

NASマネージャのController(コントローラ)タブから、ジョブの実行、警告とジョブ履歴の表示、個々のデバイスの制御の取得と解除、個々のデバイスの セットへのグループ化をおこない、複数のデバイスを管理することができます。

### MDMセットの作成と使い方

NASマネージャのCreate Sets(コントローラ)タブから Create Sets(セットの作成)オプションを使ってセットを作成して管理し、セット内にある個々のデバ イスを管理します。Create Sets(セットの作成)のオプションは、最大で100のセットを同時に表示するオブジェクト/タスクセレクタを表示します。これらの セットは、カラムのヘッダを選ぶと並べ替えることができます。セットの作成や削除、セットのプロパティの変更、または1つまたは複数のセット上でのジョ ブの実行をおこなうこともできます。

新しいセットを作成するには、次の手順を実行します。

1. NASマネージャにログインします。

- 2. Controller(コントローラ)をクリックします。
- 3. Create Sets(セットの作成)をクリックします。
- 4. Tasks(タスク)一覧で、New(新規)をクリックします。
- 5. 新しいセットの名前と説明を入力します。
- 6. Devices(デバイス)または Existing sets(既存のセット)一覧から、新しいセットのメンバを選びます。
- 7. OKをクリックします。

### MDMデバイスの制御

NASマネージャのController(コントローラ)タブから Control Devices(デバイスの制御)のオプションを使って、デバイスレコードの作成や削除、デバイスの ......<br>セットへのグループ化、デバイスの制御の取得や解除、デバイスのプロパティの変更、または1つまたは複数のデバイス上でのジョブの実行をおこなうこ とができます。

#### 新しいMDMデバイスレコードの作成

- 1. NASマネージャにログインします。
- 2. Controller(コントローラ)をクリックします。
- 3. Control Devices(コントロールデバイス)をクリックします。
- 4. Tasks(タスク)一覧で、Add Device(デバイスの追加)をクリックします。
- 5. 追加するデバイスの名前、説明(任意)、およびMACアドレス(任意)を入力し ます。
- 6. OKをクリックします。

#### デバイスのセットへのグループ化

- 1. NASマネージャにログインします。
- 2. Controller(コントローラ)をクリックします。
- 3. Control Devices(コントロールデバイス)をクリックします。
- 4. Devices(デバイス)ページのオブジェクト/タスクセレクタの Name(名前)のカラムで、セットにグループ化する1つまたは複数のデバイスを選びま す。
- 5. Tasks(タスク)一覧で、Create Set(セットの作成)をクリックします。
- 6. Create Set(セットの作成)ページで、グループの名前と説明を入力します。
- 7. Devices(デバイス)または Existing sets(既存のセット)一覧から、新しいセットに追加するメンバを選びます。
- 8. OKをクリックします。

### デバイスの制御の取得

- 1. NASマネージャにログインします。
- 2. Controller(コントローラ)をクリックします。
- 3. Control Devices(コントロールデバイス)をクリックします。
- 4. Control Devices(デバイスの制御)ページのオブジェクト/タスクセレクタの Device Name(デバイス名)のカラムで、制御するデバイスを選びま す。
- 5. Tasks(タスク)一覧で、Take Control(コントロールの取得)をクリックします。

正常に動作が完了した場合、 Devices(デバイス)ページにあるオブジェクト/タスクセレクタが再表示され、選択したデバイスのステータス がActive(アクティブ)(またはデバイスがハートビート要求に応答しない場合は Missing[欠落])と表示されます。

操作が正常に終了しなかった場合、操作を再試行するか、または終了するかのオプションがあるエラーページが表示されます。

### MDMジョブの実行

ジョブとは、単一のデバイスまたはセット内のすべての制御デバイス上で実行される管理タスクです。ジョブには様々な形式があります。コントローラに よってデバイス上で実行されるスクリプト形式や、NASシステムのシャットダウンまたは再起動などの特別な操作があります。

ジョブを実行するには、次の手順を実行します。

- 1. NASマネージャにログインします。
- 2. Controller(コントローラ)をクリックします。
- 3. Run Jobs(ジョブの実行)をクリックします。
- 4. Tasks(タスク)一覧で、Run(実行)をクリックします。
- 5. Run Job Wizardの指示に従います。

## MDMジョブテンプレートの使い方

NASマネージャMDMサービスで提供されるサンプルのジョブスクリプトに加えて、1つまたは複数のデバイス上でリモートに実行できるカスタムスクリプト を作成することができます。これらのカスタムスクリプトをジョブテンプレートに組み込んで、後日実行するジョブに使用できます。

#### <span id="page-24-0"></span>新しいジョブテンプレートの作成

- 1. NASマネージャにログインします。
- 2. Controller(コントローラ)をクリックします。
- 3. Run Jobs(ジョブの実行)をクリックします。
- 4. Tasks(タスク)一覧で、New(新規)をクリックします。
- 5. Job Template Wizardの指示に従います。

Job Template Wizardが完了したら、 Run Jobs(ジョブの実行)ページが表示されます。

### 新しいジョブテンプレートの実行

1. 「[新しいジョブテンプレートの作成](#page-24-0)」で説明するように、新しいジョブテンプレー トを作成します。

Job Template Wizardが完了したら、 Run Jobs(ジョブの実行)ページが表示されます。

- 2. Run Jobs(ジョブの実行)ページにあるオブジェクト/タスクセレクタで、新しいジョブテンプレートを選びます。
- 3. Run(実行)をクリックします。
- 4. Run Job Wizardの指示に従います。

#### サンプルMDMスクリプトの使い方

サンプルのスクリプトがNASシステムの c:\MDMScriptsディレクトリにあります。システムのドメインやワークグループへの参加、ユーザーの作 成、Microsoft QFEインストールの確認、およびユーザーパスワードの変更などのスクリプトが含まれています。これらのスクリプトを実行するか、または スクリプトをジョブテンプレートの一部にすることができます。

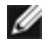

メモ: 各スクリプトがどのように使用されるかの例を確認するには、パラメータフィールドに「?」と入力してからジョブを実行します。スクリプトの使 用方法が出力に表示さ れます。

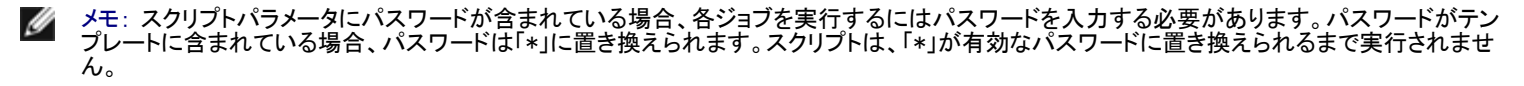

#### JoinDomain.vbs

JoinDomain.vbsスクリプトは、特定のNASシステムまたはデバイスのセットをドメインに参加させます。

ドメインに参加するための JoinDomain.vbsスクリプトのパラメータは、次のようになります。

-join <domainname> <username> -password <password>

domainnameはドメイン名で、usernameはドメイン上のユーザー名、およびpasswordはドメインユーザーのパスワードです。

ワークグループに参加するための JoinDomain.vbsスクリプトのパラメータは、次のようになります。

-workgroup <workgroupname>

workgroupnameは、ワークグループの名前です。

#### CreateUser.vbs

CreateUser.vbsスクリプトが、特定のNASシステムまたはデバイスセットにユーザーを追加します。

CreateUser.vbsスクリプトのパラメータは、次のようになります。

[-group <group>] <username> -password <password>

group(オプション)はユーザーが追加されるグループで、usernameは新しいユーザーの名前、passwordは新しいユーザーのパスワードです。

#### IsQFEInstalled.vbs

IsQFEInstalled.vbsスクリプトは、特定のNASシステム上、またはデバイスセットの各システム上のQFEのインストールを有効にするためのパラメータに QFE番号を使用します。

IsQFEInstalled.vbsスクリプトのパラメータは、次のようになります。

< afenumber>

qfenumberはQ111111などのMicrosoft QFEの「Q」番号です。

#### SetUserPassword.vbs

SetUserPassword.vbsスクリプトは、ユーザーパスワードの設定または変更をおこないます。

SetUserPassword.vbsスクリプトのパラメータは、次のようになります。

<username> -password <password>

usernameは、パスワードを変更するユーザーの名前で、passwordは新しいパスワードです。

#### MDMジョブ履歴の表示

View Job History(ジョブ履歴の表示)オプションを使って、コントローラが以前に実行したジョブの概要情報を表示します。 View Job History(ジョブ履歴 の表示)ページから、特定のジョブの結果の概要、または警告が有効になっているデバイス上で生成された警告についての概要を表示することができま す。

#### ジョブ結果の表示

- 1. NASマネージャにログインします。
- 2. Controller(コントローラ)をクリックします。
- 3. View Job History(ジョブ履歴の表示)をクリックします。
- 4. View Job History(ジョブ履歴の表示)ページにあるオブジェクト/タスクセレクタで、表示するジョブを選びます。
- 5. Tasks(タスク)一覧で、View Results(結果の表示)をクリックします。

デバイスセット上で実行されたジョブの場合、 View Results(結果の表示)ページには、セット内の各デバイスにオブジェクト/タスクセレクタのリス トが表示されます。

- 6. View Results(結果の表示)ページにあるオブジェクト/タスクセレクタで、表示するデバイスを選びます。
- 7. Tasks(タスク)一覧で、Properties(プロパティ)をクリックします。
- 1. NASマネージャにログインします。
- 2. Controller(コントローラ)をクリックします。
- 3. View Alerts(警告の表示)をクリックします。
- 4. 表示したい警告の横にあるチェックボックスを選びます。
- 5. Tasks(タスク)一覧で、Alert Details(警告の詳細)をクリックします。
- 6. Alert Details(警告の詳細)ページで、警告が発生した状況についての情報を表示してから、指示に従います。
- 7. 警告を削除するには、 Clear Message(メッセージのクリア)をクリックします。

### <span id="page-26-0"></span>NASシステムのシャットダウン

NASマネージャを使ってNASシステムをシャットダウンしたり、再起動したり、シャットダウンの予約をおこなうには、次の手順を実行します。

- 1. NASマネージャにログインします。
- 2. Maintenance(メンテナンス)をクリックします。
- 3. Shutdown(シャットダウン)をクリックします。
- 4. Shut Down(シャットダウン)、 Restart(再起動)、またはScheduled Shutdown (スケジュールシャットダウン)をクリックします。
- 5. Scheduled Shutdown(スケジュールシャットダウン)を選んだ場合、いつシャットダウンするかを指定し、 OKをクリックします。
- 6. Confirmation(確認)ページで、OKをクリックして操作を確認します。

NASシステムを再起動するよう選んだ場合、 Restarting(再起動中)ページが表示されます。NASマネージャが、NASシステムがオンラインに戻っ ていることを検出すると、NASマネージャは自動的にホームページに戻ります。

メモ: オンラインに戻るまで、NASマネージャの機能をリフレッシュしたり実行しないでください。Refresh(リフレッシュ)をクリックする場 合、NASマネージャ は自動的にはリフレッシュ されません。

# <span id="page-26-1"></span>ディスクの管理

NASマネージャでは、使用できるディスクのリスト表示、ディスクの再スキャン、ホットスペアの作成、ホットスペアの解放、ディスクオンラインの強制、およ びディスクプロパティの表示を実行できます。

メモ: ディスク管理手順の詳細についてはこの項では説明していないので、NASマネージャのオンラインヘルプを参照してください。

### 使用可能なディスクの一覧表示およびプロパティの表示

- 1. NASマネージャにログインします。
- 2. Disks(ディスク)をクリックします。
- 3. Disks(ディスク)ページで、Disks(ディスク)をクリックします。
- 4. 横にあるラジオボタンをクリックして、一覧表示するディスクを含むアダプタを選びます。
- 5. Tasks(タスク)カラムで、 Select(選択)をクリックします。

利用可能なディスクの一覧と、各ディスクのステータスが表示されます。

6. プロパティを表示したいディスクをクリックしてから、 Properties(プロパティ)をクリックします。

Properties(プロパティ)ページに、ディスクのステータス、容量、ドライブの種類、およびベンダなどの情報が表示されます。

ディスクの再スキャン

- 1. NASマネージャにログインします。
- 2. Disks(ディスク)をクリックします。
- 3. Disks(ディスク)ページで、Disks(ディスク)をクリックします。
- 4. 隣接するラジオボタンをクリックして、再スキャンしたいディスクを含むアダプタを選びます。
- 5. Tasks(タスク)カラムで、 Select(選択)をクリックします。

使用可能なディスクの一覧が各ディスクのステータスといっしょに表示されます。

- 6. Disks(ディスク)ページのPhysical Disks(物理ディスク)カラムで、再スキャンするディスクを選びます。
- 7. Tasks(タスク)一覧で、Rescan(再スキャン)をクリックします。
- 8. Rescan(再スキャン)ページで OKをクリックし、再スキャンを開始します。

### ホットスペアの作成

- 1. NASマネージャにログインします。
- 2. Disks(ディスク)をクリックします。
- 3. Disks(ディスク)ページで、Disks(ディスク)をクリックします。
- 4. 隣接するラジオボタンをクリックして、ホットスペアを作成したいディスクを含むアダプタを選びます。
- 5. Tasks(タスク)カラムで、 Select(選択)をクリックします。

使用可能なディスクの一覧が各ディスクのステータスといっしょに表示されます。

- 6. Disks(ディスク)ページのPhysical Disks(物理ディスク)カラムで、ホットスペアを作成するディスクを選びます。
- 7. Tasks(タスク)一覧で、Make Hotspare(ホットスペアを作成)をクリックします。

### ホットスペアの解放

- 1. NASマネージャにログインします。
- 2. Disks(ディスク)をクリックします。
- 3. Disks(ディスク)ページで、Disks(ディスク)をクリックします。
- 4. 隣接するラジオボタンをクリックして、解放したいホットスペアを含むアダプタ を選びます。
- 5. Tasks(タスク)カラムで、 Select(選択)をクリックします。

使用可能なディスクの一覧が各ディスクのステータスといっしょに表示されます。

- 6. Disks(ディスク)ページのPhysical Disks(物理ディスク)カラムで、解放するディスクを選びます。
- 7. Tasks(タスク)一覧で、Free Hotspare(ホットスペアの解放)をクリックします。

# ディスクの強制オンライン

- 1. NASマネージャにログインします。
- 2. Disks(ディスク)をクリックします。
- 3. Disks(ディスク)ページで、Disks(ディスク)をクリックします。
- 4. 隣接するラジオボタンをクリックして、強制オンラインにしたいディスクを含むアダプタを選びます。
- 5. Tasks(タスク)カラムで、 Select(選択)をクリックします。

使用可能なディスクの一覧が各ディスクのステータスといっしょに表示されます。

6. Disks(ディスク)ページのPhysical Disks(物理ディスク)カラムで、強制オンラインにするディスクを選びます。

7. Tasks(タスク)一覧で、Force Online(強制オンライン)をクリックします。

## <span id="page-28-0"></span>ボリュームの管理

ボリュームとは、1つまたは複数の物理ディスク上にある使用可能な容量の割り当てです。NASマネージャを使って、ボリュームを作成、削除、拡張、再構 成、修復したり、ボリュームのプロパティを表示することができます。

メモ: Array Managerを使って、ボリュームを作成することもできます。「ディスクおよびボリュームの詳細管理」の「 <u>動的ボリュームの作成</u>」を参照 してください。

メモ: ボリューム管理手順の詳細についてはこの項では説明していないので、NASマネージャのオンラインヘルプを参照してください。

#### ボリュームの作成

- 1. NASマネージャにログインします。
- 2. Disks(ディスク)をクリックします。
- 3. Volumes(ボリューム)をクリックします。
- 4. Tasks(タスク)一覧で、New(新規)をクリックします。
- 5. 隣接するラジオボタンをクリックして、作成したいボリュームのあるアダプタを選びます。
- 6. Tasks(タスク)カラムで、 Select(選択)をクリックします。
- 7. 新しいボリュームに使用するディスクを選びます。
- 8. OKをクリックします。

### ボリューム拡張の準備

メモ: 内部RAIDグループは拡張できません。

NASマネージャを使って、耐故障性の同じレベルを維持したままボリュームを拡張することができます。ただし、拡張する前にボリュームを準備する必 要があります。準備中も、元のボリュームにアクセス可能です。

■■ メモ: すべてのRAIDコントローラの詳細操作については、「 <u>[ディスクおよびボリュームの詳細管理](#page-33-0)</u> 」を参照してください。

ボリュームの拡張を準備するには、次の手順を実行します。

- 1. NASマネージャにログインします。
- 2. Disks(ディスク)をクリックします。
- 3. Volumes(ボリューム)をクリックします。
- 4. Volumes(ボリューム)カラムで隣接するラジオボタンをクリックして、拡張の準備をするボリュームを選びます。
- 5. Tasks(タスク)一覧で、Prep Expand(拡張の準備)をクリックします。
- 6. このボリュームに追加するディスクを選びます。
- 7. OKをクリックします。

RAIDステータスが変わり、準備が進行中であることを示します。完了したら、ボリュームは拡張できます。

■■ メモ: この処理は、完了するまで数時間かかることがあります。

### ボリュームの拡張

メモ: 内部RAIDグループは拡張できません。

ボリュームの拡張の準備ができると、RAIDステータスには Ready to Expand(拡張準備完了)の印が付きます。

インモ: すべてのRAIDコントローラの詳細操作については、「ディスクおよびボリュームの詳細管理」を参照してください。

ボリュームを拡張するには、次の手順を実行します。

- 1. NASマネージャにログインします。
- 2. Disks(ディスク)をクリックします。
- 3. Volumes(ボリューム)をクリックします。
- 4. Volumes(ボリューム)カラムで隣接するラジオボタンをクリックして、拡張するボリュームを選びます。
- 5. Tasks(タスク)一覧で、Expand(拡張)をクリックします。
- 6. OKをクリックします。

### ボリュームの削除

注意: ボリュームを削除する前に、そのボリュームからすべての共有と同一イメージを削除する必要があります。ボリュームにあるすべての共 有を削除する前にボリュームを削除した場合、NASマネージャが共有を正しく表示しないことがあります。

ボリュームを削除すると、その処理は元に戻せません。ボリュームのデータはすべて無くなります。

- 1. NASマネージャにログインします。
- 2. Disks(ディスク)をクリックします。
- 3. Volumes(ボリューム)をクリックします。
- 4. Volumes(ボリューム)カラムで隣接するラジオボタンをクリックして、削除するボリュームを選びます。
- 5. Tasks(タスク)一覧で、Delete(削除)をクリックします。
- 6. OKをクリックします。

### ボリュームの再構成

- 注意: データボリュームを再構成すると、既存のボリューム上のすべてのデータが削除されます。そのため、ボリュームを再構成する前に、 データをバックアップすることが重要です。
	- 1. ボリュームを再構築する前に、すべての共有および同一イメージを手動で削除します。
		- メモ: ボリュームが使用中であったり、共有または同一イメージを含む場合、ボ リュームを再構築することはできません。Use Array Ø Manager(Array Managerを使用してください)というメッセージが表示されます。管理者はArray Managerを 使用して強制的にボリューム を削除することができます。「ディスクおよびボリュー ムの詳細管理」の「<u>[Array Managerを使用したディスクとボリュームの管理](#page-33-1)</u> 」を参照 してください。
	- 2. 削除プロセス中に削除を完了できませんというメッセージが表示されたら、Array Managerを使ってこのタスクを実行します。

「ディスクおよびボリュームの詳細管理」の「 [Array Managerを使用したディスクとボリュームの管理](#page-33-1) 」を参照してください。

- 3. NASマネージャにログインします。
- 4. Disks(ディスク)をクリックします。
- 5. Volumes(ボリューム)をクリックします。
- 6. Volumes(ボリューム)カラムで隣接するラジオボタンをクリックして、プロパティを表示したいボリュームを選びます。
- 7. Tasks(タスク)一覧で、Reconfigure(再構成)をクリックします。

Reconfigure(再構成)の変わりにRepair(修復)が表示される場合、ボリュームが壊れており修復が必要です。「 [ボリュームの修復](#page-30-0)」を参照してくだ さい。

8. Single RAID-5またはSingle RAID-0のどちらかである New Layout(新規レイアウト)を選びます。

メモ: RAID 0ボリュームには耐故障性はなく、ドライブが故障した場合、データの保護は提供しません。

9. OKをクリックし、ボリュームを削除して再構成します。

メモ: ボリュームが使用中の場合(たとえば、ボリュームがブラウザウィンドウで開いている、ボリュームに共有またはスナップショットが Ø 含まれる、あるいは別のアプリケーションがボリュームを使用している)、操作に障害が発生したため、Array Managerを使用する必要が あることを伝えるメッセージが表示されます。詳細につ いては、「<u>[ディスクおよびボリュームの詳細管理](#page-33-0)</u> 」を参照してください。

### <span id="page-30-0"></span>ボリュームの修復

オペラ―ティングシステムは耐故障性RAID-1ミラーボリュームにロードされ、データドライブは、最初はRAID-5ボリュームとして構成されます。オペラ― ティングシステムのドライブまたはデータドライブに障害が発生した場合、NASマネージャを使ってボリュームを修復し、耐故障性を復元します。

メモ: RAID 0ボリュームには耐故障性がないので、修復はおこなえません。

1. NASシステムをシャットダウンします。

「[NASシステムのシャットダウン](#page-26-0)」を参照してください。

- 2. 故障したハードライブを取り外します。
- 3. 故障したドライブとサイズが同じか、より大きいDellから購入した新しいハードドライブを挿入します。

メモ: 故障したドライブより小さいハードドライブを挿入した場合、修復機能は動作しません。

- 4. NASシステムの電源を入れます。
- 5. NASマネージャにログインします。
- 6. Disks(ディスク)をクリックします。
- 7. Volumes(ボリューム)をクリックします。
- 8. Repair(修復)をクリックします。

修復ボタンが表示されない場合、故障したドライブとサイズが同じかより大きいドライブが存在しないか、またはシステム起動時にシステムにドラ イブが存在しません。

9. OKをクリックします。

メモ: RAIDボリュームを完全に再構築するのに数時間かかる場合があります。

メモ: ボリュームが使用中の場合(たとえば、ボリュームがブラウザウィンドウで開いている、ボリュームに共有またはスナップショットが 含まれる、あるいは別のアプリケーションがボリュームを使用している)、操作に障害が発生したのでDell OpenManage Array Managerを 使用する必要があることを伝えるメッセージが表示されます。詳細については、「<u>[ディスクおよびボリュームの詳細管理](#page-33-0) 」</u>を参照してく ださ い。

### ボリュームのプロパティの表示

- 1. NASマネージャにログインします。
- 2. Disks(ディスク)をクリックします。
- 3. Volumes(ボリューム)をクリックします。
- 4. Volume(ボリューム)カラムで隣接するラジオボタンをクリックして、プロパティを表示したいボリュームを選びます。
- 5. Tasks(タスク)一覧で、Properties(プロパティ)をクリックします。
- 6. OKをクリックして、 Volumes(ボリューム)ウィンドウに戻ります。

### <span id="page-31-0"></span>PowerVault Advanced Administration Menuの使い方

Advanced Administration Menuは、NASシステムのアドバンス機能にリンクを提供するソフトウェアアプリケーションです。メニューは、Terminal Servicesを 使ってNASシステムにアクセスすると自動で実行されます。

Advanced Administration Menuにアクセスするには、次の手順を実行します。

- 1. NASマネージャにログインします。
- 2. Maintenance(メンテナンス)をクリックします。
- 3. Terminal Servicesをクリックし、NASシステムに管理者としてログインしま す。

メモ: デフォルトの管理ユーザー名はadministratorで、デフォルトのパスワードは powervaultです。

Advanced Administration Menuが表示されます。メニューが表示されない場合、NASシステムのデスクトップの Advanced Administration Menuアイ コンをダブルクリックします。

- 4. Administrative Tools(管理ツール)またはSystem Management(システムの管理)をクリックして、オプションが選べる一覧を表示します。
- 5. 目的のツールまたは設定をクリックします。
- 6. Advanced Administration Menuの使用を終了する際は、Advanced Administration Menuの1番下の Logoff(ログオフ)をクリックしてログオフしま す。

Advanced Administration Menuを介して以下のツールを利用できます。

- Broadcom Network Teaming ― Broadcom Advanced Server Control Suiteを起動します。チームや仮想LANのセットアップなどのBroadcom NIC 上のアドバンス機能を実行することができます。
- Distributed File System ― 複数ネットワーク共有の管理を可能にします。
- Event Viewer ― アプリケーションログ、セキュリティログ、システムログのイベントを表示させることができます。
- Intel Network Teaming ― Intel® PROSet IIを起動します。チームや仮想LANのセットアップなどのIntel NIC上のアドバンス機能を実行することが できます。
- Network Tools ― nslookup、ping、tracertなどの操作を可能にする Network Tools Interface Utilityを表示します。
- Performance Monitor ― パフォーマンスモニタを表示します。
- Perform System State Backup ― システム状態データのバックアップが可能です。
- Retrieve Dell Service Tag ― お使いのNASシステム用のDellサービスタグナンバーを提供します。
- Windows Powered Help ― Windowsオペレーティングシステムのヘルプを表示します。
- Windows QFEs ― NASシステム上にインストールされたQFEを表示します。
- Windows 2000 Backup/Recovery ― Windows 2000バックアップおよび回復ツールを起動します。
- Computer Management ― ローカルまたはリモートコンピュータ用の管理を提供します。
- Dell Remote Assistant Setup ― リモートアクセスIPアドレス、ユーザー名、およびパスワードを設定します。
- Disk Management ― ディスクおよびボリュームの全般的なストレージ管理を提供する、Dell OpenManage Array Managerを起動します。
- Internet Information Services ― システムのInternet Information Servicesの管理を提供します。
- Local Security Settings ― セキュリティ設定を手動でおこなうことができます。
- Network Properties ― Network and Dial-Up Connections(ネットワークとダイヤルアップ接続)ウィンドウを表示します。
- NFS Cache ― NFSライトバックキャッシュを有効または無効にします。
- Removable Storage ― ストレージメディアやデバイスを追跡または管理することができます。
- Set Date/Time ― 日付と時間をセットすることができます。
- Set Regional Options ― システムのローカルおよび言語設定を変更することができる Regional Options(地域オプション)ウィンドウを表示しま す。
- Task Manager ― アプリケーション、手順、パフォーマンス情報を提供します。

Terminal Services Config ― Terminal Servicesを設定することができます。

Language(言語)リンクをクリックし、Advanced Administration Menuの言語を中国語、英語、フランス語、ドイツ語、日本語、スペイン語に変更します。

[目次ページに戻る](#page-0-0)

# <span id="page-33-0"></span>ディスクおよびボリューム の詳細管理

Dell™ PowerVault™ 77xN NAS システム管理者ガイド

- Array Managerを使用したディスクとボリュームの管理
- Array Managerの共通タスク
- ディスクアレイの管理
- アレイディスクコマンド
- **一般的なコントローラコマンド**
- ディスク管理
- ボリューム管理
- 動的ボリュームでの作業
- エンクロージャ管理

この章では、Dell OpenManage™ Array Managerを使ったディスク、ボリューム、物理ハードドライブの管理方法について説明します。

# <span id="page-33-1"></span>Array Managerを使用したディスクとボリュームの管理

Dell OpenManage Array Managerは全般的なストレージ管理を提供しますが、NASマネージャの Disks(ディスク)タブから実行できない アドバンス機能の みに使用してください。

Array Managerを使って、システム内のストレージデバイスや論理ボリュームの設定をおこなうことができます。Array Managerは、物理表示および論理表 示でストレージ設定を表示します。物理表示は、ストレージデバイス間の物理的な接続を表示します。論理表示は、論理ボリュームとしてのストレージの 論理構成を表示します。

Array Managerは、アレイとボリューム構成にコンソールを1つ提供し、このコンソールから以下のことが実行できます。

- ハードウェアRAIDソリューションの管理
- 外付けストレージサブシステムの管理
- すべてのストレージ情報のグラフィカル環境での表示

### NASマネージャからのArray Managerの起動

- 1. NASマネージャにログインします。
- 2. Maintenance(メンテナンス)をクリックします。
- 3. Terminal Servicesをクリックします。
- 4. Terminal Servicesのセッションに管理者としてログインします。

メモ: NASマネージャのデフォルトの管理者ユーザー名はadministratorで、デフォルトのパスワードは powervaultです。

5. Advanced Administration Menuで、System Management(システムの管理)のDisk Management(ディスクの管理)をクリックします。

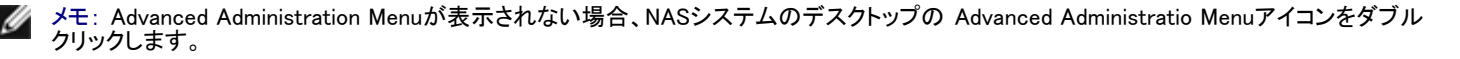

6. Dell OpenManage Array Managerウィンドウに Create Volume(ボリュームの作成)または Create Virtual Disk(仮想ディスクの作成)などのボタン が表示される場合、実行したいタスクをクリックするか、ウィンドウを閉じてArray Managerコンソールを表示します。

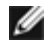

メモ: 自動的にArray Managerをコンソールウィンドウに表示させるには、Show this window at start-up(このウィンドウを起動時に表示) が選択されていないことを確認します。

#### Array Managerコンソール

Array Managerコンソール表示は、左側ペインにツリーを使ってストレージオブジェクトを表示し、右側ペインにタブを使ってストレージオブジェクトについ ての追加情報を表示します。次項では、左右のペインについて詳しく説明します。

#### 左側ペイン

左側ペインには、Array Managerのソフトウェアが検出したオブジェクトが表示されます。主なストレージオブジェクトはローカルシステムオブジェクト、アレ イ、ディスク、およびボリュームです。ストレージオブジェクトの前にあるプラス(+)をクリックすると、そのオブジェクトの下にある下位ストレージオブジェク トを表示できます。

- アレイとは、RAIDコントローラに接続されている物理的および論理的ストレージサブシステムを指します。
- ディスクとは、Microsoft ® Windows®オペレーティングシステムが認識するディスクを指します。
- ボリュームには、Array Managerが作成した動的RAIDボリューム、プライマリおよび拡張パーティション、および拡張パーティションに関連した論 理ドライブが含まれます。
- My Network Places(マイネットワーク)、History(履歴)、Favorites(お気に入り)は、NASシステムでサポートされていないリモート接続機能を提供 するので、無視してください。

#### 右側ペイン

右側ペインは、各種オブジェクトとステータスを特定し、エラーが発生した場合エラー状態を表示します。右側ペインにはタブが付いている4つの表示が あり、以下のものが含まれています。

General(全般)タブは、コンソールのツリー表示で選択したオブジェクトのパラメータを表示します。

Disks(ディスク)のパラメータは以下のとおりです。

- Name(名前)は、オブジェクトの名前です。
- o Status(ステータス)はオブジェクトによって異なります。通常のステータスには、 Online(オンライン)、Healthy(正常)および Resynching(再 同期中)があります。
- Type(タイプ)は、Basic Disk(基本ディスク)などのオブジェクトを識別します。
- Disk Group(ディスクグループ)は、基本または動的グループにまとめたディスクのエントリを表示します。
- Capacity(容量)は、ディスクの最大サイズです。
- Unallocated Space(未割り当てスペース)は、利用可能なハードドライブの空き容量です。
- Graphical Layout(グラフィカルレイアウト)は、使用中のディスク容量を画像で表わします。
- Progress(進行度)は、現在の作業の進行状態(完了した割合)を表示します。
- Device(デバイス)は、ディスクのタイプです。NASシステム上のドライブは、すべてSCSIドライブです。
- Port(ポート)は、コントローラカードを特定します。SCSIポートは0個以上のターゲットIDを持ち、ターゲットIDは1つ以上のLUN(論理ユニッ ト番号)を持っています。
- LUNは、論理ユニット番号です。
- Target(ターゲット)はSCSI IDで、コントローラカードのディスクを一意的に識別します。
- Vendor(ベンダ)は、ハードウェアオブジェクトの製造元を識別します。

Volumes(ボリューム)のパラメータは以下のとおりです。

- Name(名前)は、オブジェクトの名前です。
- Status(ステータス)はオブジェクトによって異なります。通常のステータスには、 Online(オンライン)、 Healthy(正常)およびResynching(再 同期中)があります。
- Layout(レイアウト)は Basic Primary Partition(基本プライマリパーティション)などのオブジェクトを識別します。
- Disk Group(ディスクグループ)は、基本または動的グループにまとめたディスクのエントリを表示します。
- Capacity(容量)は、ディスクの最大サイズです。
- Free Space(空きスペース)は、利用可能なハードドライブの空きスペースです。
- Progress(進行度)は、現在の作業の進行状態(完了した割合)を表示します。
- File System(ファイルシステム)は、ファイルシステムの種類を示します。
- Graphical Layout(グラフィカルレイアウト)は、使用中のディスク容量を画像で表わします。
- Events(イベント)タブは、ストレージオブジェクトに関連するイベントログメッセージを表示します。
- Disk View(ディスク表示)タブは、CDや他のリムーバブルメディアを含む、システムのディスクのグラフィカルレイアウトを表示します。
- DM View(DM表示)タブは、Array Managerコンソールでは淡色表示されていて無効になっています。

### <span id="page-35-0"></span>Array Managerの共通タスク

この項では、Array Managerを使って実行する最も一般的な作業について、高いレベルで説明します。詳細については、Array Managerのマニュアルを参 照してください。

### 新しいボリュームの作成

- 1. 利用可能な物理ドライブからRAID 5仮想ディスクを作成します。
- 2. 作成したディスクに署名を書き込みます。
- 3. ディスクを動的ディスクにアップグレードします。
- 4. アップグレードしたディスクに新しいボリュームを作成します。
- 5. 空いている次のドライブ文字を割り当て、次にボリュームをNTFS(NTファイル システム)としてフォーマットします。

メモ: NASシステムは、NTFSパーティションのみをサポートします。すべてのパーティションをNTFSとしてフォーマットすると、そのファイル Ø システムのみで利用可能な高度な機能を使用できます。

### 既存ボリュームの削除

- 1. 該当するボリュームを選択して削除します。
- 2. ボリュームを含んだディスクを基本ディスクに戻します。
- 3. 基本ディスクに対応する仮想ディスクを確認します。
- 4. その仮想ディスクを削除します。

### 既存ボリュームの拡張

- 1. 拡張するボリュームに対応する仮想ディスクを確認します。
- 2. その仮想ディスクにメンバを追加します。

メモ: 仮想ディスクにメンバを追加すると、アダプタが仮想ディスクを再構築します。この操作は数時間かかります。

- 3. 仮想ディスクが再構築処理を完了したら、 再スキャン操作を実行します。
- 4. 仮想ディスクに、利用可能な新しい容量で指定されたボリュームを拡張します。

# <span id="page-35-1"></span>ディスクアレイの管理

この項では、Array Managerを使ってNASシステムに搭載されているPERC 3/DC(Dell ™ PowerEdge™ Expandable RAID Controller 3/Dual Channel)およ びPERC 3/QCコントローラでアレイの設定および管理をおこなう方法について説明します。PERC 3/DCおよびPERC 3/QCコントローラは、RAID機能を 備えた高性能でインテリジェントな、PCIとSCSI間のホストアダプタです。1つのコントローラに付き40の仮想ディスクを作成することができます。
以下の項目について説明します。

- 推奨仮想ディスク設定
- 仮想ディスクの作成
- 仮想ディスクの削除
- 仮想ディスクの再設定と管理

# 仮想ディスクの作成

システム管理を向上させるため、まず仮想ディスクを作成します。

- メモ: 対応PERCコントローラカードを使って作成された仮想ディスクは、全体のサイズ が2 TBを越える大きさのアレイディスクからは作成できま せん。たとえば、最終的な仮想ディスクの大きさに関係なく、73 GBのサイズのアレイディスクを30以上選択することはできません。このサイズの ディスクを31以上選択しようとすると、2 TBの制限に達しているというメッセージが表示されますので、アレイディスクの数を減らす必要がありま す。これは標準のSCSI制限です。
- メモ: デフラグ や暗号化などのすべてのシステム機能を最大限に利用するには、仮想ディスクを作成する際、ストライプサイズに64 KBのデフォ Ø ルト値を使用してください。

仮想ディスクを作成するには、次の手順を実行します。

- 1. アレイグループを右クリックします。
- 2. Create Virtual Disk(仮想ディスクの作成)をクリックして、 Create Virtual Disk Wizard(仮想ディスク作成ウィザード)を起動します。
- 3. Welcome(ようこそ)画面をお読みになり、 Next(次へ)をクリックして続行します。

Select Creation Mode(作成モードの選択)ダイアログボックスが表示されます。 Cancel(キャンセル)をクリックすると、いつでもこの処理を中止で きます。

4. Custom Mode(カスタムモード)を選んで、 Next(次へ)をクリックして続行します。

Select Disks and Virtual Disk Attributes(ディスクと仮想ディスク属性の選択)画面が表示されます。

- 5. ディスクを選択して、ウィザードが表示する情報を確認します。
	- メモ: NASシステムは、NTFSパーティションのみをサポートします。すべてのパーティションをNTFSとしてフォーマットすると、そのファイル Ø システムのみで利用可能な高度な機能を使用できます。
- 6. Next(次へ)をクリックして継続します。

Completing the Create Virtual Disk Wizard(仮想ディスク作成ウィザードの完了)ダイアログボックスが表示されます。

7. Finish(完了)をクリックして、仮想ディスクを作成するか、 Back(戻る)をクリックして前画面に戻ります。

Array Managerが仮想ディスクの作成を確認します。

Rescan Disk Layout(ディスクレイアウトの再スキャン)チェックボックスがデフォルトで選択されています。 Rescan Disk Layout(ディスクレイアウト の再スキャン)を実行すると、Microsoft Windowsオペレーティングシステムが新しい仮想ディスクを認識します。Rescan Disk Layout(ディスクレイ アウトの再スキャン)は、仮想ディスクを作成した時にボックスがチェックされていない場合、後で実行することができます。

## 仮想ディスクの削除

注意: 仮想ディスクを削除すると、そのディスクに保存されているすべての情報が削除されます。

- 1. 仮想ディスクを右クリックします。
- 2. Delete(削除)をクリックします。

確認のダイアログボックスが表示されます。

3. OKをクリックして続行します。

仮想ディスクが左側ペインからなくなります。

仮想ディスクを削除した後、新しい仮想ディスクを作成する前にシステムを再起動します。

## 仮想ディスクの再設定と管理

この項では、NASマネージャを使った仮想ディスク設定の変更方法について簡単に説明します。以下の項目について説明します。

- Add Member(メンバーの追加)の使い方
- Transform Type(変更のタイプ)の使い方
- Change Policy(ポリシー変更)の使い方
- Check Consistency(一貫性のチェック)の使い方
- ディスクの初期化
- Properties(プロパティ)
- Blink Virtual Disk (仮想ディスクのブリンク)
- Unblink Virtual Disk(仮想ディスクのブリンク解除)

メモ: ハードウェアの制限のため、ドライブからの読み出しまたは書き込みをおこなうまで、PERC 3/DCおよびPERC 3/QCコントローラはドライ ブステータスの変更を検出しません。たとえば、未設定のドライブを削除した場合、コントローラはそのドライブを手動で再スキャンするか、読み 出し/書き込みを実行するまで、変更を検出しません。

### Add Member(メンバーの追加)の使い方

仮想ディスクにアレイディスクを追加したり、仮想ディスクのRAIDレベルを変更するには、次の手順を実行します。

- 1. 仮想ディスクを右クリックします。
- 2. Add Member(メンバの追加)をクリックします。

Virtual Disk Add Member(仮想ディスクのメンバの追加)ダイアログボックスが表示されます。使用可能なディスクは左側ペインに表示されます。 適切なディスクを選択し、Add Disk(ディスクの追加)を使って右側ペインに移動します。

- 3. Virtual Disk Type(仮想ディスクのタイプ)プルダウンメニューからRAIDレベルを選びます。
- 4. OKをクリックして続行するか、 Cancel(キャンセル)をクリックして操作を中止します。

Add Member(メンバの追加)の進行度情報が、右側ペインに表示されます。

5. 進行度を表示するには、仮想ディスクの親をクリックします。

仮想ディスクのステータスは、 Reconstructing(再構築中)になり、Add Member(メンバの追加)操作が完了するまで、進行度情報が表示されます。 操作の最後に、変更されたRAIDレベルがType(タイプ)カテゴリに表示されます。

### Transform Type(変更のタイプ)の使い方

サポートされているRAIDレベル移行の一覧を以下に示します。

- RAID 1からRAID 0
- RAID 5からRAID 0

ディスクを追加したり削除したりせずに仮想ディスクのRAIDレベルを変更するには、次の手順を実行します。

1. タイプを変更する仮想ディスクを右クリックします。

Virtual Disk Transform Type(仮想ディスクの変更のタイプ)ダイアログボックスが表示されます。

- 2. RAID Type(RAIDのタイプ)または Stripe Size(ストライプサイズ)を選びます。
- 3. OKをクリックして続行するか、 Cancel(キャンセル)をクリックして操作を中止します。

警告ダイアログボックスが表示され、続行するか聞かれます。

4. Yes(はい)をクリックします。

Transform Type(変更のタイプ)の進行度情報が右側ペインに表示されます。

5. 進行度を表示するには、仮想ディスクの親をクリックします。

仮想ディスクのステータスは、 Reconstructing(再構築中)になり、操作が完了するまで進行度情報が表示されます。操作の最後に、変更された RAIDレベルがType(タイプ)カテゴリに表示されます。

Change Policy(ポリシー変更)の使い方

仮想ディスクのキャッシュポリシーを変更するには、次の手順を実行します。

- 1. 仮想ディスクを右クリックします。
- 2. Change Policy(ポリシー変更)をクリックします。

Virtual Disk Change Policy(仮想ディスクの方針変更)ダイアログボックスが表示されます。

3. プルダウンメニューから、変更するポリシーを選びます。

ライトキャッシュの有効化または無効化、およびリードキャッシュの有効化または無効化が変更できます。

4. OKをクリックして続行するか、 Cancel(キャンセル)をクリックして操作を中止します。

操作を終了したら、 Properties(プロパティ)をクリックしてポリシーが変更されたか確認します。

#### Check Consistency(一貫性のチェック)の使い方

ディスクの性能が低下した場合、 Check Consistency(一貫性のチェック)を使ってディスクを Ready(準備完了)状態に復元できることがあります。 ミラーの同期化とパリティの再構築(必要な場合)をおこなうには、次の手順を実行します。

- 1. 確認する仮想ディスクを右クリックします。
- 2. Check Consistency(一貫性のチェック)をクリックします。

Check Consistency(一貫性のチェック)操作の進行度情報が右側ペインに表示されます。

3. 進行度を表示するには、仮想ディスクの親をクリックします。

仮想ディスクのステータスは、 Resynching(再同期化中)になり、操作が完了するまで進行度情報が表示されます。

### 仮想ディスクの初期化

仮想ディスクは使用前に初期化してください。

PERC 3/DCまたはPERC 3/QCコントローラシステムの仮想ディスクで、次の手順を実行します。

■ 注意: 仮想ディスクが初期化されると、そのディスク上のすべてのデータが失われます。

- 1. 初期化する仮想ディスクを右クリックします。
- 2. Initialize(初期化)をクリックします。

操作が終了するまで、右側ペインにディスクのステータスが Initializing(初期化中)と表示されます。

### Properties(プロパティ)

このコマンドは、仮想ディスクのプロパティをウィンドウに表示します。

Blink Virtual Disk(仮想ディスクのブリンク)

このコマンドを使ってアレイディスクのLEDを点滅させ、仮想ディスクに含まれているアレイディスクの場所を確認することができます。このコマンドは、30 秒または60秒が過ぎると自動的にキャンセルされます。

Unblink Virtual Disk(仮想ディスクのブリンク解除)

このコマンドを使って、30秒または60秒の限界値に達する前に Blink Virtual Disk(仮想ディスクの点滅)コマンドをキャンセルすることができます。

# <span id="page-39-0"></span>アレイディスクコマンド

この項では、アレイディスクに対しておこなえる以下のコマンドについて説明します。

- Format(フォーマット)
- Rebuild(再構築)
- Assign global hot spare(グローバルホットスペアの割り当て)
- Unassign global hot spare(グローバルホットスペアの割り当て解除)
- Online array disk (オンラインアレイディスク)
- Offline array disk (オフラインアレイディスク)
- Prepare to remove(削除の準備)
- Properties(プロパティ)

## Format(フォーマット)

Format(フォーマット)コマンドは、アレイディスクの低レベルフォーマットをおこないます。アレイディスクをフォーマットするには、次の手順を実行します。

- 1. フォーマットするディスクを右クリックします。
- 2. Format(フォーマット)をクリックします。

右側ペインにフォーマットのステータスが表示されます。操作が終了するまで、ステータスに Formatting(フォーマット中)と表示されます。

### Rebuild(再構築)

Rebuild(再構築)コマンドは、ディスクが機能しなくなった場合のみ有効になります。冗長アレイ(RAID 1またはRAID 5)でディスクが機能停止した場合、次 の手順を実行して機能が停止したディスクのみを再構築できます。

- 1. 再構築する機能停止ディスクを右クリックします。
- 2. Rebuild(再構築)をクリックします。

右側ペインに、ディスクのステータスが Rebuilding(再構築中)と表示され、進行度を示すグラフが完了した割合を表示します。

■ メモ: この操作は数時間かかることがあります。

# Assign Global Hot Spare(グローバルホットスペアの割り当て)

ホットスペアとは、アレイグループの一部である未使用のバックアップディスクです。ホットスペアはスタンバイモードのままです。仮想ディスクのアレイ ディスクが機能を停止すると、割り当てられたホットスペアが停止したアレイディスクと交替して動作を開始します。その間、システムが停止したり、シス テムに介入する必要はありません。

ホットスペアの割り当てを変更するには、ディスクの割り当てを解除し、必要に応じて別のディスクを選んで割り当てます。

グローバルホットスペアを割り当てるには、次の手順を実行します。

- 1. ホットスペアとして使用するアレイディスクを右クリックします。
- 2. Assign Global Hot Spare(グローバルホットスペアの割り当て)をクリックします。

Assign Hot Spare(ホットスペアの割り当て)ダイアログボックスが表示されます。

3. 操作が正常に完了したか確認するには、右側ペインに表示されているプロパティをクリックします。

アレイディスクのステータスは Ready(準備完了)で、タイプはSpare Array Disk(スペアアレイディスク)である必要があります。

### Unassign Global Hot Spare(グローバルホットスペアの割り当て解除)

Unassign Global Hot Spare(グローバルホットスペアの割り当て解除)コマンドは、ホットスペアディスクの割り当てを解除します。ホットスペアディスクの割 り当てを解除するには、次の手順を実行します。

- 1. ホットスペアに割り当てられているディスクを右クリックします。
- 2. Unassign Global Hot Spare(グローバルホットスペアの割り当て解除)をクリックします。
- 3. 操作が正常に完了したか確認するには、右側ペインに表示されているプロパティをクリックします。

アレイディスクのステータスは Ready(準備完了)で、タイプはArray Disk(アレイディスク)である必要があります。

### Online Array Disk(オンラインアレイディスク)

Offlineに設定された仮想ディスクの一部であるアレイディスクのみを Onlineに設定できます。

- 1. Onlineに設定するディスクを右クリックします。
- 2. Onlineをクリックします。

右側ペインで、ディスクのステータスが OfflineからOnlineに変わります。

## Offline Array Disk(オフラインアレイディスク)

Onlineに設定された仮想ディスクの一部であるアレイディスクのみを Offlineに設定できます。

- 1. Offlineに設定するディスクを右クリックします。
- 2. Offlineをクリックします。

確認のダイアログボックスが表示されます。

3. OKをクリックして続行します。

右側ペインで、ディスクのステータスが OnlineからFailed(機能停止)に変わります。

### Prepare to Remove(削除の準備)

この手順は、PERC 3/DCまたはPERC 3/QCコントローラからアレイディスクを削除する準備をします。

注意: データの損失を防ぐため、エンクロージャから物理ディスクを取り外す前にこの操作を実行するようお勧めします。 Θ

- 1. 削除するディスクを右クリックします。
- 2. Prepare to Remove(削除の準備)をクリックして、 OKをクリックして続行します。

削除の準備をするディスクのランプが点滅しなくなったら、ディスクは物理的に削除される準備ができています。ディスクはアレイグループに表示 されなくなります。

### Properties(プロパティ)

このコマンドでアレイディスクのプロパティを表示します。

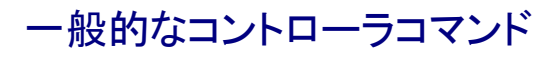

この項では、一般的なコントローラ操作について説明します。

- Rescan controller(コントローラの再スキャン)
- Flush cache(キャッシュのフラッシュ)
- Enable alarm(警告の有効化)
- Disable alarm(警告の無効化)
- Rebuild rate(再構築割合)
- Properties(プロパティ)

### Rescan controller(コントローラの再スキャン)

Rescan Controller(コントローラの再スキャン)コマンドは、設定完了後に接続された新しいディスクがあるか確認するのに使用します。コントローラを再 スキャンするには、次の手順を実行します。

- 1. 再スキャンするコントローラを右クリックします。
- 2. Rescan Controller(コントローラの再スキャン)をクリックします。

操作が完了したら、コンソールがリフレッシュされ、新しく接続されたディスクが Array Disk Group(アレイディスクグループ)オブジェクトおよびコ ントローラオブジェクトに表示されます。

### Flush cache(キャッシュのフラッシュ)

Flush Cache(キャッシュのフラッシュ)コマンドは、PERC 3/DCおよびPERC 3/QCコントローラにキャッシュメモリの内容を仮想ディスクに書き込ませま す。このオプションは、アプリケーションやディスクが不安定な状態になった場合に使用してください。

### Enable Alarm(警告の有効化)

Enable Alarm(警告の有効化)コマンドは、コントローラの警告設定を有効にします。有効な場合、デバイスの不具合が起こると警告音が鳴ります。

警告音を有効にするには、次の手順を実行します。

- 1. コントローラを右クリックします。
- 2. Enable Alarm(警告の有効化)をクリックします。

### Disable Alarm(警告の無効化)

Disable Alarm(警告の無効化)コマンドは警告を無効にします。無効な場合、デバイスの不具合が起こっても警告音は鳴りません。

警告音を無効にするには、次の手順を実行します。

- 1. コントローラを右クリックします。
- 2. Disable Alarm(警告の無効化)をクリックします。

## Rebuild Rate(再構築割合)

Rebuild Rate(再構築割合)コマンドは、再構築割合設定を変更します。 再構築割合とは、機能停止したドライブの再構築に使用される演算サイクルの割 合です。再構築割合が100%とは、システム全部が機能停止したドライブの再構築に使用されることを示します。

再構築中は、アレイディスクの完全な内容が復元されます。再構築処理は通常の動作中に起こりますが、それによって性能が低下します。再構築処理中 にシステムの性能を維持するために再構築割合を下げることができます。ただし、再構築割合を下げると再構築にかかる時間が長くなります。

注意: デフォルトの再構築割合は30%です。デフォルトより高い再構築割合に変更すると、システムの性能が低下することがあります。 Θ

PERC 3再構築割合は、0%から100%の間で設定できます。0%では、再構築はシステムがアイドル状態にある場合のみおこなわれます。100%では、シ ステムの他のアクティビティより再構築割合が優先されます。

## Properties(プロパティ)

Properties(プロパティ)コマンドは、コントローラの属性を表示します。

プロパティを表示するには、次の手順を実行します。

- 1. 適切なコントローラを右クリックします。
- 2. Properties(プロパティ)をクリックします。

Controller Properties(コントローラのプロパティ)ダイアログボックスが表示され、コントローラの Name(名前)、Vendor(ベンダ)、 Status(ステータ ス)、Type(タイプ)、Firmware Version(ファームウェアのバージョン)、 Cache Size(キャッシュサイズ)が表示されます。

# ディスク管理

この項では、Array Managerの基本ディスクおよび動的ディスク運用方法についての概念と手順について説明します。

以下の項目について説明します。

- ディスク署名の書き込み
- 基本ディスクの動的ディスクへのアップグレード
- 動的ディスクの復帰
- 異種ディスクの結合
- ディスク信頼性の監視

# ディスク署名の書き込み

仮想ディスクを作成し、再スキャンをおこなった場合、新しく作成された仮想ディスクが Disks(ディスク)ノードに表示されます。署名のないディスクのアイ コンにエラービットマップが表示されます。Disk Type(ディスクのタイプ)は Unsigned Disk(未署名ディスク)です。署名のないディスクは、署名が書き込ま れるまで使用することができません。

ディスク署名を書き込むには、未署名のディスクを右クリックします。メニューが表示され、 Write Signature(署名の書き込み)コマンドを示すメニューが表 示されます。(Write Signatureコマンドは、ディスクに署名が無い場合のみ表示されます。)コマンドを選択して、ディスクに署名を書き込みます。

署名を書き込んだら、ディスクが Basic Disk(基本ディスク)として表示されます。基本ディスクにパーティションを作成したり、ディスクを動的ディスクに アップグレードしてボリュームを作成できます。

メモ: ボリュームを作成する前に、システムのすべてのデータディスクを動的ディスクにアップグレードしてください。こうすると、システムがオン Ø ラインボリューム拡張をサポートします。既存のボリュームのあるディスクを動的ディスクにアップグレードすることは可能ですが、このボリュー ムは拡張できません。動的ディスクに作成されたボリュームのみ、拡張可能です。

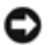

注意: システム回復の制限により、オペレーティングシステムディスクは基本ディスクのままである必要があります。すべての他のディスクは、作 成中に動的ディスクにアップグレードしてください。

## 基本ディスクの動的ディスクへのアップグレード

オンラインボリューム拡張できるのは動的ディスクのみなので、Array Managerを使用して、システム上のすべてのデータディスクを動的ディスクにアップ グレードすることをお勧めします。アップグレードは、システムに基本ディスクとして追加された新しいディスクを含みます。

注意: システム回復の制限により、オペレーティングシステムディスクは基本ディスクのままである必要があります。オペレーティングシステム ディスクを動的ディスクにアップグレードしないでください。

基本ディスクを動的ディスクにアップグレードするには、次の手順を実行します。

1. アップグレードするディスクを右クリックし、 Upgrade Dynamic Disk(動的ディスクへのアップグレード)をクリックします。

Upgrade Disk Wizard(ディスクアップグレードウィザード)がアップグレードについての情報を提供します。

2. Next(次へ)をクリックして続行します。

アップグレードするディスクを選択するよう指示されます。

- 3. アップグレードする基本ディスクを動的ディスクの一覧に追加し、 Next(次へ)をクリックします。
- 4. Finish(終了)をクリックします。

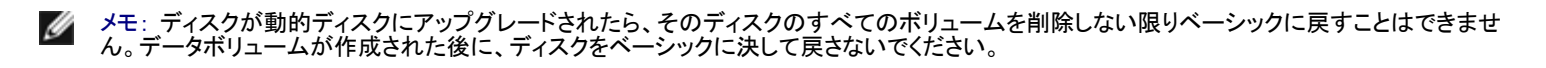

# 動的ディスクの復帰

動的ディスクが破壊されたり、電源が落ちていたり、接続が解除されている場合に欠落ディスクとして表示されることがあります。次の手順を実行して、 動的ディスクをオンラインに復帰できます。

- 1. Missing(欠落)またはOffline dynamic disk(オフライン動的ディスク)とマークが付いているディスクを右クリックします。
- 2. メニューでReactivate Disk(ディスクの復帰)をクリックします。

復帰後、ディスクにはOnlineとマークが付いているはずです。

## <span id="page-43-0"></span>異種ディスクの結合

異種ステータスの動的ディスクとは、別のシステムから移動されたディスクのことです。異種ディスクを復帰することはできないので、システムにディスク を結合する必要があります。異種ディスクのステータスを変更し、現在のシステムの一部として表示するには、Merge Foreign Disk(異種ディスクの結合) コマンドを使用します。

異種ディスクを結合するには、次の手順を実行します。

1. NASマネージャから、Terminal Services Advanced Clientにログオンします。

メモ: デフォルトの管理者ユーザー名はadministratorで、デフォルトのパスワードは powervaultです。

2. Advanced Administration MenuでSystem Management(システムの管理) をクリックし、 Computer Management(コンピュータの管理)をクリックし て、Dell OpenManage Array Managerを起動します。

異種ディスクはディスク一覧とグラフィカル表示に Foreign(異種)と表示されます。

3. 異種ディスクを右クリックし、 Merge Foreign Disks(異種ディスクの結合)をクリックします。

Merge Foreign Disk Wizard(異種ディスク結合ウィザード)が表示されます。

4. システムに結合する異種ディスクを選びます。

デフォルトで、すべての異種ディスクは結合されるよう選ばれています。

- 5. Next(次へ)をクリックします。
- 6. Next(次へ)をもう一度クリックして、各異種ディスクのボリュームステータスを有効にします。
- 7. Finish(終了)をクリックします。

# ディスク信頼性の監視

Array Managerは、SMART(Self-Monitoring Analysis and Reporting Technology)が有効なアレイディスク上のSMARTをサポートします。

SMARTは各ハードドライブで故障の予測分析を実行し、ハードディスクの故障が予想される場合には警告を送信します。RAIDコントローラは、故障を予 測するためにアレイディスクを調べます。RAIDコントローラが故障を予測した場合、情報をArray Managerに伝えます。Array Managerは、ただちにハード ドライブに対して警告アイコンを表示し、Events(イベント)タブに警告を発生させ、Windowsイベントログに警告メッセージを書き込みます。

メモ: 対応PERCコントローラは、未割り当てまたはホットスペアのハードドライブに対してSMART警告を報告しません。また、コントローラI/Oを 一時停止している場合、コントローラはSMART警告やイベントを送信しません。

# ボリューム管理

この項では、Array Managerの基本ボリュームおよび動的ボリュームの運用方法についての概念と手順について説明します。

以下の項目について説明します。

- ボリュームの概要
- パーティションまたはボリュームのプロパティの確認
- パーティションやボリュームのフォーマット
- パーティションやボリュームの削除

# ボリュームの概要

ボリュームとは、1つまたは複数の物理ディスクで構成されている論理エンティティのことです。ボリュームはファイルシステムでフォーマットでき、ドライブ 文字でアクセスできます。

ディスクと同じように、ボリュームにも基本ボリュームと動的ボリュームがあります。Array Managerでは、基本ボリュームは動的ディスクにないすべての ボリュームを指します。動的ボリュームとは、Array Managerで動的ディスクから作成された論理ボリュームのことです。

システムで、すべてのデータボリュームと動的ボリュームを動的ディスク上に作成します。オペレーティングシステムドライブのみ、システム回復に限界 があるので、基本ボリュームのままにしておく必要があります。

# パーティションまたはボリュームのプロパティの確認

- 1. 確認するパーティションまたはボリュームを右クリックします。
- 2. コンテキストメニューから Properties(プロパティ)を選びます。

Properties(プロパティ)ウィンドウが表示されます。

3. ボリュームのプロパティを確認します。

# パーティションまたはボリュームのフォーマット

- 1. フォーマットするボリュームまたはパーティションを右クリックし、 Format(フォーマット)をクリックします。
- 2. ファイルシステムのタイプに NTFSを選びます。

メモ: NASシステムは、NTFSパーティションのみをサポートします。すべてのパーティションをNTFSとしてフォーマットすると、そのファイル システムのみで利用可能な高度な機能を使用できます。

3. ボリュームのラベルを入力します。

ラベルはArray Managerコンソールに表示されます。名前が選ばれていたら、この名前が Name(名前)フィールドに表示されます。名前を変更する には、別の名前を入力します。

- 4. 割り当てサイズを入力するか、自動的に選択されているデフォルトを選びます。
- 5. ファイルシステムの種類とフォーマットオプションを選びます。
	- Quick format(クイックフォーマット)― このオプションは、不良セクタをスキャンしないでボリュームまたはパーティションをフォーマットし ます。このフォーマット方法を使うには、ボックスにチェックマークを付けま す。
	- Enable file and folder compression(ファイルとフォルダを圧縮する) ― このオプションは、NTFSフォーマットを選んだ場合のみ使用でき ます。このフォーマット方法を使うには、ボックスにチェックマークを付けます。
- 6. OKをクリックしてフォーマットを開始します。

進行度を表わすグラフが表示されます。

# パーティションまたはボリュームの削除

注意: ボリュームを削除する前に、そのボリュームからすべての共有と同一イメージを削除する必要があります。ボリュームにあるすべての共 有を削除する前にボリュームを削除した場合、NASマネージャが共有を正常に表示しないことがあります。

- 1. 指定されたボリュームを右クリックし、 Delete Volume(ボリュームの削除)をクリックします。
- 2. Yes(はい)をクリックして削除するか、 No(いいえ)をクリックしてキャンセルします。

## 動的ボリュームでの作業

動的ボリュームとは、Array Managerで動的ディスクに作成されたボリュームのことです。この項では、動的ボリュームの作成方法と拡張方法について説 明します。

### 動的ボリュームの作成

メモ: <u>デフラグ</u>や<u>暗号化</u>などのすべてのシステム機能を最大限に利用するには、仮想ディスクを作成する際、割り当てユニットサイズに64 KBの デフォルト値を使用するようお勧めします。

メモ: サポートされるボリュームの最大サイズは2 TBです。

1. ツールバーからCreate Volume(ボリュームの作成)アイコンをクリックします。

Create Volume Wizard(ボリューム作成ウィザード)が表示されます。

2. Next(次へ)をクリックします。

パーティションまたはボリュームのどちらを作成するか選ぶよう指示されます。 Dynamicボリュームボタンがハイライト表示されていることを確認 します。

ボリュームが属する動的グループが自動的に作成され、選ばされて表示されます。

3. Next(次へ)をクリックします。

作成するボリュームのレイアウトとサイズを指定するよう促されます。

4. 連結された動的ボリュームタイプを選びます。

メモ: ソフトウェアのミラーリング、ストライピング、およびソフトウェアRAIDは、性能が低下するのでお勧めしません。

- 5. サイズをMBまたはGBで指定します。
- 6. Next(次へ)をクリックします。

ボリュームを作成する際、 Query Max Size(最大サイズ照会)ボタンが表示されます。 Query Max Size(最大サイズ照会)は、ディスクを1つまたは 複数選んだかどうかによって、異なった働きをします。

- ディスクを選ばずに Query Max Size(最大サイズ照会)をクリックすると、 Total volume size(合計ボリュームサイズ)エントリフィールドに 表示されるサイズは、すべての利用可能なディスクの最大サイズになります。
- ディスクを選択して Query Max Size(最大サイズ照会)をクリックすると、そのサイズは選択されたディスクの最大サイズになります。ただ し、Query Max Size(最大サイズ照会)を2回目にクリックすると、サイズはすべての利用可能なディスクの最大サイズになります。

7. すべての選択をおこなったら、設定を確認して Next(次へ)をクリックします。

作成しているボリュームに異なるディスクを選ぶことができます。

- 8. Modify(変更)をクリックして、 Modify Disks(ディスクの変更)ダイアログボックスを表示します。
- 9. 変更するディスクをクリックし、矢印をクリックして、ドロップダウンメニューからディスクを選びます。
- 10. ドライブ文字を選びます。
- 11. Next(次へ)をクリックします。
- 12. ボリュームタイプに NTFSを使ってボリュームをフォーマットします。
- 13. デフォルト以外のサイズを使用する場合、割り当てユニットサイズを選びます。
- 14. ファイルシステムタイプを選び、必要に応じて、フォーマットオプションを選びます。

メモ: Quick format(クイックフォーマット)は、フォーマット時にディスクの不良セクタを調べません。

15. Next(次へ)をクリックし、 Finish(完了)をクリックします。

## 動的シンプルまたはスパンボリュームの拡張

以下に当てはまる場合のみ、ボリュームの拡張ができます。

- ボリュームはNTFSでフォーマットされている。
- ボリュームは最初から動的ディスクに作成されている。
- 動的ディスク上に、ボリュームを拡張できる未割り当て領域がある。

以下に当てはまる場合、ボリュームの拡張はできません。

- ボリュームはFATまたはFAT32でフォーマットされている。
- ボリュームがソフトウェアRAIDを使用している(ストライプ、ミラー、またはRAID 5ボリューム)。
- 動的ディスクに未割り当て領域がない。

最大で32の動的ディスクに、動的ディスク上のシンプルおよびスパンボリュームを拡張できます。ボリュームを拡張した後で、ソフトウェアRAIDを使ってミ ラーやストライプはできません。スパンボリューム全体を削除しないと、スパンボリュームではどの部分も削除できません。

1. 拡張するシンプルまたはスパンドボリュームを右クリックし、 Extend Volume(ボリュームの拡張)をクリックします。

選択したボリュームが、現在のサイズでダイアログボックス内に表示されます。

2. ボリュームを拡張する容量を入力し、 OKをクリックします。

ボリューム拡張中にシステムメッセージが表示されても無視します。特別なユーティリティは必要ありません。

3. OKをクリックします。

ボリュームに拡張されたボリュームのサイズが表示されます。

# エンクロージャ管理

PERC 3/DC、およびPERC 3/QCコントローラは、エンクロージャ管理をサポートします。Array Managerはエンクロージャのファン、電源装置、および温度 プローブのプロパティを表示します。Array Managerは、Events(イベント)タブに表示され、 Windows Powered Event Log(Windowsイベントログ)に記録さ れるイベントを介して、エンクロージャのステータスの変更を通知します。

## ツリー表示内のエンクロージャコンポーネント

Array Managerツリー表示の左側ペインでストレージサブシステムを展開した場合、ストレージサブシステムに接続されているコントローラが表示されま す。コントローラを展開してコントローラのチャネルを表示できます。エンクロージャチャネルを展開すると、エンクロージャのファン、電源装置、および温 度プローブが表示されます。これらのオブジェクトは、それぞれ展開してエンクロージャ内の個々のファン、電源装置、および温度プローブを表示します。

## 温度感知シャットダウン

エンクロージャ管理は、エンクロージャの温度が危険な範囲になった場合、オペレーティングシステム、サーバ、およびエンクロージャを自動的にシャット ダウンする機能を提供します。シャットダウンが起こる温度は、エンクロージャ温度プローブのMinimum Error Threshold(最低エラー限界値)とMaximum Error Threshold(最大エラー限界値)で指定されます。これらの限界値は、デフォルト設定で変更できません。

## エンクロージャのファン

エンクロージャ内に取り付けられているファンは、ツリー表示の左側ペインの Fans(ファン)の下に表示されます。 Fans(ファン)を選んで展開し、個々の ファンとステータス情報を右側ペインに表示できます。Fans(ファン)を展開して、左ページに個々のファンを表示することもできます。

Fans(ファン)オブジェクトまたは個々のファンを右クリックすると、コンテキストメニューが Properties(プロパティ)オプションといっしょに表示されます。

### エンクロージャの電源装置

エンクロージャ内に取り付けられている電源装置は、ツリー表示の Power Supplies(電源装置)の下に表示されます。左側ペインで Power Supplies(電源 装置)を選んで、右側ペインに個々の電源装置とステータス情報を表示します。Power Supplies(電源装置)を展開して、左ページに個々の電源装置を表 示することもできます。

Power Supplies(電源装置)または個々の電源装置を右クリックすると、コンテキストメニューが Properties(プロパティ)オプションといっしょに表示されま す。

# エンクロージャの温度プローブ

エンクロージャ内に取り付けられている温度プローブは、ツリー表示の Temperature Probes(温度プローブ)の下に表示されます。 Temperature Probes(温度プローブ)を選んで、個々の温度プローブとステータス情報を右側ペインに表示します。温度プローブのステータス情報には、現在の温度と 温度プローブの警告およびエラー限界値が含まれます。エラー限界値はデフォルト値で、変更はできません。ただし、警告限界値は設定できます。警告 限界値の設定についての詳細は、「<u>エンクロージャコマンド</u> 」のSet Thresholds for Temperature(温度限界値の設定)コマンドを参照してください。

左側ペインのTemperature Probes(温度プローブ)を右クリックすると、 Properties(プロパティ)オプションといっしょにコンテキストメニューが表示されま す。Temperature Probes(温度プローブ)を展開して、ツリー表示内に個々の温度プローブを表示することもできます。個々の温度プローブを右クリックし ても、Properties(プロパティ)オプションといっしょにコンテキストメニューが表示されます。このオプションを使って、選択した温度プローブの最低および 最大警告限界値を設定します。

### <span id="page-47-0"></span>エンクロージャコマンド

この項では、エンクロージャ、ファン、電源装置、および温度プローブに関連するコマンドについて説明します。エンクロージャ内のアレイディスクに関連 するコマンドについては、「<u>[アレイディスクコマンド](#page-39-0)</u> 」を参照してください。

ツリー表示内でエンクロージャオブジェクトを右クリックすると、エンクロージャコマンドといっしょにコンテキストメニューが表示されます。エンクロージャ のファン、電源装置、および温度プローブを右クリックしても、これらのコンポーネントにそれぞれのコンテキストメニューが表示されます。

エンクロージャのコンテキストメニューアイテムは、エンクロージャのモデルによって異なることがあります。エンクロージャのコンテキストメニューには以 下のコマンドがあります。

- Rescan(再スキャン)― 新しいアレイディスク、およびファンや温度プローブなどのコンポーネントがエンクロージャに追加されたかどうかを調べ ます。
- Enable Alarm(警告音の有効化)― 障害LEDが点灯したら警告音が鳴るようにします。
- Disable Alarm(警告音の無効化)― 警告音設定を切ります。警告音が鳴っていたら、このコマンドで切ることができます。
- Set Tag Data(タグデータの設定)― エンクロージャの資産情報を入力したり、変更できます。
- Download Firmware(ファームウェアのダウンロード)― エンクロージャのファームウェアをダウンロードできます。

メモ: Download Firmware(ファームウェアのダウンロード)コマンドは、Dell PowerVault ™ 220SおよびPowerVault 221Sエンクロージャのみ Ø で利用可能です。

- Enclosure Properties(エンクロージャのプロパティ)― エンクロージャのプロパティを表示します。
- Set Thresholds for Temperature(温度限界値の設定)― 温度警告限界値の最大および最小値を設定します。このコマンドは、メインのコンテキ ストメニューではなく、個々の温度プローブのコンテキストメニューにあります。

[目次ページに戻る](#page-0-0)

<u>[目次ページに戻る](#page-0-0)</u>

# システム管理

Dell™ PowerVault™ 77xN NAS システム管理者ガイド

- **[Dell OpenManage Server Administrator](#page-48-0)**
- [リモートアクセスコントローラの使い方](#page-49-0)
- [Dell OpenManage Server Agentからの警告ログメッセージ](#page-50-0)
- [SNMPプロパティの設定](#page-50-1)

この項では、Dell OpenManage™ Server Administratorの概要、ERA(Embedded Remote Access)の使い方、およびSNMPプロパティの設定方法など、お 使いのNASシステムのシステム管理について説明します。

## <span id="page-48-0"></span>Dell OpenManage Server Administrator

Dell OpenManage Server Administratorは総合的で、1対1のシステム管理ソリューションを2つの方法で提供します。1つは組み込みウェブブラウザの GUI(Server Administratorホームページ)からで、もう1つはオペレーティングシステムを使ったCLI(コマンドラインインタフェース)からです。Server Administratorを使って、ネットワーク上のNASシステムをローカルやリモートで管理したり、総合的で1対1のシステム管理でネットワーク全体の管理に集 中することができます。

Server Administratorは、以下についての情報を提供します。

- 正常に機能しているシステム、および問題のあるシステム
- アップデートの必要なシステム
- リモートでの回復操作が必要なシステム

### 組み込み機能

Server Administratorは、組み込み管理サービスの総合セットを使って、簡単に利用できるローカルおよびリモートシステムの管理を提供します。Server Administratorは管理システム上のみにあり、Server Administratorのホームページからローカルおよびリモートでアクセスできます。Server Administrator は、 RBAC(role-based access control)、認証、および業界標準のSSL(secure socket layer)暗号化を使って、管理接続のセキュリティを確保します。

### Server Administratorのホームページ

Server Administratorのホームページでは、管理ノードシステムから、またはLAN、ダイヤルアップサービス、ワイヤレスネットワークを介してのリモートホ ストから、セットアップが簡単で使いやすいウェブブラウザのシステム管理を提供します。NASシステムを管理ノードシステムにインストールして設定する 際、対応ウェブブラウザおよび接続のあるシステムからリモート管理機能を実行することができます。また、Server Administratorのホームページでは、詳 細なコンテキストセンシティブのオンラインへプルが提供されています。

### 計装サービス

計装サービスは、業界標準のシステム管理エージェントが収集した障害および性能についての詳細な情報への迅速なアクセスを提供し、監視システム のシャットダウン、スタートアップ、およびセキュリティなどのリモート管理が可能になります。

#### Remote Access Service

Remote Access Serviceは、DRAC Ⅲ(Dell™ Remote Access Card Ⅲ)およびERA(Embedded Remote Access)などのリモートアクセスコントローラが搭載 されたシステムに、完全なリモートシステム管理ソリューションを提供します。Remote Access Serviceの詳細については、「<u>[リモートアクセスコントローラ](#page-49-0)</u> [の使い方](#page-49-0)」を参照してください。

#### Storage Management Service

Storage Management Serviceは、組み込みグラフィカル表示でストレージ管理情報を提供します。Storage Management Serviceを使って、監視システムに 接続されたローカルおよびリモートのストレージのステータスを表示することができます。Storage Management Serviceは、Dell OpenManage Array Manager管理ノードから接続ストレージデバイスについての論理的および物理的情報を取得します。

#### Diagnostic Service

Diagnostic Serviceは、システムでローカルに実行したり、ネットワークに接続されているシステムでリモートに実行できる診断プログラムの製品群で す。Diagnostic Serviceは、個々のシステム上の問題を診断し、テストするシステムで実行中のすべての他のアプリケーションと同時に実行するよう設計 されています。

#### Update Service

Update Serviceは、ローカルシステム上でBIOSおよびファームウェアバージョンのアップデートを実行するための最新のバージョンコントロールと、変数 変更管理ツールを提供します。

### ログ

Server Administratorは、システムに対して発行された、またはシステムが発行したコマンド、監視ハードウェアイベント、POSTイベント、およびシステム 警告のログを表示します。ホームページでログを表示したり、ログをレポートとしてプリントまたは保存したり、指定されたサービス連絡先にログを電子 メールで送信することができます。

### Server Administratorへのアクセス

Server Administratorは、ウェブブラウザから直接、またはNASマネージャを使ってアクセスできます。

NASマネージャを使ってServer Administratorにアクセスするには、次の手順を実行します。

- 1. NASマネージャにログインします。
- 2. Maintenance(メンテナンス)をクリックします。
- 3. Server Administratorをクリックします。

同じネットワーク上のクライアントシステムから直接Server Administratorにアクセスするには、Microsoft ® Internet Explorer 5.5以降を開きます。お使い のNASシステムのセキュアポートである1311に接続します。たとえば、https://DELL1234567:1311と入力します。DELL1234567はお使いのNASシ ステム名です。

### Server Administratorの追加情報

Dell OpenManage Server Administratorの詳細については、『Resource CD』に収録されているDell OpenManageのマニュアルを参照してください。

# <span id="page-49-0"></span>リモートアクセスコントローラの使い方

Server Administrator Remote Access Serviceは、Dell ERAコントローラ、DRAC III、またはDell ERA/O(Embedded Remote Access Option)カードを搭載 したSNMPおよびCIM計装システムに完全なリモートシステム管理ソリューションを提供します。これらのハードウェアおよびソフトウェアソリューション は、まとめてRAC(リモートアクセスコントローラ)と呼ばれます。

Remote Access Serviceは、操作不能のシステムにリモートアクセスを提供し、速やかにシステムを立ち上げて実行できるようにします。Remote Access Serviceは、システムがダウンした時に警告を通知して、リモートでシステムを再起動できるようにします。また、Remote Access Serviceは、システムク ラッシュの考えられる原因をログに記録し、1番新しいクラッシュ画面を保存します。

Remote Access Serviceには、Server Administratorのホームページからログインするか、対応ブラウザを使ってコントローラのIPアドレスに直接アクセス してログインできます。

Remote Access Serviceをコマンドラインから実行する方法については、『Server Administrator Command Line Interface User's Guide』を参照してくださ い。

Remote Access Serviceを使用する場合、グローバルナビゲーションバーの Help(ヘルプ)をクリックして、表示している特定のウィンドウについての詳細 を表示することができます。Remote Access Serviceのヘルプは、ユーザーの特権レベルに応じてアクセス可能なすべてのウィンドウ、および管理ノード システム上でServer Administratorが検出した特定のハードウェアとソフトウェアグループで利用可能です。

## NAS マネージャからのRACへのアクセス

NASマネージャのAdvanced Administration(詳細管理)メニューから、IPアドレスの表示や変更、またはRAC管理者のユーザー名とパスワードの設定や変 更ができます。

NASマネージャからRACにアクセスするには、次の手順を実行します。

- 1. NASマネージャにログインします。
- 2. Maintenance(メンテナンス)をクリックします。
- 3. Terminal Servicesをクリックします。
- 4. System Management(システムの管理)をクリックします。
- 5. Dell Remote Assistant Setupをクリックします。

### RACの追加情報

RACソフトウェアのインストールと設定の詳細については、『Dell Remote Access Controller Installation and Setup Guide』を参照してください。

メモ: NASシステム上のRACのデフォルトのユーザー名とパスワードはそれぞれ administratorとpowervaultです。RACマニュアルにある ユーザー名とパスワードと は異なります。

## <span id="page-50-0"></span>Dell OpenManage Server Agentからの警告ログメッセージ

Server Administratorは、SNMPイベントログファイルに記録される警告メッセージを生成します。警告ログメッセージには、ドライブ、温度、ファン、および 電源の状態についての情報、ステータス、警告、および障害メッセージが含まれます。

トラップログを表示するには、次の手順を実行します。

- 1. Maintenance(メンテナンス)をクリックします。
- 2. Logs(ログ)または Terminal Servicesをクリックし、システムにログオンします。
- 3. Advanced Administration(詳細管理)メニューで、Administrative Tools(管理ツール)をクリックします。
- 4. Event Viewer(イベントビューア)をクリックし、ログイベントを表示します。

# <span id="page-50-1"></span>SNMPプロパティの設定

### SNMPコミュニティプロパティの設定

- 1. Maintenance(メンテナンス)をクリックします。
- 2. Terminal Servicesをクリックします。
- 3. Terminal Services Advanced Clientセッションにログオンします。

メモ: デフォルトの管理者ユーザー名はadministratorで、デフォルトのパス ワードはpowervaultです。

- 4. Advanced Administration Tool(詳細管理ツール)のアイコンをクリックし て、 PowerVault Advanced Administration Menuにアクセスします。
- 5. PowerVault Advanced Administration Menuで、System Management (システムの管理)を選び、 コンピュータの管理 をクリックします。
- 6. コンピュータの管理 コンソールツリーから、 サービスとアプリケーション をクリックします。
- 7. サービスをクリックします。
- 8. 詳細ペインで、SNMP Serviceを右クリックします。
- 9. Action(操作)メニューから、プロパティをクリックします。
- 10. Security(セキュリティ)タブで、 Send authentication trap(認証トラッ プの送信)をクリックします。

認証に失敗した時にトラップメッセージを送信したい場合、このオプションを選びます。

- 11. Accepted community names(承認するコミュニティ名)を選び、 Add(追加)をクリックします。
- 12. Community Rights(コミュニティの権限)を選び、選択したコミュニティからのSNMP要求を処理するホストの許可レベルを選びます。
- 13. ダイアログボックス項目の説明を表示するには、項目を右クリックして、 What's This?(これは何?)をクリックします。
- 14. Community Name(コミュニティ名)に、大文字と小文字を区別してコミュニティ名を入力し、 Add(追加)をクリックします。
- 15. SNMP Service Properties(SNMPサービスのプロパティ)で、ホストからのSNMPパケットを受け入れるかどうか指定します。
- ネットワーク上のどのホストからでもSNMP要求を受け入れるには、 Accept SNMP packets from any host(すべてのホストからSNMPパ ケットを受け入れる)をクリックします。
- SNMPパケットの受け入れを制限するには、 Accept SNMP packets from these hosts(これらのホストからSNMPパケットを受け入れる)を クリックし、Add(追加)をクリックします。適切なホスト名、IPまたはIPXアド レスを入力してから、 Add(追加)をもう一度クリックします。
- メモ: エントリをクリックし、 Edit(編集)をクリックしてエントリを変更できます。エントリを選んで Remove(削除)をクリックすると、そのエントリを削 Ø 除できます。

メモ: デフォルト名のPublicを含めてすべてのコミュニティ名を削除した場合、SNMPはどのコミュニティ名にも応答しません。必要に応じて、コ Ø ミュニティとホスト名を追加できます。

メモ: 既存のSNMP設定を変更する場合、変更はただちに適用されます。設定を適用するのにSNMPサービスを再起動する必要はありませ Ø ん。SNMPを初めて設定する場合、設定が適用される前にSNMPを再起動する必要があります。

## SNMPエージェントプロパティの設定

- 1. Maintenance(メンテナンス)をクリックします。
- 2. Terminal Servicesをクリックします。
- 3. Terminal Services Advanced Clientセッションにログオンします。

メモ: デフォルトの管理者ユーザー名はadministratorで、デフォルトのパスワードは powervaultです。

- 4. Advanced Administration Menuをクリックします。
- 5. Advanced Administration Menuで、System Management(システムの管理)を選び、 コンピュータの管理 をクリックします。
- 6. サービスとアプリケーション をクリックします。
- 7. サービスをクリックします。
- 8. 詳細ペインで、SNMP Serviceを右クリックします。
- 9. Action(操作)メニューから、プロパティをクリックします。
- 10. Agent(エージェント)タブを選び、 Contact(連絡先)を選んで、ユーザー名またはシステム管理者名を入力します。
- 11. Location(場所)を選んで、システムまたは連絡先の物理的な場所を入力します。
- 12. Service(サービス)パネルで、システムに適切なチェックボックスを選び、 OKをクリックします。
- 13. ダイアログボックス項目の説明を表示するには、項目を右クリックして、 What's This?(これは何?)をクリックします。

メモ: 既存のSNMP設定を変更する場合、変更はただちに適用されます。設定を適用するのにSNMPサービスを再起動する必要はありませ ん。SNMPを初めて設定する場合、設定が適用される前にSNMPを再起動する必要があります。

[目次ページに戻る](#page-0-0)

<span id="page-52-1"></span><u>[目次ページに戻る](#page-0-0)</u>

<span id="page-52-2"></span>システムのバックアップ Dell™ PowerVault™ 77xN NAS システム管理者ガイド

- [システム状態のバックアップ](#page-52-0)
- [データボリュームのバックアップ](#page-53-0)
- [Windows 2000バックアップと回復ツール](#page-53-1)
- <u>[サードパーティバックアップソフトウェア](#page-53-2)</u>
- [Windows 2000バックアップと回復ツール用テープデバイスドライバのインストール](#page-55-0)
- <sup>●</sup> [Dell ActiveArchive™](#page-57-0)[同一イメージのバックアップ](#page-57-0)
- [SANでのテープバックアップの使い方](#page-59-0)

この章では、システムのファイルのバックアップ方法について説明します。以下の項目について説明します。

- システム状態ファイルのバックアップ
- データボリュームのバックアップ
- Microsoft® Windows® 2000バックアップと回復ツールの使い方
- ローカルおよびネットワークバックアップ用のサードパーティソフトウェアの使い方
- Windows 2000用のテープデバイスドライバのインストール

# <span id="page-52-0"></span>システム状態のバックアップ

システム状態ファイルには、NASシステムについての設定情報が含まれます。システム状態をバックアップすると、オペレーティングシステムの再インス トールが必要になった場合にシステムを回復できます。システム状態の復元は、ユーザー情報や共有情報などのカスタマイズされた設定を復元します。

統合Windows 2000バックアップと回復ツールを使用して、管理者はシステム状態のデータをバックアップおよび復元することができます。それには、以下 のものが含まれます。

- レジストリ
- COM+クラスレジストレーションデータベース
- システム起動ファイル
- ユーザーおよびグループ情報
- CIFS/NFS/Novell® NetWare®/Macintosh共有データ

詳細については、Windows 2000バックアップと回復ツールのヘルプを参照してください。システム状態バックアップの復元については、「 [システム状態](#page-61-0) <mark>ータの復元</mark>」を参照してください。

# システム状態データのバックアップ

システム状態を定期的にバックアップすることをお勧めします。

システム状態データをバックアップするには、次の手順を実行します。

- 1. 管理者としてNASマネージャにログインします。
- 2. Maintenance(メンテナンス)をクリックします。
- 3. Backup(バックアップ)をクリックします。
- 4. Log on to Windows(Windowsへのログオン)ウィンドウで、管理者ユーザー名およびパスワードを入力し、 OKをクリックします。

メモ: デフォルトの管理ユーザー名はadministratorで、デフォルトのパスワードは powervaultです。

Welcome to Windows 2000 Backup and Recovery Toolsウィンドウが表示されます。

メモ: Windows 2000 Backup and Recovery Toolsウィンドウが表示されない場合、 Maintenance (メンテナンス)をクリックして、 Terminal Servicesをクリックします。Advanced Administration Menuで、 Administrative Tools(管理ツール)をクリックして、 Windows 2000 Backup/Recovery (Windows 2000のバックアップ/回復)をクリックします。

- 5. バックアップウィザード をクリックします。
- 6. バックアップウィザード ウィンドウで、 次へをクリックします。
- 7. バックアップを作成する項目 ウィンドウで、 システム状態データのみのバックアップを作成する をクリックし、 次へをクリックします。
- 8. バックアップを保存する場所 ウィンドウで、 参照をクリックします。
- 9. 開くウィンドウで、システム状態データバックアップファイルの保存先を選び、ファイル名を入力して、 開くをクリックします。

耐故障性を高めるため、NASシステム以外の場所を選んでください。

10. 次へをクリックして、 完了をクリックします。

バックアップが開始され、進行状況が バックアップ進行状況ウィンドウに表示されます。

11. バックアップが完了したら、 閉じるをクリックします。

# <span id="page-53-0"></span>データボリュームのバックアップ

ボリュームをバックアップするには直接接続されたローカルバックアップまたはネットワークバックアップを使用できます。直接接続のバックアップで は、NASシステムはシステムに直接接続された外付けテープドライブにバックアップされます。ネットワークバックアップでは、NASシステムはLAN接続の バックアップサーバにバックアップされます。

以下のソフトウェアは、直接接続されたローカルバックアップをサポートします。

- Windows 2000バックアップと回復ツール
- Windows NT®とWindows 2000用のVERITAS® Backup Exec® Server Professional 8.6
- Windows NTとWindows 2000用のComputer Associates® ARCserveIT™ 2000

以下のソフトウェアは、リモートネットワークバックアップをサポートします。

- Windows NTとWindows 2000用のVERITAS Backup Exec Server Professional 8.6
- Computer Associates ARCserveIT
	- Windows NTとWindows 2000用のARCserveIT 2000
	- Red Hat Linux 7.0と7.1用のARCserveIT 7.0

## <span id="page-53-1"></span>Windows 2000バックアップと回復ツール

Windows 2000バックアップと回復ツールを使って、ローカルに接続されているテープドライブやファイルにデータボリュームのバックアップができます。

メモ: データボリュームをテープにバックアップするには、対応SCSIカードをお持ちで、テープドライブが搭載されている必要があります。 Ø

NASマネージャのメインメニューで Maintenance(メンテナンス)タブをクリックして、 Backup(バックアップ)をクリックするか、または Administrative Tools(管 理ツール)のAdvanced Administration MenuのWindows 2000 Backup/Recovery Tools(Windows 2000バックアップ/回復ツール)をクリックして、Windows 2000バックアップと回復ツールにアクセスできます。

詳細については、Windows 2000バックアップと回復ツールのヘルプを参照してください。

# <span id="page-53-2"></span>サードパーティバックアップソフトウェア

LAN接続バックアップサーバにローカルで、またはネットワークを介してデータボリュームをバックアップできます。

## ネットワークバックアップ用のサードパーティバックアップソフトウェア

ネットワークバックアップのために、前もってバックアップサーバをネットワークに接続しておく必要があります。ネットワークバックアップのパフォーマンス を向上させるため、バックアップソフトウェアに付属のネットワークアクセラレータエージェントを使用することをお勧めします。

### ネットワークアクセラレータエージェントのインストール

VERITAS Backup Execネットワークアクセラレータエージェントは、ネットワーク上のリモートシステムからNASシステムにリモートでインストールすること ができます。

ネットワークアクセラレータエージェントのインストール方法の詳細については、バックアップソフトウェアのマニュアルを参照してください。

# ローカルバックアップ用のサードパーティバックアップソフトウェアのインストールと使い方

以下に、ローカルバックアップ用にVERITAS Backup ExecおよびARCserve 2000ソフトウェアのインストール方法と使い方について説明します。

#### VERITAS Backup Exec

メモ: バックアップソフトウェアをインストールする前に、最新のドライバとソフトウェアのアップデートがないか、Dell | Supportウェブサイ Ø トsupport.jp.dell.comを確認します。 次の手順を完了してから、アップデートをインストールする必要があるかもしれません。

#### NASシステムへのVERITAS Backup Execのインストール

メモ: VERITAS Backup Execは、Terminal ServicesによるインストールとVERITAS Remote Administratorによる管理をサポートします。

- 1. 『VERITAS Backup Exec installation CD』をNASシステムのCDドライブに挿入します。
- 2. NASマネージャにログインします。
- 3. Maintenance(メンテナンス)をクリックします。
- 4. Terminal Servicesをクリックします。
- 5. NASシステムにログインします。
- 6. バックアップソフトウェアに付属のマニュアルの指示に従ってインストールを 完了します。

メモ: インストールCDが自動で実行されない場合、Windowsのコントロールパネルで スタート→ファイル名を指定して実行 とクリックします。CDド ライブの実行ファイルを検索します。開くをクリックして、 OKをクリックします。

クライアントシステムへのVERITAS Backup Exec Remote Administratorのインストール

1. 『VERITAS Backup Exec CD』をクライアントシステムのCDドライブに挿入します。

CDは自動的にソフトウェアを起動します。

- 2. CDが自動的にソフトウェアを起動しない場合、Windowsエクスプローラを開き、 VERITASソフトウェアを含むCDドライブを右クリックします。次に、 メニュー からAutoplay(自動再生)を選びます。
- 3. バックアップソフトウェアに付属のマニュアルの指示に従ってインストールを 完了します。

#### VERITAS Backup Exec Remote Administratorの使い方

1. リモートシステムで、 スタートボタンをクリックし、 プログラム →VERITAS Backup Execとポイントします。

Connect to Server(サーバに接続)ウィンドウが表示されます。

- 2. NASシステムの名前を Server(サーバ)フィールドに入力します。
- 3. Login Information(ログイン情報)フィールドにログイン情報を入力して、 OKをクリックします。

Backup Execウィンドウの前に表示される Backup Exec Assistantウィンドウが、共通バックアップタスクのウィザードを提供します。 Backup Execウィンドウの ツールメニューを使って、 Backup Exec Assistantを表示することもできます。

Remote Administratorを使って、ローカルアプリケーションからと同様にすべてのバックアップ操作を管理します。VERITAS Backup Execの使い方 の詳細については、VERITAS Backup Execに付属のマニュアルを参照してください。

#### ARCserve 2000

メモ: バックアップソフトウェアをインストールする前に、最新のドライバとソフトウェアのアップデートがないか、Dell | Supportウェブサイ トsupport.jp.dell.comを確認しま す。次の手順を完了してから、アップデートをインストールする必要があるかもしれませ ん。

システムのバックアップにARCserve 2000を使用するには、最初にNASシステムにARCserve 2000をインストールしてから、クライアントシステムに ARCserve Managerをインストールする必要があります。

#### NASシステムへのARCserve 2000のインストール

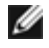

メモ: ARCserve 2000をインストールする前に、システムにキーボード、マウス、およびモニタを接続する必要があります。そうでないと、Terminal Servicesを使ったARCserve 2000のインストールや管理ができません。

1. 『ARCserve 2000 CD』をNASシステムのCDドライブに挿入します。

CDは自動的にインストールを開始します。

2. インストールが自動的に開始しない場合、Windowsエクスプローラを開き、ARCserve 2000ソフトウェアを含むCDドライブを右クリックします。次 に、メニューからAutoplay(自動再生)を選びます。

ARCserve 2000 Product Explorerウィンドウが表示されます。

3. バックアップソフトウェアに付属のマニュアルの指示に従ってインストールを 完了します。

#### クライアントシステムへのARCserve Managerのインストール

1. 『ARCserve 2000 CD』をクライアントシステムのCDドライブに挿入します。

CDは自動的にインストールを開始します。

2. インストールが自動的に開始しない場合、Windowsエクスプローラを開き、ARCserve 2000ソフトウェアを含むCDドライブを右クリックします。次 に、メニューからAutoplay(自動再生)を選びます。

ARCserve 2000 Product Explorerウィンドウが表示されます。

3. バックアップソフトウェアに付属のマニュアルの指示に従ってインストールを 完了します。

#### ARCserve 2000 Remote Managerの使い方

1. クライアントシステムで、 スタートボタンをクリックし、 プログラム → ARCserve → ARCserve Managerとポイントします。

ARCserve Quick Accessウィンドウが表示されます。

ARCserve Quick Accessウィンドウが共通のバックアップタスクにウィザードを提供します。このウィザードを利用するか、通常のメニューからバッ クアップタスクを実行できます。

2. 画面上部のServer(サーバ)フィールドにNASシステム名を入力して、NASシステムでバックアップソフトウェアを管理します。

ローカルアプリケーションからと同様に、このアプリケーションからすべてのバックアップ操作を管理することができます。ARCserve 2000の使い方の詳細 については、ARCserve 2000に付属のマニュアルを参照してください。

# <span id="page-55-0"></span>Windows 2000バックアップと回復ツール用テープデバイスドライバのインストール

Windows 2000バックアップと回復ツールをお使いの場合、テープドライブとテープメディアチェンジャーの両方にドライバをインストールする必要があるか

メモ: テープデバイスドライバのほとんどは、 c:\dell\driversディレクトリにあります。ただし、最新のドライバやパッチを、Dell | Supportウェブサイ トsupport.jp.dell.comで常に確認してください。

## Dell™ PowerVault™ テープドライブ用ドライバのインストール

- 1. PowerVaultテープドライブを接続して、システムを再起動します。
- 2. NASマネージャにログインします。
- 3. Maintenance(メンテナンス)をクリックします。
- 4. Terminal Servicesをクリックします。
- 5. Terminal Services Clientのセッションにログインします。
- 6. System Management(システムの管理)のAdvanced Administration Menuで、コンピュータの管理 をクリックします。

メモ: Advanced Administration Menuが表示されない場合、NASシステムのデスクトップのAdvanced Administration Menuアイコンをダブル クリックします。

- 7. 左側ペインでコンピュータの管理 をクリックします。
- 8. 左側ペインでシステムツールをクリックします。
- 9. 左側ペインでデバイスマネージャ をクリックします。
- 10. 右側ペインでUnknown Devices(不明なデバイス)をクリックします。

■ メモ: テープデバイスは、Other Devices(その他のデバイス)にも表示される場合があります。

- 11. テープデバイスをダブルクリックします。
- 12. ドライバタブをクリックします。
- 13. ドライバの更新をクリックします。

デバイスドライバのアップデートウイザードが表示されます。

- 14. デバイスに最適なドライバを検索する[推奨] の横にあるラジオボタンをクリックし、 次へをクリックします。
- 15. 検索場所のオプション で、場所を指定の横のチェックボックスをクリックし、その他のチェックボックスのチェックを外します。
- 16. 次へをクリックします。
- 17. 製造元のファイルのコピー元のパスに、デバイスドライバのあるフォルダ名を指定します。
- 18. OKをクリックし、 次へをクリックします。

デバイスドライバのアップデートウイザードが、指定されたフォルダでドライバファイルを検索します。

- 19. ウィザードが適切なPowerVaultテープデバイスを選択していることを確認し、 次へをクリックします。
- 20. 終了をクリックします。
- 21. 閉じるをクリックして、ドライバのプロパティダイアログボックスを終了します。

# PowerVaultテープドライブメディアチェンジャーのドライバのインストール

Windows 2000バックアップと回復ツールをお使いの場合、テープメディアのドライバをインストールするには、次の手順を実行します。

- 1. PowerVaultテープデバイスを接続し、NASシステムを再起動します。
- 2. NASマネージャにログインします。
- 3. Maintenance(メンテナンス)をクリックします。
- 4. Terminal Servicesをクリックします。
- 5. Terminal Services Clientのセッションにログインします。
- 6. Advanced Administration Menuから、システムの管理をクリックし、 コンピュータの管理 をクリックします。

メモ: Advanced Administration Menuが表示されない場合、NASシステムのデスクトップのAdvanced Administration Menuアイコンをダブル Ø クリックします。

- 7. 左側ペインでコンピュータの管理 をクリックして、 システムツールをクリックします。
- 8. 左側ペインでデバイスマネージャ をクリックします。
- 9. 右側ペインでMedium Changers(メディアチェンジャー)をクリックします。
- 10. Unknown Medium Changer(不明なメディアチェンジャー)をダブルクリックします。
- 11. プロパティウィンドウで、 ドライバタブをクリックします。
- 12. ドライバの更新をクリックします。

デバイスドライバのアップデートウィザードが表示されます。

- 13. 次へをクリックします。
- 14. デバイスに最適なドライバを検索する[推奨] の横にあるラジオボタンをクリックし、 次へをクリックします。
- 15. 検索場所のオプション で、場所を指定の横のチェックボックスをクリックし、その他のチェックボックスのチェックを外します。
- 16. 次へをクリックします。

デバイスドライバの場所を入力するフィールドのあるダイアログボックスが表示されます。

- 17. 製造元のファイルのコピー元のパスに、デバイスドライバのあるフォルダ名を指定し、 OKをクリックします。
- 18. 次へをクリックします。

デバイスドライバのアップデートウィザードが、指定されたフォルダでドライバファイルを検索します。

- 19. デバイスドライバ更新ウィザードが適切なPowerVaultテープデバイスを選択していることを確認して、 次へをクリックします。
- 20. 終了をクリックします。
- 21. 閉じるをクリックします。

## <span id="page-57-0"></span>Dell ActiveArchive™ 同一イメージのバックアップ

同一イメージをバックアップすると、バックアップ中にファイルが変更される可能性をなくすことができます。同一イメージには、常に同一イメージがコピー された時のデータが含まれています。

注意: 同一イメージのバックアップの手順は複雑で、知識が豊富なバックアップ管理者のみが実行する必要があります。知識が豊富なバックアッ プ管理者でない場合、同一イメージをバックアップするより、VERITAS Backup Execで利用可能なオープンファイルエージェントを使ってオープン ファイルをバックアップすることをお勧めします。

注意: 同一イメージのバックアップにComputer Associates ARCserveは使用しないでくだ さい。

### 同一イメージのバックアップの制限

- 同一イメージの増分または差分バックアップはできません。
- 同一イメージのバックアップ時にGFSローテーション方法は使用できません。
- 同一イメージのバックアップはスケジュールできません。

同一イメージのファイル名はそれに含まれる同一イメージがコピーされた日付や時刻(時-分-秒)でそれぞれ固有なので、同一イメージのバック アップは手動で実行する必要があります。

同一イメージを復元する際は、元の同一イメージの場所以外の場所に復元をリダイレクトする必要があります。元の場所に復元しようとしても復

元できません。

- 同一イメージをバックアップするには、次の手順を実行します。
	- 1. NASマネージャを使って同一イメージを作成します。
		- 「[Dell ActiveArchive](#page-64-0)」を参照してください。

■ メモ: 性能を向上させるには、読み出し専用の同一イメージのみをバックアップします。

- 2. NASマネージャのメインメニューで、 Maintenance(メンテナンス)をクリッ クします。
- 3. Terminal Servicesをクリックし、NASシステムにログインします。
- 4. PowerVault Advanced Administrationウィンドウが表示されたら、 Exit(終了)をクリックします。
- 5. マイアプライアンス をダブルクリックし、手順1で作成した同一イメージを検索します。

同一イメージは、手順1で作成した同一イメージのボリュームのDell ActiveArchiveaディレクトリにあります。

- 6. 同一イメージを右クリックして、 共有をクリックします。
- 7. 共有するをクリックします。
- 8. 共有名フィールドに 共有の名前を入力します。
- 9. 許可をクリックします。
- 10. 許可ウィンドウで必要な許可を設定し、 OKをクリックします。
- 11. プロパティウィンドウで、 OKをクリックします。
- 12. VERITAS Backup Execを実行しているシステムで、ユーザー共有をバックアップできるようにVERITAS Backup Execをセットアップします。

このオプションは、 ネットワークタブのツール→オプション メニューにあります。

- 13. VERITAS Backup ExecのBackup Selections(バックアップの選択)ウィンドウの Entire Network(ネットワーク全体)で、お使いのNASシステムを検 索し ます。
- 14. 同一イメージに対して、手順8で作成した共有名を選びます。
- 15. 同一イメージのバックアップ実行時に、 Persistent Storage Manager Stateディレクトリの選択を解除します。

このディレクトリには、同一イメージに必要なファイルが含まれています。ただし、バックアップメディアのスペースを節約したい場合、これらのファ イルのバックアップはお勧めしません。

- 16. Backup(バックアップ)をクリックします。
- 17. Run Now(今実行する)を選んで、バックアップを今実行するか、 Schedule(予定)を選んで後でバックアップをするよう予定を立てます。

メモ: ネットワーク共有から同一イメージをバックアップしても、ローカルバックアップデバイスにバックアップしている場合、ネットワークトラ フィックは作成されません。

### テープバックアップからの同一イメージの復元

<u>● 注意: 同一イメージの復元にComputer Associates ARCserveは使用しないでください。</u>

テープバックアップから同一イメージを復元するには、次の手順を実行します。

- 1. VERITAS Backup Execを実行しているネットワークシステムで、 Restore Selections(復元の選択)タブをクリックして以前のバックアップファイルを 一覧表示したウィンドウを開きます。
- 2. 復元する同一イメージのバックアップを検索し、横にあるチェックボックスをクリックして選びます。
- 3. Restore(復元)をクリックします。
- 4. Redirection(リダイレクション)タブをクリックします。
- 5. Redirect Files(ファイルのリダイレクト)の横にあるチェックボックスをクリックします。

6. ファイルを保存したいドライブ文字とパスを入力します。元の同一イメージの場所とは違うパスにする必要があります。

7. Run Now(今実行する)を選んで、復元を今実行するか、 Schedule(予定)を選んで後で復元するよう予定を立てます。

# <span id="page-59-0"></span>SANでのテープバックアップの使い方

1つまたは複数のNASシステムを使って、SAN(ストレージエリアネットワーク)のテープアックアップデバイスにデータをバックアップすることができます。 このバックアップ方法を利用するには、別のゾーンにNASシステム、スイッチポート、およびテープバックアップデバイスが必要です。これらのコンポーネ ントは別のゾーンにある必要があるので、NASシステムはSAN上にある別のサーバまたはストレージシステムにアクセスできません。SANおよびSANで のゾーンの作成方法についての詳細は、お使いのファイバーチャネルスイッチのマニュアル、および『SAN管理者ガイド』を参照してください。 <u>[図 5-](#page-52-1)</u>  $\underline{\mathbf{1}}$  $\underline{\mathbf{1}}$  $\underline{\mathbf{1}}$ に、NASシステムをSANテープデバイスにバックアップする通常の構成例を示します。

図5-1. NASシステムおよびSANテープバックアップゾーン

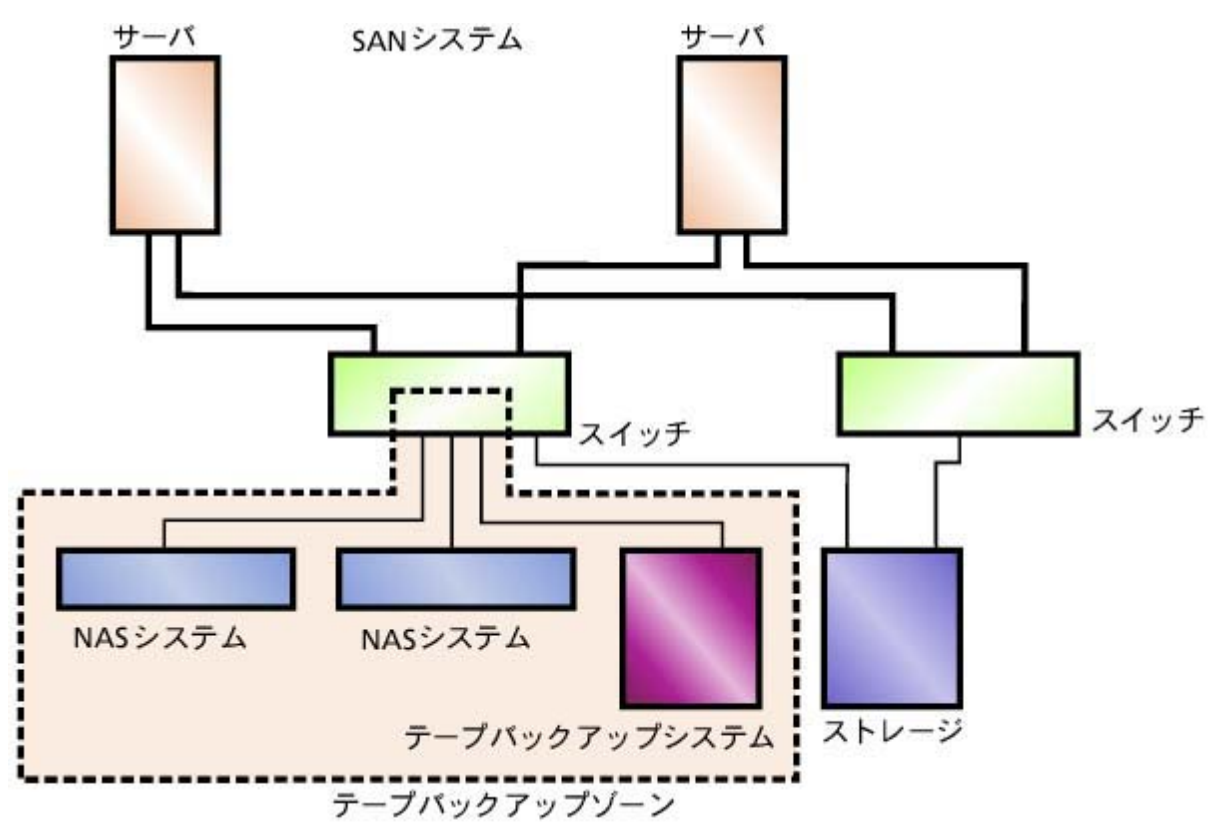

各NASシステムは、ファイバーチャネルSANスイッチへの単一パスを提供するファイバーチャネルHBAを1つサポートします。

メモ: 1つのHBAが1つのデータパスを提供します。これは、冗長性またはフェールオーバ機能には対応しません。 Ø

[目次ページに戻る](#page-0-0)

# システムの回復と復元

Dell™ PowerVault™ 77xN NAS システム管理者ガイド

- [再インストールの前に試す解決策](#page-60-0)
- [システム障害からの回復](#page-60-1)
- [システム状態データの復元](#page-61-0)
- 初期システムセットアップの復元

この章では、オペレーティングシステムに障害が発生した場合のNASシステムの回復方法について説明します。また、オペレーティングシステムの復元 を必要としない解決方法についても説明します。

NASシステムは冗長性を持たせた設計になっているため、特定のハードウェアおよびソフトウェアの障害から回復することができます。場合によっては、 自動的に回復することができますが、NASシステムの回復に管理者権限が必要になり、手動の操作をしなければならないこともあります。

次の方法を順番通りに実行して、NASシステムを復元します。

- 1. 「[再インストールの前に試す解決策](#page-60-0)」に一覧表示された可能な解決策を実行します。
- 2. 「[システム障害からの回復」](#page-60-1)の説明に従って、オペレーティングシステムを再インストールします。

# <span id="page-60-0"></span>再インストールの前に試す解決策

この項では、オペレーティングシステムを再インストールしたりハードドライブを交換する前に試すべき解決策について一覧表示します。いくつかの チェック項目は、NASシステムの正面および背面にあるLEDを観察する必要があります。LEDの詳細については、『インストール&トラブルシューティン グ』を参照してください。

- 電源LEDがNASシステムに電源が入っていることを示していますか。そうでない場合、電源ケーブルはNASシステムおよび電源に接続されてい ますか。
- NASシステムおよび接続されているすべてのネットワークスイッチ上のリンクLEDは点灯していますか。
- ネットワークに接続するのに標準Ethernetケーブルを使用していますか。
- Ethernetケーブルが間違って、2つある標準10/100/1000 NICコネクタのうちの1つではなく、システムの背面の組み込み型リモートアクセスコネク タに接続されていませんか。正しいコネクタの場所については、『ユーザーズガイド』を参照してください。
- NASシステムが起動するのに十分な時間が経過しましたか。構成や接続されたストレージの数によって、NASシステムが起動するのに数分かか る場合があります。
- NASシステムは完全に起動しますか。NASシステムに接続するにはコンソールリダイレクションを使うか、またはキーボード、モニタ、およびマウ スをシステムに直接接続して、起動プロセスを確認します。「トラブルシューティング」の[「コンソールリダイレクション](#page-94-0) 」を参照してください。
- シリアル接続を使って接続できますか。シリアル接続の使い方の詳細については、「最初のセットアップ」の「 [はじめてのNASシステムの設定](#page-1-0)」を参 照してください。シリアル接続できる場合、問題はNASシステムではなくネットワークにある可能性があります。
- NASシステム上の内蔵ハードドライブのLEDはすべて点灯していますか。すべて点灯していない場合、ハードドライブに障害があります。

# <span id="page-60-1"></span>システム障害からの回復

Windowsオペレーティングシステムが操作できなくなった場合、NASシステムの『Reinstallation CD』を使ってオペレーティングシステムを再インストールで きます。オペレーティングシステムを再インストールしたら、システム状態のバックアップを復元し、システム設定情報が修復できます。

システム障害から回復するには、次のタスクを完了する必要があります。

- 『Reinstallation CD』を使ったオペレーティングシステムの再インストール
- セットアップユーティリティを使ったシステムの設定
- システム状態バックアップの復元(詳細については、「 <u>[システムのバックアップ](#page-52-2)</u> 」の「<u>[システム状態データの復元](#page-61-0)</u> 」を参照)

# オペレーティングシステムの再インストール

■ 注意:『Reinstallation CD』を使用すると、オペレーティングシステムドライブ上のデータはすべて失われます。

- 1. CDドライブに『Reinstallation CD』を挿入します。
- 2. NASシステムをシャットダウンします。
- 3. 1つまたは両方の既存のオペレーティングシステムのディスクドライブが動作可能な場合、手順4に進みます。

既存のオペレーティングシステムドライブ(SCSIドライブ0および1)の両方が、新しい初期化済みのドライブと交換する場合、すべての内蔵データ ドライブをシステムから引き出してバックプレーンから外し、接続を解除する必要があります。内蔵ドライブベイに取り付けられた新しいオペレー ティングシステムのディスクドライブは2つだけになります。

4. NASシステムの電源を入れます。

RAIDコントローラ上に設定されている最初の論理ボリュームが2ドライブのRAID 1グループにあるドライブの場合、『Reinstallation CD』は自動的 に再インストール処理を開始します。

再インストールが完了するのに約30分かかります。

メモ: 再インストールの開始後数分たったら、CDは自動的にイジェクトされます。CDがCDドライブ内になくても、再インストールの処理は Ø 続行します。

- 5. 手順3でデータドライブの接続を解除した場合、再インストール用CDがイジェクトされたあとで、すべてのデータドライブを再度挿入します。そうで ない場合、手順6に進みます。
- 6. クライアントのウェブブラウザを使ってNASシステムに接続します。
- 7. Dell OpenManage™ Array Managerを使って、以前に定義されたデータコンテナをシステムに結合します。

ディスクの結合の詳細については、「 [ディスクおよびボリュームの詳細管理](#page-33-0) 」の「[異種ディスクの結合」](#page-43-0)を参照してください。

# <span id="page-61-0"></span>システム状態データの復元

メモ: システム状態を復元するには、Advanced Administration Menuのシステム状態バックアップツールまたはWindows 2000バックアップと回復 ツールを使って、前もってシステムをバックアップしている必要があります。

NASシステムを使ってシステム状態データを復元するには、次の手順を実行します。

- 1. NASマネージャにログインします。
- 2. Maintenance(メンテナンス)をクリックします。
- 3. Backup(バックアップ)をクリックします。
- 4. 管理者としてシステムにログオンします。

**メモ: デフォルトのユーザー名はadministratorで、デフォルトのパスワードは powervaultです。** 

5. 復元ウィザード をクリックします。

復元ウィザードウィンドウが表示されます。

6. 次へをクリックします。

復元ファイルを含むメディアがない場合、手順7に進みます。そうでない場合、次の手順を実行します。

- a. ファイルの横にある + のマークをクリックします。
- b. 復元ファイルを含むメディアの横にある + をクリックします。
- c. System State(システムの状態)を選びます。
- d. 次へをクリックします。

e. 手順8に進みます。

- 7. 復元ファイルを含むメディアがない場合、ファイルをインポートする必要があります。
- 以前のバックアップが認識されないため、再インストールした後、ファイルをインポートする必要があります。
	- a. Import File(ファイルのインポート)をクリックします。

Backup File Name(バックアップファイル名)ウィンドウが表示されます。

b. 参照をクリックします。

Select file to catalog(カタログするファイルの選択)ウィンドウが表示されます。

c. ファイルを見つけたら、 開くをクリックして、 OKをクリックします。

What to Restoreウィンドウが表示されます。

- d. ファイルの横にある + のマークをクリックします。
- e. Media Created on(作成されたメディア)の横にある + をクリックします。

バックアップファイルの場所を聞かれます。

f. 場所が正しければ、OKをクリックします。正しくない場合、正しいバック アップファイルの場所を検索します。

System State(システム状態)と印のついているアイコンが、 What to Restoreウィンドウに表示されます。

g. System State(システム状態)の横にある + をクリックします。

再度バックアップファイルの場所を確認するよう求められます。

- h. 場所が正しければ、OKをクリックします。正しくない場合、正しいバックアップファイルの場所を検索します。
- i. System State(システム状態)の横にあるチェックボックスをクリックし、 次へをクリックします。
- j. 詳細をクリックします。

Where to Restore(復元する場所)ウィンドウが表示されます。

k. Restore files to(復元ファイルの宛先)フィールドで、 Original location(元の場所)を選び、次へをクリックします。

How to Restore(復元方法)ウィンドウが表示されます。

l. Always replace the files on disk(ディスクのファイルを常に置き換える)を選んで、 次へをクリックします。

Advanced Restore Options(詳細復元オプション)ウィンドウが表示されます。

- m. すべてのチェックボックのチェックを外したまま、 次へをクリックします。
- 8. 終了をクリックして復元処理を開始し、 OKをクリックします。
- 9. 復元処理が完了したらシステムを再起動します。

メモ: 復元中、Windowsはシステム上のすべてのロックされたファイルを置き換えるので、システムが再起動するのに約15分かかることが Ø あります。

# 初期システムセットアップの復元

オペレーティングシステムがNASシステムに再インストールされたら、システムを再度設定してネットワーク通信を構築する必要があります。システムの 設定については、「<u>最初の設定</u>」を参照してください。

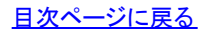

<u>[目次ページに戻る](#page-0-0)</u>

### <span id="page-64-0"></span>Dell ActiveArchive

Dell™ PowerVault™ 77xN NAS システム管理者ガイド

- [同一イメージについて](#page-64-1)
- [同一イメージのグローバル設定](#page-65-0)
- [同一イメージボリュームの設定](#page-65-1)
- [同一イメージの使い方](#page-66-0)
- [同一イメージのスケジューリング](#page-68-0)
- [保存された同一イメージへのアクセス](#page-70-0)
- 既存の同ーイメージからのボリュームの復元
- 拡張ボリュームの再拡張
- Dell ActiveArchiveのイベントログ言語の変更
- 同一イメージを含むボリュームのデフラグ

Dell ActiveArchive™を使用して、NASシステムのデータボリュームの同ーイメージを作成および保存することができます。Dell ActiveArchiveソフトウェア は、NASマネージャを使って設定できます。

# <span id="page-64-1"></span>同一イメージについて

同一イメージとは、ある時点でのディスクボリュームのコピーです。同一イメージには、その同一イメージが作成された時のファイルシステムの正確なコ ピーが含まれています。同一イメージを撮影した後にアクティブなファイルシステムでファイルを変更した場合、同一イメージにはファイルの古いバージョ ンが含まれます。アクティブなファイルが破壊されるか削除された場合、一番新しい同一イメージからファイルをコピーしたり、全体ボリュームを復元し て、古いバージョンを復元することができます。また、同一イメージがコピーされた時のファイルシステムの内容が同一イメージに含まれていますの で、NASシステムへのすべてのI/Oを停止せずに、同一イメージからバックアップが実行でき、他のタイプのバックアップが必要とするバックアップの時間 の必要がなくなります。

注意: 同一イメージとは、データと同じボリュームに保存されている、データの一時的なバックアップです。ボリュームが損傷を受け、データを損 失した場合、同一イメージも失われます。そのため、同一イメージはボリュームの定期的なバックアップに代わるものではありません。

# キャッシュファイル

Dell ActiveArchiveソフトウェアは、変更されたデータをキャッシュファイルに保存します。キャッシュファイルは、システムの各ボリュームにあります。デ フォルトで、同一イメージのキャッシュファイルは各ボリュームの20%です。NASマネージャを使用して、キャッシュファイル専用のボリュームの割合を変更 できます。

メモ: オペレーティングシステムボリュームの同一イメージはコピーできません。

## キャッシュ限界値

Dell ActiveArchiveソフトウェアには、キャッシュファイルが最大容量に近づいた時に警告を提供する2つの限界値があります。警告限界値は、キャッシュ ファイルが限界値(デフォルトは満杯の80%)に達すると、イベントログにイベントを記録し、NASマネージャ状態インジケータに警告を表示します。NASマ ネージャで「Begin deleting images」とラベルがされた削除限界値は、もう1つの限界値を指定します。キャッシュファイルがこの削除限界値(デフォルトは 満杯の90%)以下になるまで、NASマネージャは、最も低い保存重要性の中で、最も古い同ーイメージを削除します。NASマネージャは限界値を超えない ようにするため、いつ同一イメージを削除する必要があるかを、NASマネージャのStatus(状態)ページにエラーを表示することによって示します。

## 同一イメージの保存重要性

ActiveArchiveキャッシュファイルが削除限界値に達すると、同一イメージの保存重要性(ファイルの削除優先度)と古さに従って、システムはファイルの削 除を開始します。システムはまず、キャッシュファイルで保存重要性の一番低い同一イメージを検索します。次に、保存重要性が最も低い中で最も古い同 一イメージを、キャッシュファイルが削除限界値を下回るまで削除します。保存重要性が最も低いすべての同一イメージが削除されたら、Dell ActiveArchiveは、その次に低い保存重要性の中で最も古いファイルを削除します。

# 同一イメージに対する考慮

同一イメージを使用している場合、データを変更する頻度と各仮想ディスクに保存する同一イメージの数によって、システム性能が低下することがありま

す。同一イメージを保存しているかどうかにかかわらず、仮想ディスクの読み出し性能は一定です。同一イメージの読み出し性能は、仮想ディスクの性能 と同一です。ただし、書き込み性能は異なる場合があります。仮想ディスク領域への初期書き込みのたびに、Dell ActiveArchiveソフトウェアは同一イメー ジキャッシュファイルにデータを再度書き込むので、データが同一イメージで保護されている際は、初期書き込みは遅くなります。同一イメージで保護さ れていないデータを変更しても、性能は低下しません。

## 同一イメージの保存

NASシステムがボリューム1つに付き最大で250の同一イメージを保存するように設定できますが、最大数を超えて同一イメージを保存すると、最も低い 保存重要性の中で、最も古い同一イメージが上書きされます。この同一イメージの数を使って、複数の同一イメージの予定を立てることができます。 (データがどのように変更されるかにより、お客様に合わせて予定を立ててください。)たとえば、次のようなスケジュールを設定できます。

- 優先順位の高い、毎日の同一イメージを7つ
- 中程度の優先順位の、毎週の同一イメージを2つ
- 優先順位の低い、毎月の同一イメージを2つ

このようなスケジュールを設定すると、全範囲を含む正確なスナップショットが得られ、最新のデータの優先順位を最も高くすることができます。

## <span id="page-65-2"></span>クラスタ環境の複数ボリュームの同一イメージ

クラスタ環境内の2つ以上のボリュームの同一イメージをコピーすることができます。1つのクラスタノードから別のクラスタノードにボリュームを煩雑に移 す場合、個々のボリュームのみの同一イメージをコピーする必要があります。複数の同一イメージ内の1つまたは複数のボリュームがクラスタ内の別の ノードにフェールオーバした場合、複数のボリュームの同一イメージがアクセス不能になることがあります。クラスタ保護されているボリューム、および非 クラスタ保護されているボリュームの複数のボリュームの同一イメージを作成しないようお勧めします。クラスタノードが何らかの理由で故障した場合、 クラスタ保護のボリュームが別のクラスタノードにフェールオーバし、複数のボリュームの同一イメージがアクセス不能になることがあります。

# <span id="page-65-0"></span>同一イメージのグローバル設定

次の手順を実行して、同一イメージ環境のさまざまな設定を変更できます。

- 1. NASマネージャにログインします。
- 2. Disks(ディスク)をクリックします。
- 3. ActiveArchiveをクリックします。
- 4. Global Settings(グローバル設定)をクリックします。
- 5. 次のオプションを設定します。

メモ: イメージディレクトリ名を変更する前に、すべての既存の同一イメージを削除する必要があります。

- 最大同一イメージ数 ― 最大で250までの、ボリュームごとの最大同一イメージ数を指定します。ボリュームに250の同一イメージが保存さ れたら、次の同一イメージから一番低い保存重要性の中で、一番古い同一イメージが上書きされます。
- 非アクティブ期間 ― 同一イメージを開始する前に、システムは同一イメージをコピーするボリュームの非アクティブ期間、待機します。こ の期間のデフォルト値は5秒間で、これにより、システムはファイルセットを整合させ、タイムアウトを最小にしてイメージを開始できます。 知識の豊富な管理者の方は、この値を増減してシステムの最適化をおこなっても結構です。非アクティブ期間を短くすると、ディスクに非 アクティブな状態があまりないシステムで同一イメージが開始できます。ただし、複数のファイルに同時に書き込んでいるアプリケーショ ンの同期化の問題が再生する場合があります。
- 非アクティブタイムアウト ― システムが同一イメージの作成を再試行し続ける時間を指定します(デフォルトは15分です)。同一イメージ は、非アクティブ期間で指定された相対非アクティブ期間に達するまで開始できません。同一イメージが開始する前に 非アクティブタイム アウトより長い時間が経過した場合、同一イメージはコピーされず、エラーがNASマネージャの状態インジケータに表示され、イベントロ グに記録されます。
- イメージディレクトリ ― 同一イメージのマウントポイントに使用されるディレクトリ名を指定します。各同一イメージは、イメージされている ボリュームのサブディレクトリとして表示されます。同一イメージが作成された時点でのボリューム全体の内容が、このディレクトリに表示 されます。
- 6. システムをデフォルトに戻す必要がある場合、 Restore Defaults(デフォルトの復元)をクリックします。
- 7. OKをクリックして、グローバル設定を更新します。

# <span id="page-65-1"></span>同一イメージボリュームの設定

次の手順を実行して、ボリュームの設定を変更できます。

- 1. NASマネージャにログインします。
- 2. Disks(ディスク)をクリックします。
- 3. ActiveArchiveをクリックします。
- 4. Volume Settings(ボリュームの設定)をクリックします。
- 5. 再設定したいボリュームを選びます。
- 6. Configure(設定)をクリックします。
- 7. 該当するメニューを使用して、以下のオプションを設定します。

メモ: キャッシュサイズを変更する前に、すべての同一イメージをボリュームから削除する必要があります。

- 警告限界値に達したとき ― システムエベントログへの警告メッセージの記録を開始する、キャッシュ容量の割合を定義します。
- イメージの削除を開始するとき ― システムで一番低い保存重要性の中で一番古い同一イメージを自動的に削除を開始する、使用キャッ シュ容量の割合を定義します。自動同一イメージ削除は、システムログに記録されます。
- キャッシュサイズ ― キャッシュファイルに割り当てられているボリュームの割合を指定します。この値を増やすと、保存される同一イメー ジの数とサイズは大きくなります。同一イメージファイルがあるドライブに十分な空き容量があることを確認します。
- 8. システムをデフォルトに戻す必要がある場合、 Restore Defaults(デフォルトの復元)をクリックします。
- 9. OKをクリックします。

# <span id="page-66-0"></span>同一イメージの使い方

同一イメージのスケジューリングに加えて、新しい同一イメージのオンデマンド作成、既存の同一イメージの削除、同一イメージ環境の設定、および同一 イメージの保存重要性の設定がおこなえます。

### 新しい同一イメージのオンデマンド作成

- 1. NASマネージャにログインします。
- 2. Disks(ディスク)をクリックします。
- 3. ActiveArchiveをクリックします。
- 4. Persistent Images(同一イメージ)をクリックします。
- 5. Persistent Images(同一イメージ)ページのTasks(タスク)一覧で、New(新規)をクリックします。
- 6. 表示されたメニューで、保存する Volume(s)(ボリューム)を選びます。
	- ボリュームを選ぶ際は、以下のことを考慮します。
		- ディレクトリ(マウントポイント)にマウントされたボリュームではなく、 ドライブ文字の付いたボリュームの同一イメージのみをコピーでき る。
		- ボリュームがRAID 1または5によって保護されていない、あるいはボリュームがたびたび追加されたり削除される場合、個々のボリュー ムの同一イメージを作成することをお勧めします。複数ボリュームの同一イメージはお互いにリンクしているので、複数ボリュームの同一 イメージの1つのボリュームに障害が発生したりシステムから削除された場合、複数ボリュームの同一イメージへはアクセスできなくなる 可能性があります。

メモ: 複数のボリュームを選ぶには、<Ctrl>を押したまま同一イメージに含まれるボリュームをすべて選びます。

メモ: クラスタ保護ボリュームと非クラスタ保護ボリュームの両方のマルチボリューム同一イメージをコピーしないようにしてください。詳細につ いては、「<u>クラスタ環境の複数ボリュームの同ーイメージ</u> 」を参照してください。

- 7. Read Only(読み取り専用)またはRead/Write(読み取り/書き込み)属性を選びます。
- 8. 同一イメージの保存重要性を選びます。
- 9. 同一イメージ名を確認します。

同一イメージ名のパターンを使って、同一イメージを区別することができます。たとえば、 Snapshot.%iというパターンを使用して、2つの同一イメー ジを作成した場合、Snapshot.1とSnapshot.2が作成されます。デフォルトの同一イメージ名のパターンは、 Snapshot %M-%D-%Y %H.%m.%sです。有 効なパターンのマクロは以下のとおりです。

- %M = 月
- $\bullet$  %D =  $\Box$
- $%Y = 4$
- %h = 12時間表示の時間
- %H = 24時間表示の時間
- %m = 分
- %s = 秒
- %i = インスタンス。インスタンス毎に1つ増える。
- $\bullet$  %a = AM/PM
- %W = 曜日
- %w = 3つのアルファベットで表わした曜日
- %% = パーセントサイン
- 10. OKをクリックして、同一イメージを作成します。

## 同一イメージの削除

- 1. NASマネージャにログインします。
- 2. Disks(ディスク)をクリックします。
- 3. ActiveArchiveをクリックします。
- 4. Persistent Images(同一イメージ)をクリックします。
- 5. 削除する同一イメージの横のチェックボックスをクリックします。
- 6. Tasks(タスク)一覧で、Delete(削除)をクリックします。
- 7. OKをクリックして、同一イメージを削除します。

## 読み取り/書き込み同一イメージへの書き込みの取り消し

読み取り/書き込み同一イメージへの書き込みを取り消すには、 Persistent Images(同一イメージ)一覧から項目を選んで、 Tasks(タスク)一覧 のUndo(取り消し)をクリックする必要があります。

同一イメージへの書き込みを取り消すには、次の手順を実行します。

- 1. NASマネージャにログインします。
- 2. Disks(ディスク)をクリックします。
- 3. ActiveArchiveをクリックします。
- 4. Persistent Images(同一イメージ)をクリックして、元の状態に復元します。
- 5. Tasks(タスク)一覧で、Undo(取り消し)をクリックします。
- 6. イメージを復元する場合は OKを、そのままにしておく場合は Cancel(キャンセ ル)をクリックします。

## 同一イメージの保存重要性、および読み取り専用または読み取り/書き込み 属性の設定

イメージの読み取り専用または読み取り/書き込み属性、および保存重要性(削除優先度)を変更するには、 Persistent Image(同一イメージ)一覧からイ メージを選び、Tasks(タスク)一覧のProperties(プロパティ)をクリックして、同一イメージのプロパティを編集する必要があります。

同一イメージのプロパティを編集するには、次の手順を実行します。

1. NASマネージャにログインします。

- 2. Disks(ディスク)をクリックします。
- 3. ActiveArchiveをクリックします。
- 4. Persistent Images(同一イメージ)をクリックします。
- 5. 編集したい同一イメージをクリックします。
- 6. Task(タスク)一覧で、Properties(プロパティ)をクリックします。
- 7. Read Only(読み取り専用)またはRead/Write(読み取り/書き込み)属性を選びます。
- 8. 保存重要性を選びます。
- 9. OKをクリックして、同一イメージを更新します。

# <span id="page-68-0"></span>同一イメージのスケジューリング

NASマネージャのメインメニューで Disks(ディスク) → ActiveArchive → Schedules(スケジュール)とクリックすると、 Scheduled Persistent Image(スケ ジュールされた同一イメージ)ページにすべてのスケジュールされた同一イメージと関連タスクの一覧が表示されます。スケジュールされた各同一イメー ジは、予定時刻、曜日、頻度、開始日、および目的のボリュームIDで識別されます。同一イメージは、時刻、日付で識別され、ActiveArchiveディレクトリに あります。ActiveArchiveディレクトリは、各ActiveArchiveボリュームのルートにあります。 ActiveArchiveディレクトリにアクセスできるのは、管理者のみで す。同一イメージのディレクトリのファイルとフォルダの許可は、元のボリュームのファイルとフォルダと同じです。同一イメージのディレクトリは、通常の読 み出し専用システムボリュームと全く同様に使用されます。通常のボリュームとは異なり、読み出し専用の同一イメージは、静的で、同一イメージを作成 した時の元のボリュームの内容を正確に記録しています。

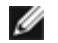

メモ: クラスタ環境では、同一イメージのスケジュールはフェールオーバできません。ただし、スケジュールは予定されているノードで同一イメー ジをコピーしようとします。その結果、同一イメージがコピーできないというエラーメッセージが表示されることがあり ます。

## 同一イメージの一覧表示

Persistent Images(同一イメージ)ページに、現在アクティブなすべての同一イメージが表示されます。すべてのエントリには、同一イメージが作成された 日付と時刻、および保存されているボリュームが記載されています。説明の左にあるラジオボタンをクリックして、個々の同一イメージを選びます。

- 1. NASマネージャにログインします。
- 2. Disks(ディスク)をクリックします。
- 3. ActiveArchiveをクリックします。
- 4. Persistent Images(同一イメージ)をクリックします。

### 同一イメージのスケジュールへの追加

- 1. NASマネージャにログインします。
- 2. Disks(ディスク)をクリックします。
- 3. ActiveArchiveをクリックします。
- 4. Schedules(スケジュール)をクリックします。
- 5. Persistent Images(同一イメージ)ページのTasks(タスク)一覧で、New(新規)をクリックします。
- 6. メニューを使って、開始時刻( Start at)、同一イメージを繰り返す頻度( Repeat every)、開始日(Begin)、組み込むボリューム、イメージ属性 (Read-onlyまたはRead/Write)、保存重要性、保存するイメージの数(スケジュールごと)、 および同一イメージ名を選びます。

メモ: 複数のボリュームを選ぶには、<Ctrl>を押したまま同一イメージに含まれるボリュームをすべて選びます。

メモ: ボリュームがRAID 1または5によって保護されていない、あるいはボリュームがたびたび追加されたり削除される場合、個々のボ Ø リュームの同一イメージを作成することをお勧めします。複数ボリュームの同一イメージはお互いにリンクしているので、複数ボリューム の同一イメージの1つのボリュームに障害が発生したりシステムから削除された場合、複数ボリュームの同一イメージへはアクセスできな くなる可能性があります。

同一イメージ名のパターンを使って、同一イメージを区別することができます。たとえば、 Snapshot.%iというパターンを使用して、2つの同一イメー ジを作成した場合、Snapshot.1とSnapshot.2が作成されます。デフォルトの同一イメージ名のパターンは、 Snapshot %M-%D-%Y %H.%m.%sです。有 効なパターンのマクロは以下のとおりです。

- $\bullet$  %D =  $\Box$
- %Y = 年
- %h = 12時間表示の時間
- %H = 24時間表示の時間
- %m = 分
- %s = 秒
- %i = インスタンス。インスタンス毎に1つ増える。
- $\bullet\$  %a = AM/PM
- %W = 曜日
- %w = 3つのアルファベットで表わした曜日
- %% = パーセントサイン
- 7. OKをクリックして、新しいスケジュールされた同一イメージを保存します。

メモ: クラスタ保護ボリュームと非クラスタ保護ボリュームの両方のマルチボリューム同一イメージをコピーしないようにしてください。詳細につ Ø いては、「<u>クラスタ環境の複数ボリュームの同ーイメージ</u> 」を参照してください。

### 同一イメージスケジュールの削除

- 1. NASマネージャにログインします。
- 2. Disks(ディスク)をクリックします。
- 3. ActiveArchiveをクリックします。
- 4. Schedules(スケジュール)をクリックします。
- 5. Persistent Image Schedules(同一イメージのスケジュール)ページで、削除するスケジュールされた同一イメージの横のチェックボックスをクリッ クし ます。
- 6. Persistent Images(同一イメージ)ページのTasks(タスク)一覧で、Delete(削除)をクリックします。
- 7. OKをクリックして項目を削除するか、 Cancel(キャンセル)をクリックして項目をそのままにしておきます。

## 同一イメージスケジュールのプロパティの編集

- 1. NASマネージャにログインします。
- 2. Disks(ディスク)をクリックします。
- 3. ActiveArchiveをクリックします。
- 4. Schedules(スケジュール)をクリックします。
- 5. 変更したい同一イメージのスケジュールをクリックします。
- 6. Persistent Images Schedules(同一イメージスケジュール)ページの Tasks(タスク)一覧で、Properties(プロパティ)をクリックします。
- 7. 該当するメニューを使って、開始時刻、同一イメージを繰り返す頻度( Repeat every)、開始日、組み込むボリューム、イメージ属性( Read-onlyま たは Read/Write)、保存重要性、保存するイメージの数(スケジュールごと)、およびイメージ名を選ぶか変更します。

メモ: 複数のボリュームを選ぶには、<Ctrl>を押したまま同一イメージに含まれるボリュームをすべて選びます。

メモ: ボリュームがRAID 1または5によって保護されていない、あるいはボリュームがたびたび追加されたり削除される場合、個々のボ リュームの同一イメージを作成することをお勧めします。複数ボリュームの同一イメージはお互いにリンクしているので、複数ボリューム の同一イメージの1つのボリュームに障害が発生したりシステムから削除された場合、複数ボリュームの同一イメージへはアクセスできな くなる可能性があります。

8. OKをクリックして予定を変更するか、 Cancel(キャンセル)をクリックして予定をそのままにしておきます。

# <span id="page-70-0"></span>保存された同一イメージへのアクセス

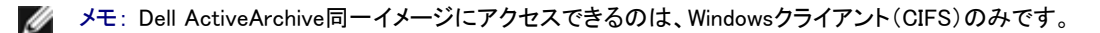

メモ: 同一イメージを作成するユーティリティ名は、DellActiveArchiveです。Dell ActiveArchiveの同一イメージが保存されるディレクトリの名前 は、ActiveArchiveです。

- 1. NASマネージャにログインします。
- 2. Maintenance(メンテナンス)をクリックします。
- 3. Terminal Servicesをクリックします。
- 4. Terminal Services Advanced Clientセッションにログインします。
- 5. PowerVault Advanced Administration Menuウィンドウが表示される場合、 Exit(終了)をクリックし、 OKをクリックしてウィンドウを閉じます。
- 6. Microsoft® Windows®エクスプローラを使って、ボリュームルート上の ActiveArchiveディレクトリに進みます。

# ディレクトリ、フォルダ、およびファイルへのアクセス

デフォルトで、管理者は各ボリュームのルートの ActiveArchiveディレクトリにアクセスできます。各同一イメージは、同一イメージが作成された日付と時刻 毎に別々に表示されます。管理者は普通のボリュームのように、同一イメージを参照することができます。各同一イメージはファイルシステムにボリュー ムとしてマウントされ、クライアントからアクセスできます。同一イメージは、読み出し専用または書き込み専用として作成されます。

同一イメージのディレクトリは、通常のディレクトリを同じ方法で使用します。同一イメージのディレクトリのファイルとフォルダの許可は、元のボリュームの ファイルとフォルダと同じです。すべての同一イメージは永続的で、システムの電源が切れたり、システムを再起動しても残ります。

### 同一イメージへのユーザーアクセスの許可

同一イメージ内のファイルやフォルダは、元のファイルやフォルダと全く同じ許可を持っています。ただし、デフォルトでは、 ActiveArchiveディレクトリへの アクセスは管理者のみに制限されています。ユーザーが同一イメージにアクセスできるようにするには、システム管理者はActiveArchiveディレクトリに 対するアクセス権を変更する必要があります。

NASマネージャを使用して ActiveArchiveディレクトリのアクセス権を変更するには、次の手順を実行します。

- 1. 管理者としてNASマネージャにログインします。
- 2. Maintenance(メンテナンス)をクリックします。
- 3. Terminal Servicesをクリックします。
- 4. Terminal Services Advanced Clientセッションにログインします。
- 5. Windowsエクスプローラを開きます。
- 6. 左側のドライブを選びます。
- 7. ActiveArchiveディレクトリを右クリックして、 プロパティをクリックします。
- 8. セキュリティをクリックし、 追加をクリックします。
- 9. 個々のユーザーやグループをクリックするか、ユーザー名やグループ名を入力し、それらを追加して、 OKをクリックします。

メモ: すべての同一イメージファイルが、Permissions(許可) → Security(セキュリティ) → Advanced(詳細)のActiveArchiveディレクトリと 同じ許可を引き継い でいないことを確認するには、Reset permissions on all child objects and enable propagation of inheritable permissions(すべての子オブジェクトの許可をリセッ トし、引き継ぎ許可の伝播を有効にする)にチェックマークを付けないでください。

- 10. 選択したメンバに 読み出しまたはフォルダ内容の表示の許可を与えます。
- 11. OKをクリックします。

ActiveArchiveディレクトリ用の許可を設定したら、次の手順を実行してユーザーがディレクトリ上の共有にアクセスできるようにします。

- 1. NASマネージャにログインします。
- 2. Shares(共有)をクリックします。
- 3. Shares(共有)ページで、Shares(共有)をクリックします。
- 4. Shared Folders(共有フォルダ)ページのTasks(タスク)一覧で、New(新規)をクリックします。
- 5. 共有名ActiveArchivesとパス volume\_letter:\ActiveArchivesを入力します。 volume\_letter は、同一イメージのボリュームです。

メモ: NFS、FTP、およびHTTP共有用のComment(コメント)フィールドは無視してください。

- 6. Microsoft Windows(CIFS)ボックスにチェックマークを付けます。
- 7. CIFS Sharing(CIFS共有)をクリックし、同一イメージにアクセスさせたいユーザーを追加します。
- 8. OKをクリックします。

次の手順を実行すると、ユーザーはWindows 2000クライアントから同一イメージにアクセスできます。

- 1. マイアプライアンス を右クリックし、 ネットワークドライブのマップ を選びます。
- 2. ActiveArchives共有への許可を持つユーザーとして、ActiveArchivesディレクトリにマップします。
- 3. フォルダに、¥¥pellxxxxxx¥ActiveArchivesと入力します。Dell xxxxxxx はNASシステムの名前です。

デフォルトのシステム名は、Dell xxxxxxx です。xxxxxxxは、システムのサービスタグナンバーです。たとえば、サービスタグナンバーが1234567の 場合、http://DELL1234567と入力します。

4. Windowsエクスプローラを使って、新しく割り当てたドライブの ActiveArchiveディレクトリに移動します。

## Microsoft Windowsエクスプローラのファイルの名前付け

Windowsエクスプローラでは、ファイル名に255文字の制限があります(パスを含む)。同一イメージを作成する際には、すべてのパスとファイル名がDell ActiveArchivesのデフォルトパスおよび同一イメージ名に追加して保存されます。デフォルトのDell ActiveArchivesの名前付けによって、次のような名前 に変換されます。

Drive\_Letter:¥ActiveArchives¥Snapshot 01-01-2001 12.00.00¥Path\_and\_Filename

元のパスとファイル名、およびDell ActiveArchivesデフォルトパスは、255文字制限を超え、Windowsエクスプローラを介してアクセスできなくなる場合があ ります。

255文字制限によってアクセスできなくなった場合、次の手順を実行して、Windowsエクスプローラの長いパスとファイル名にアクセスできるようにします。

- 1. 希望のスナップショットフォルダ用の共有を作成します。例:
	- E:¥ActiveArchives¥Snapshot 01-01-2001 12.00.00¥
- 2. 希望のクライアントを介してその共有にアクセスします。

これ以降、パスとファイル名は追加のディレクトリ情報には含まれません。つまり、パスとファイル名は元の文字の長さに短くされます。これで、Windowsエ クスプローラを介してファイルにアクセスできます。

# <span id="page-71-0"></span>既存の同一イメージからのボリュームの復元

同一イメージからボリュームを復元するには、復元する同一イメージを選ぶ必要があります。同一イメージのコピー後におこなったすべての処理が失わ れるので、慎重に同一イメージを選んでください。

注意: ボリュームを復元すると、ボリュームは同一イメージを作成したときの状態に戻ります。この復元によって、ボリューム上のすべてのデー タは破壊され、同一イメージからのデータと置き換えられます。

注意: 復元中、ボリュームのマウントが解除されます。復元処理中、ボリュームのすべての読み出しと書き込みは拒否されます。そのため、復元 中は、ボリュームのI/Oトラフィックを停止する必要があります。

メモ: クラスタ環境では、同一イメージの復元機能を使ってボリューム全体を復元することができます。クラスタのボリューム全体を復元するに - ニー・・・・・・・。<br>は、同一イメージから希望のファイルとフォルダをコピーし、ボリュームに貼り付けます。

同一イメージからボリュームを復元するには、次の手順を実行します。

- 1. NASマネージャにログインします。
- 2. Disks(ディスク)をクリックします。
- 3. ActiveArchiveをクリックします。
- 4. Restore Persistent Images(同一イメージの復元)をクリックします。
- 5. 復元される同一イメージをクリックします。
- 6. Restore(復元)をクリックします。
- 7. OK をクリックして、同一イメージが保護しているボリュームを復元するか、 Cancel(キャンセル)をクリックしてボリュームをそのままにします。

メモ: 複数のボリュームを含む同一イメージを復元すると、同一イメージ内のすべてのボリュームが復元されます。ボリュームを1つだけ復元し Ø たい場合、1つのボリュームの同一イメージをコピーする必要があります。

メモ: スナップショットがコピーされた後にボリュームから共有を削除する場合、スナップショットを復元した後は、その共有にはアクセスできませ ん。たとえば、ボリュームE(「ユーザー」と呼ばれる共有を持つ)の同一イメージを作成し、ボリュームEを復元した際に「ユーザー」を削除した場 合、ディレクトリが存在しファイルが含まれていても、「ユーザー」共有にはアクセスできません。

# 拡張ボリュームの再拡張

reextend.exeコマンドを使って、同一イメージが作成された時のサイズにボリュームを縮小せずに、ボリュームの同一イメージの作成、そのボリュームの 拡張、およびイメージの復元をおこなうことができます。

次の手順では、reextend.exeコマンドの使い方の一例を提供します。

- 1. 動的ボリュームにファイルをコピーします。
- 2. この動的ボリュームの同一イメージをコピーします。

同ーイメージのコピーについては、「 <mark>同ーイメージの使い方</mark> 」を参照してください。

3. 動的ボリュームを拡張します。

ボリュームの拡張については、「<u>[動的シンプルまたはスパンボリュームの拡張](#page-46-0)</u> 」を参照してください。

- 4. 拡張されたボリュームのファイルを削除します。
- 5. 動的ボリュームの別の同一イメージをコピーします。
- 6. 手順2でコピーした元の同一イメージに戻し(または復元)ます。

同一イメージの復元については、「[既存の同一イメージからのボリュームの復元](#page-71-0)」を参照してください。

7. シンタクスreextend -L:<ドライブ文字> を使って、拡張が必要なドライブ文字で reextend.exeを実行します。

たとえば、reextend –L:gと入力します。g は再拡張されるドライブです。

reextend.exeファイルは、c:\WINNT\system32\ServerApplianceディレクトリにあります。

- 8. Dirコマンドを使って、合計サイズと空きスペースが拡張されたことを確認します。
- 9. 復元され、再拡張された動的ボリュームのファイルとボリュームの元の同一イメージを比較します。

## Dell ActiveArchiveのイベントログ言語の変更

選択した言語を適用すると、グラフィカルユーザーインタフェースはその言語に変更されます。しかし、Dell ActiveArchiveイベントログメッセージが生成さ れる言語は変更されません。バッチファイルを実行して、サポートされている、以下のいずれかの言語に変更しないかぎり、メッセージは英語で生成され ます。

- 英語
- フランス語
- ドイツ語
- 日本語
- スペイン語

イベントログメッセージを生成する言語を変更するには、次の手順を実行します。

- 1. NASマネージャにログインします。
- 2. Maintenance(メンテナンス)をクリックします。
- 3. Terminal Servicesをクリックします。
- 4. administratorとしてシステムにログインします。
- 5. Advanced Administration Menuが表示された場合、Exit(終了)をクリックし、 OKをクリックしてメニューを閉じます。
- 6. Microsoft Windowsエクスプローラを開き、ハードドライブCディレクトリおよび Dellディレクトリを展開します。
- 7. AArchive\_Langpatchディレクトリを開きます。
- 8. 英語の場合はenglish.batファイル、日本語の場合は japanese.batファイルというように、該当するバッチファイルをダブルクリックします。
- 9. バッチファイルを実行した後、システムを再起動します。

# 同一イメージを含むボリュームのデフラグ

- 注意: 以下の手順に従わないで同ーイメージを含むボリュームをデフラグすると、同ーイメージが破壊されたり、システム性能が低下します。
- 注意: ボリュームをデフラグするには、そのボリューム上の同ーイメージをすべて削除する必要があります。
- メモ: ボリュームに同一イメージがない場合、この手順は適用されません。
- 同一イメージを含むボリュームをデフラグするには、次の手順を実行します。
	- 1. NASマネージャにログインします。

メモ: デフォルトの管理者ユーザー名はadministratorで、デフォルトのパスワードは powervaultです。

- 2. Disks(ディスク)をクリックします。
- 3. ActiveArchiveをクリックします。
- 4. Schedules(スケジュール)をクリックします。
- 5. スケジュールされている同一イメージジを1つ選び、 Delete(削除)をクリックします。
- 6. 手順5を繰り返して、すべてのスケジュールされた同一イメージを削除します。
- 7. Back(戻る)をクリックします。
- 8. Persistent Images(同一イメージ)をクリックします。
- 9. 同一イメージジを1つ選び、 Delete(削除)をクリックし、 OKをクリックして、 OKをクリックします。
- 10. 手順9を繰り返して、すべての同一イメージを削除します。
- 11. Maintenance(メンテナンス)をクリックします。
- 12. Terminal Servicesをクリックします。
- 13. NASシステムにログインします。
- 14. Exit(終了)をクリックし、 OKをクリックしてAdvanced Administration Menuを閉じます。
- 15. マイアプライアンス をダブルクリックします。
- 16. デフラグするドライブを右クリックし、 プロパティをクリックします。
- 17. ツールをクリックします。
- 18. Defragment Now(今すぐデフラグする)をクリックします。 Defragmentation(デフラグ)ウィンドウが表示されます。
- 19. Defragment(デフラグ)をクリックします。

デフラグが完了したらメッセージが表示されます。

- 20. Terminal Services Clientを終了します。
- 21. ボリュームに同一イメージをもう一度スケジュールします。

日次ページに戻る

[目次ページに戻る](#page-0-0)

# アドバンス機能

Dell™ PowerVault™ 77xN NAS システム管理者ガイド

- 冗長メモリ機能の使い方
- MUI(多言語ユーザーインタフェース)サポートのインストール
- [その他の言語のサポートのインストールと設定](#page-76-0)
- [ネットワークアダプタのチーム化](#page-77-0)
- [UNIX®](#page-81-0)[用のサービス](#page-81-0)
- [Macintosh用ファイルサーバ](#page-85-0)
- [Novell® NetWare®](#page-87-0)[用サービス](#page-87-0)
- [Microsoftディレクトリ同期化サービス](#page-89-0)
- セキュアソケットレイヤの使い方

この章では、Dell™ PowerVault™ NASマネージャから実行できないアドバンス機能について説明します。

この章にある手順を実行するには、Terminal Services Advanced Clientを使用する必要があります。Terminal Services Advanced Clientにアクセスするには、次 の手順を実行します。

- 1. NASマネージャにログインします。
- 2. NASマネージャから、 Maintenance(メンテナンス)をクリックします。
- 3. Terminal Servicesをクリックします。
- 4. 管理者としてログインします。

メモ: デフォルトの管理者ユーザー名はadministratorで、デフォルトのパス ワードはpowervaultです。

# 冗長メモリ機能の使い方

NASシステムの冗長メモリ機能(「予備メモリ」とも呼ばれます)を使って、システムが故障したRAMの列を識別し、故障したメモリを予備メモリの列とホットスワッ プすることができます。1バンク内のシングルビットのECCエラーの限界値を越えた場合、チップセットが故障した列を報告します。故障が報告されたら、システ ムは予備の列に故障した列をコピーして、アクセスできるように設定します。

## システム要件

冗長メモリ機能を利用するには、NASシステムが以下の要件を満たしている必要があります。

- システムメモリの3つのバンクは、すべて同じタイプのDIMMを使用している必要があります。
- システムは、メモリインタリーブモードで動作している必要があります。

## 冗長メモリを使用するにあたっての注意事項

- 冗長メモリ機能が有効になっている場合、システムには実装メモリの3分の2のみが利用可能です。
- 冗長メモリ機能は、バンク毎にサポートされています。冗長メモリの最小単位は、バンクです。
- 予備のバンクは1回の起動ごとに1回のみ利用できます。バンクをスワップしたら、リセットするまでシステムに冗長メモリはありません。

NASシステムの冗長メモリ機能を有効にする方法の詳細については、お使いのシステムの『ユーザーズガイド』を参照してください。

# MUI(多言語ユーザーインタフェース)サポートのインストール

メモ: ご希望の言語のMUIをインストールすると、自動的に適切な言語環境がインストー ルされます。

NASシステムを使って、Microsoft Windowsオペレーティングシステムのユーザーインタフェースの言語を変更することができます。MUIにより、NASシステムで はWindowsオペレーティングシステムのメニュー、ダイアログ、ヘルプファイルが複数の言語で表示できます。サポートされているMUI言語は、簡体字中国語、繁 体字中国語、オランダ語、英語、フランス語、ドイツ語、イタリア語、日本語、韓国語、スペイン語、スウェーデン語です。システムでMUIお使いになるには、まず 『Multilingual Support CD』から言語MUIをインストールする必要があります。

メモ: オペレーティングシステムMUIのインストールと設定は、NASマネージャが使用する言語に影響を与えません。 Ø

- 1. 『Multilingual Support CD』をNASシステムのCDドライブに挿入します。
- 2. クライアントシステムから、NASマネージャにログインします。
- 3. Maintenance(メンテナンス)をクリックして、 Terminal Servicesをクリックします。
- 4. 管理者としてシステムにログオンします。

メモ: デフォルトの管理者ユーザー名はadministratorで、デフォルトのパス ワードはpowervaultです。

- 5. Exit(終了)をクリックし、 OKをクリックして、Advanced Administration Menuを閉じます。
- 6. NASデスクトップの マイアプライアンス をダブルクリックします。
- 7. 割り当てられたCDドライブを検索し、 Dell PowerVault Multilingual Support CDをダブルクリックして、CDのウェブインタフェースを起動します。
- 8. Install Multilanguage User Interface (MUI) Supportリンクをクリックし て、 Multilanguage File Installationインストーラプログラムを起動します。
- 9. インストーラウィンドウで、インストールする言語を選び、メニューからデフォルトのMUI言語を選びます。
- 10. OKをクリックしてインストールを実行します。
- 11. Insert Disk(ディスクの挿入)ウィンドウが表示された場合、次の手順を実行する必要があります。
	- a. OKをクリックします。
	- b. Files needed(必要なファイル)ウィンドウで、 Browse(参照)をクリックし、『Multilingual Support CD』の i386ディレクトリを検索して、 Open(開く)を クリックします。
	- c. Insert Disk(ディスクの挿入)ウィンドウが表示された場合、 OKをクリックして、オペレーティングシステムがインストールに必要なファイルを検索 するようにします。
- 12. インストールが完了したら、システムを再起動する必要があります。

### MUI言語の適用

MUI言語がインストールされたら、次の手順を実行してすべてのユーザーに言語を適用できます。

- 1. クライアントシステムから、NASマネージャにログインします。
- 2. Maintenance(メンテナンス)をクリックします。
- 3. Terminal Servicesをクリックします。
- 4. 管理者としてシステムにログオンします。

メモ: デフォルトの管理者ユーザー名はadministratorで、デフォルトのパス ワードはpowervaultです。

- 5. Advanced Administration Menuで、System Management(システムの管理)をクリックし、 Set Regional Options(地域オプションの設定)をクリックし て、Regional Options(地域オプション)コントロールパネルを起動しま す。
- 6. General(全般)タブで、Your locale(location)(お住まいの地域)ドロッ プダウンメニューからMUI言語を選び、 Apply(適用)をクリックします。
- 7. ログオフして、再度ログオンすると、新しいMUI言語が有効になります。

# <span id="page-76-0"></span>その他の言語のサポートのインストールと設定

メモ: ご希望の言語がMUIでサポートされていない場合、または追加の地域サポートが必要な場合のみ、追加言語をインストールしてください。

NASシステムにプリインストールされているWindowsオペレーティングシステムは、複数の言語で読み書きをサポートするよう設定できます。特定の言語をサ ポートするのに必要なソフトウェアをインストールするには、次の手順を実行します。

- 1. 『Multilingual Support CD』をNASシステムのCDドライブに挿入します。
- 2. クライアントシステムから、NASマネージャにログインします。
- 3. Maintenance(メンテナンス)をクリックします。
- 4. Terminal Servicesをクリックします。
- 5. 管理者としてシステムにログオンします。

メモ: デフォルトの管理者ユーザー名はadministratorで、デフォルトのパスワードは powervaultです。

- 6. Exit(終了)をクリックし、 OKをクリックして、 Advanced Administration Menuを閉じます。
- 7. NASデスクトップの マイアプライアンス をダブルクリックします。
- 8. 割り当てられたCDドライブを検索し、 Dell PowerVault Multilingual Support CDをダブルクリックして、CDのウェブインタフェースを起動します。
- 9. Install Language Locales Not Supported by MUI(MUIがサポートしてい ない言語地域のインストール)のリンクをクリックして、 Regional Options(地域オ プション)コントロールパネルを起動します。
- 10. Language Settings for the System(システムの言語設定)パネルから、設定する言語を選びます。
- 11. Set default...(デフォルトの設定)をクリックして、ドロップダウンメニューから適切な言語を選び、システムのデフォルトの言語を設定します。次に OKをク リックします。
- 12. Apply(適用)をクリックして操作を完了します。
- 13. Insert Disk(ディスクの挿入)ウィンドウが表示された場合、次の手順を実行する必要があります。
	- a. OKをクリックします。
	- b. Files needed(必要なファイル)ウィンドウで、 Browse(参照)をクリックし、『Multilingual Support CD』の i386ディレクトリを検索して、 Open(開く)を クリックします。
	- c. Insert Disk(ディスクの挿入)ウィンドウで、 OKをクリックして、オペレーティングシステムがインストールに必要なファイルを検索するように しま す。
- 14. インストールが完了したら、システムを再起動する必要があります。

メモ: 詳細については、Microsoft Windowsオペレーティングシステムのオンラインヘルプを参照してください。

# <span id="page-77-0"></span>ネットワークアダプタのチーム化

ネットワークアダプタをチーム化すると、複数ネットワークポートの組み合わせスループットの使用がパラレルで可能になり、性能が向上し、耐故障性が増しま す。NASシステム上でのネットワークアダプタチーム化は、次の技術をサポートします。

- Intel®のALB(Adaptive Load Balancing)
- IntelのAFT(Adapter Fault Tolerance)
- リンクアグリゲーション(複数の伝送路をたばねる技術)
- FEC(Fast EtherChannel)
- IEEE 802.3ad

メモ: ネットワークアダプタチームを作成したり削除する際は、NASシステムのLAN接続のIPアドレスが変更されます。チーム設定中にNASシステムか らの切断を防ぐには、チームを作成したり削除する際にシリアル接続(またはキーボード、モニタ、マウスをNASシステムに接続)を使用します。チーム を設定する前に、「最初の設定」の「<u>シリア ル接続を使ったシステムの設定</u>」を参照してください。

# Adaptive Load Balancing(適応型負荷分散)

ALB(Adaptive Load Balancing)は、NASシステムのネットワーク転送スループットを簡単かつ効率よく向上させる方法です。ALBソフトウェアは、各アダプタにか かる転送負荷を調べ、その負荷を必要に応じて、チーム化された各ポート全体に分散するという処理を絶えず実行します。ALBが利用できるようアダプタを チーム化すれば、アダプタの耐故障性も得られるという利点があります。ALBを使うには、NASシステムのEthernetポートを同じEthernetスイッチにリンクさせな ければなりません。

#### Adapter Fault Tolerance(アダプタの耐故障性を改善する技術)

AFT(Adapter Fault Tolerance)を使うと、NASシステムとハブまたはスイッチ間の予備のリンクの安全性が確保されます。ハブ、スイッチポート、ケーブ

ル、Ethernetポートのどれに障害が生じても、ネットワークの動作を絶つことなく維持できます。AFTには、プライマリアダプタが1個、予備用またはセカンドアダ プタが1個使われます。プライマリアダプタとのリンクに障害が生じた場合、自動的にセカンドアダプタとのリンクがそれを引き継ぎます。

### リンクアグリゲーション(複数の伝送路をたばねる技術)

リンクアグリゲーションはネットワークスループットを向上させる技術です。Intelとその他によって開発されました。ALBとは違い、リンクアグリケーションでは、シ ステムとスイッチとを結んでいる送信チャネルも受信チャネルも両方とも増やすよう設定できます。リンクアグリケーションは、Intel互換のスイッチでしか働きま せん。リンクアグリゲーションを使うには、NASシステムのどのEthernetポートも同じIntel Ethernetスイッチに接続しなければなりません。

### Fast EtherChannel

FEC(Fast EtherChannel)は、ネットワークスループットを向上させる技術です。Cisco Systemsによって開発されました。ALBとは違い、FECでは、NASシステムと スイッチとを結んでいる送信チャネルも受信チャネルも両方とも増やすよう設定できます。FECはCisco互換のスイッチでしか働きません。FECを使うには、NAS システムのどのEthernetポートも同じCisco FEC互換スイッチに接続しなければなりません。

#### IEEE 802.3ad

IEEE 802.3adは、システムのネットワークスループットを向上させる技術標準です。Ciscoの開発したFEC標準と似ています。ただし、FECがFEC互換のCiscoス イッチでしか機能しないのに対し、IEEE 802.3adは、IEEE 802.3adに対応したスイッチならどれでも機能します。IEEE 802.3adを使うには、NASシステムのどの Ethernetポートも同じIEEE 802.3adスイッチに接続しなければなりません。

### Intel PROSet IIネットワークチームの作成

- 1. NASマネージャにログインします。
- 2. Maintenance(メンテナンス)をクリックして、 Terminal Servicesをクリックします。
- 3. Terminal Servicesセッションに administratorとしてログインします。

メモ: デフォルトの管理者ユーザー名はadministratorで、デフォルトのパスワードは powervaultです。

4. Advanced Administration MenuのAdministrative Tools(管理ツール)で、 Intel Network Teaming(Intelネットワークチーム化)をクリックします。

メモ: Advanced Administration Menuが表示されない場合、NASシステムのデスクトップのAdvanced Administration Menuアイコンをダブルクリッ<br>ークリナナ クします。

Network TeamingユーティリティであるIntel PROSet IIが表示されます。

5. Action(操作)をクリックし、 Add to Team(チームに追加)をクリックして、 Create New Team(新しいチームの作成)をクリックします。

チーム化ウィザードが表示されます。

6. 作成するチームの種類を選び、 Next(次へ)をクリックします。

チームの種類には、Adapter Fault Tolerance、Adaptive Load Balancing、Fast EtherChannel\*/Link Aggregation、およびIEEE 802.3adがあります。

7. このチームに入れるIntelアダプタを選び、 Next(次へ)をクリックします。

■ メモ: Broadcom NICは選べません。

- 8. チームの中にしかるべき要素の含まれていることを確認し、 Finish(完了)をクリックします。
- 9. チームを変更する必要がある場合、 Back(戻る)をクリックします。

### Intel PROSet IIネットワークチームの削除

- 1. NASマネージャにログインします。
- 2. Maintenance(メンテナンス)をクリックして、 Terminal Servicesをクリックします。
- 3. Terminal Servicesセッションに administratorとしてログインします。

メモ: デフォルトの管理者ユーザー名はadministratorで、デフォルトのパス ワードはpowervaultです。

4. Advanced Administration MenuのAdministrative Tools(管理ツール)で、 Intel Network Teaming(Intelネットワークチーム化)をクリックします。

メモ: Advanced Administration Menuが表示されない場合、NASシステムのデスク トップのAdvanced Administration Menuアイコンをダブルクリッ クします。

Network TeamingユーティリティであるIntel PROSet IIが表示されます。

- 5. ツリーにある、削除するチームをクリックします。
- 6. Action(操作)をクリックして、 Remove(削除)をクリックします。

### ネットワークチームからのIntel PROSet IIアダプタの削除

- 1. NASマネージャにログインします。
- 2. Maintenance(メンテナンス)をクリックして、 Terminal Servicesをクリックします。
- 3. Terminal Servicesセッションに管理者としてログインします。

メモ: デフォルトの管理者ユーザー名はadministratorで、デフォルトのパスワードは powervaultです。

4. Advanced Administration MenuのAdministrative Tools(管理ツール)で、 Intel Network Teaming(Intelネットワークチーム化)をクリックします。

メモ: Advanced Administration Menuが表示されない場合、NASシステムのデスクトップのAdvanced Administration Menuアイコンをダブルクリッ クします。

Network TeamingユーティリティであるIntel PROSet IIが表示されます。

- 5. ツリーにある、削除するアダプタをクリックします。
- 6. Action(操作)をクリックして、 Remove from Team(チームから削除)をクリックします。

#### Intel PROSet IIネットワークチームモードの変更

- 1. NASマネージャにログインします。
- 2. Maintenance(メンテナンス)をクリックして、 Terminal Servicesをクリックします。
- 3. Terminal Servicesのセッションに管理者としてログインします。

メモ: デフォルトの管理者ユーザー名はadministratorで、デフォルトのパスワードは powervaultです。

4. Advanced Administration MenuのAdministrative Tools(管理ツール)で、 Intel Network Teaming(Intelネットワークチーム化)をクリックします。

メモ: Advanced Administration Menuが表示されない場合、NASシステムのデスク トップのAdvanced Administration Menuアイコンをダブルクリッ クします。

Network TeamingユーティリティであるIntel PROSet IIが表示されます。

- 5. ツリーにある、モードを変更するチームをクリックします。
- 6. Action(操作)をクリックして、 Change Team Mode(チームモードの変更)をクリックします。
- 7. チーム化ウィザードで、作成するチームのタイプを選んで、 次へをクリックします。

チームの種類には、Fault Tolerance、Load Balancing、Fast EtherChannel\*/ Link Aggregation、IEEE 802.3adがあります。

8. OKをクリックして閉じます。

詳細については、Intel PROSet IIヘルプを参照してください。

## Broadcom Advanced Server Control Suiteを使用したネットワークチームの作成

1. NASマネージャにログインします。

- 2. Maintenance(メンテナンス)をクリックして、 Terminal Servicesをクリックします。
- 3. Terminal Servicesセッションに administratorとしてログインします。

メモ: デフォルトの管理者ユーザー名はadministratorで、デフォルトのパスワードは powervaultです。

4. Advanced Administration MenuのAdministrative Tools(管理ツール)で、 Broadcom Network Teaming(Broadcomネットワークチーム化)をクリックしま す。

メモ: Advanced Administration Menuが表示されない場合、NASシステムのデスク トップのAdvanced Administration Menuアイコンをダブルクリッ クします。

Broadcom Advanced Server Control Suiteウィンドウが表示されます。

- 5. Load Balance/Virtual LANをクリックします。
- 6. Create Team(チームの作成)をクリックします。
- 7. チーム名を入力し、適切なチームモードを選びます。

チームのタイプには、 Start Load Balance and Fail Over、FEC/GEC、およびLink Aggregation(IEEE 802.3ad)があります。

- 8. OKをクリックします。
- 9. Configuration(設定)ボックスでチーム名を選びます。
- 10. チームに追加する未割り当てのアダプタを選び、 Team Members(チームメンバ)一覧の横の矢印をクリックして、アダプタを追加します。
- 11. 2つ目のアダプタにも手順10を繰り返します。
- 12. OKをクリックします。

#### ネットワークチームからのBroadcomアダプタの削除

- 1. NASマネージャにログインします。
- 2. Maintenance(メンテナンス)をクリックして、 Terminal Servicesをクリックします。
- 3. Terminal Servicesセッションに administratorとしてログインします。

メモ: デフォルトの管理者ユーザー名はadministratorで、デフォルトのパスワードは powervaultです。

4. Advanced Administration MenuのAdministrative Tools(管理ツール)で、Broadcom Network Teaming(Broadcomネットワークチーム化)をクリックします。

メモ: Advanced Administration Menuが表示されない場合、NASシステムのデスク トップのAdvanced Administration Menuアイコンをダブルクリッ クします。

Broadcom Advanced Server Control Suiteウィンドウが表示されます。

- 5. Load Balance/Virtual LANをクリックします。
- 6. Configuration(設定)ボックスでチーム名を選びます。
- 7. Team Members(チームメンバ)一覧でアダプタを選び、 Load Balance Members(ロードバランスメンバ)の横の矢印をクリックしてアダプタを削除 しま す。
- 8. OKをクリックします。

# Broadcom Advanced Server Control Suiteを使用したネットワークチームモードの変更

- 1. NASマネージャにログインします。
- 2. Maintenance(メンテナンス)をクリックして、 Terminal Servicesをクリックします。
- 3. Terminal Servicesセッションに管理者としてログインします。

メモ: デフォルトの管理者ユーザー名はadministratorで、デフォルトのパスワードは powervaultです。

4. Advanced Administration MenuのAdministrative Tools(管理ツール)で、 Broadcom Network Teaming(Broadcomネットワークチーム化)をクリックしま す。

メモ: Advanced Administration Menuが表示されない場合、NASシステムのデスクトップのAdvanced Administration Menuアイコンをダブルクリッ クします。

Broadcom Advanced Server Control Suiteウィンドウが表示されます。

- 5. Load Balance/Virtual LANをクリックします。
- 6. Configuration(設定)ボックスでチーム名を右クリックし、 Properties(プロパティ)をクリックします。
- 7. 新しいチームのタイプを選び、 OKをクリックして変更を適用します。

チームのタイプには、 Start Load Balance and Fail Over、FEC/GEC、およびLink Aggregation(IEEE 802.3ad)があります。

8. OKをクリックして変更を完了します。

詳細については、Broadcom Advanced Server Control Suiteのヘルプを参照してください。

# <span id="page-81-0"></span>UNIX®用のサービス

SFU(UNIXのサービス)は、既存のUNIXネットワークのリソースと技術を活用して、UNIXとWindowsのネットワークを統合するのに必要なツールを提供しま す。SFUには、使い慣れた環境をUNIXユーザーと管理者に提供する、もっとも一般的なUNIXコマンドラインユーティリティが60以上含まれています。 NFS(ネットワークファイルシステム)用サーバを使って、UNIXクライアント用に既存のUNIXネットワークリソースを活用することができます。

SFUは、ネットワーク管理の強化と簡素化に重要なツールを提供します。

- Telnet Serverは、各種クライアントからWindows 2000およびWindows NT ®サーバの文字およびスクリプトによるリモート管理を可能にします。
- MMC(Microsoft管理コンソール)スナップインは、すべてのSFU機能に対して一貫した中央管理を可能にします。
- ActivePerlは、既存または新規スクリプトがWMI(Windows管理インタフェース)を使って、自動化されたネットワーク管理作業を可能にします。
- ユーザー名マッピングは、WindowsとUNIXのユーザー名を関連付けるので、ユーザーは、UNIXシステムに別途ログインしなくてもNFSリソースに接続で きます。

### NFS(Network File System)のサーバ

SFUは、Windows NTおよびWindows 2000を実行しているシステムからNFSをサポートするネットワーク上のどのシステムにでも、ディスクリソースを提供するの に使用できるNFS用の安定したサーバを提供します。NFSのサーバを管理するには、SFU MMCコンソールから以下のオプションを設定します。

- User Mapping(ユーザーマッピング)は、使用するマッピングサーバ名です。
- Auditing(監査)は、ログファイルの大きさと所在、それに監査の対象となる各種操作です。
- Locking(ロッキング)は、ロックに対する猶予期間と現在のロックの一覧です。
- Client Groups(クライアントグループ)は、許可の設定を簡単にするためにクライアントシステムをグループ化するのに使用します。

SFUに付属のユーティリティについては、表 8-1を参照してください。

### UNIXユーティリティ

表8-1.SFUといっしょに提供されるUNIXユーティリティ

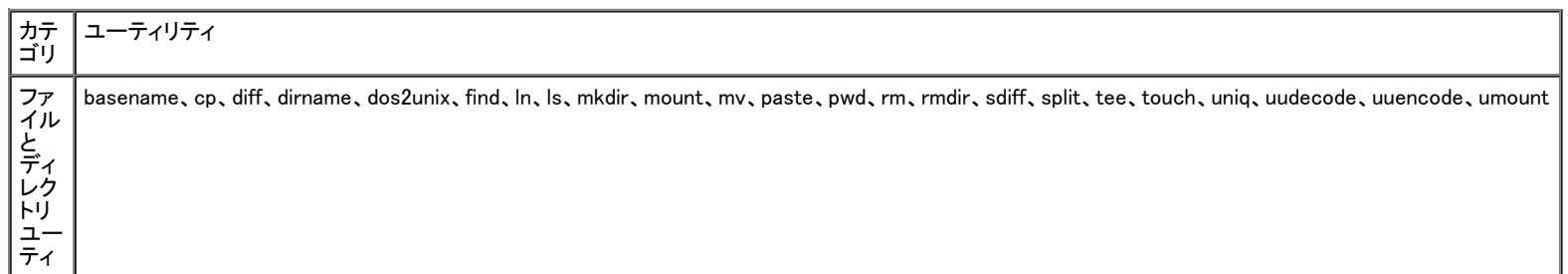

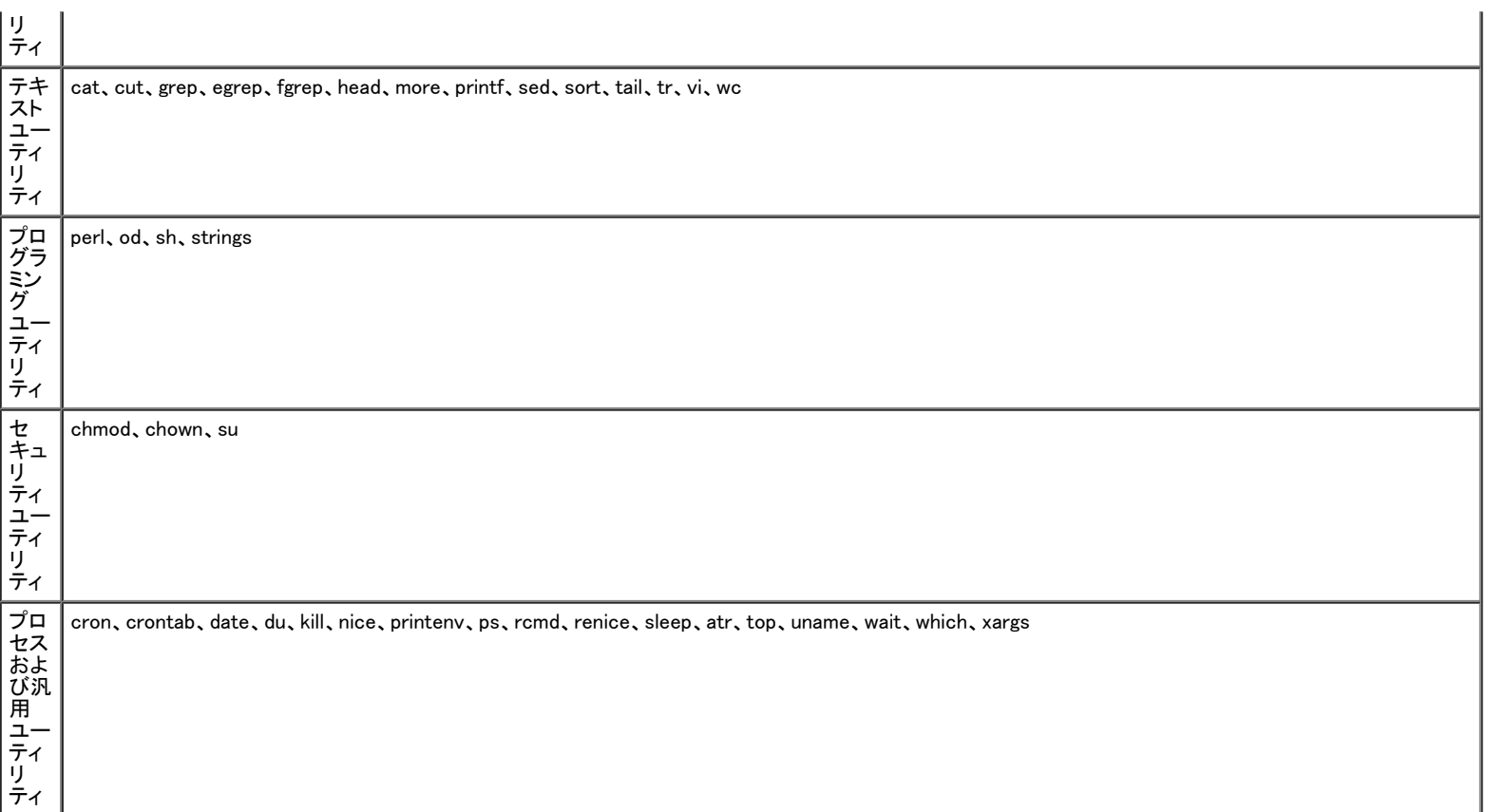

## Telnetサーバ

Telnetサーバは、ほとんどのインストールで最適に動作します。Windows 2000、Windows NT、Windows 95、Windows 98に付属のTelnetクライアント、およびどの オペレーティングシステムからでも各種キャラクタモードのターミナルクライアントを含む、さまざまなクライアントからのログインを受け入れます。また、Telnet サーバは、セキュリティの向上、ログインの簡素化、およびストリームやコンソールモードのサポートなど、特定のサイト要件を満たすように設定することもでき ます。

#### 認証

SFU Telnetサーバは、クライアントのログインの認証にWindows NTLM(NT LAN Manager)をサポートしています。NTLMを使って、Windows NTログインに基づ いてユーザーは自動的にTelnetサーバに認証されます。これにより、Telnetの使用がユーザーに完全に気づかれず、また、明らかなテキストパスワードがネット ワーク上で渡されることはありません。ただし、NTLMがログインのクライアント側でもサポートされている必要があります。

NTLMログインを使用しているシステムの1つに複数のユーザーがログインしている場合、ユーザーはそのシステムのローカルドライブしか使用できません。 ネットワークリソースをマップする必要がある場合、完全な資格で明確にマップする必要があります。

### 管理

Telnetサーバの管理には、SFU MMCスナップイン、または tnadminプログラムを使います。

以下のオプションが使用可能です。

- Authentication(認証)は、NTLMまたはUsername/Password(ユーザー名/パスワード)の選択肢を提供します。
- Auditing(監査)を使って、イベントログを別のログファイルやイベントログに設定したり、どのイベントを記録するか指定できます。
- Server Settings(サーバ設定)を使って、以下のオプションを設定できます。
	- 同時接続の最大数
	- ログイン試行失敗の最大数
	- <Alt>キーの<Ctrl><A>へのマップ
	- Telnetポート
	- ConsoleまたはStreamの操作モード
	- Default Domain Name(デフォルトドメイン名)は、ログインユーザー名に自動的に追加されるドメイン名です。デフォルトは、この機能が無効にな る「.」です。
- Idle Session Timeout(アイドルセッションのタイムアウト)は、アイドル中のセッションが強制的に接続を解除されるまでの時間です。
- Terminate all programs when disconnecting(切断時にすべてのプログラムを終了)または Continue to run programs started with the command bgjob(bgjobコマンドで起動したプログラムを継続して実行)
- Sessions(セッション)を使って、現在アクティブなセッションについてのデータ(ユーザー、ドメイン、システム、ログオンの日付と時刻など)を表示し、セッ ションにメッセージを送信するかセッションを終了できます。

### UNIX MMCコンソールのサービス

SFUには、すべてのSFUを管理する単一MMCが含まれます。MMCは、どのコンソールからでもネットワーク上のあらゆるシステムの管理ができるようさまざまな 機能がまとめられた管理用インタフェースです。また、SFUはWMIをサポートするので、管理はコマンドラインからスクリプトできます。

Advanced Administration MenuのSystem Management(システムの管理)にある コンピュータの管理 を選ぶことで、MMCコンソールにアクセスできます。「NASマ ネージャ」の「<u>PowerVault Advanced Administration Menuの使い方</u>」を参照してください。

### ActiveState ActivePerl 5.6

SFUは、ActiveState's ActivePerl 5.6を含みます。これは、WindowsオペレーティングシステムへのPerl 5.6とPerlスクリプトのフル機能のポートです。他の改善点 の1つとして、ActivePerl 5.6は、インタープリタのレベルでfork()エミュレーションに対応していて、スクリプトとモジュールの可搬性が改善されています。ま た、ActivePerlはWindows Script Hostをフルサポートしているので、ActivePerlはシステム管理作業の最良のツールになっています。

## ユーザー名マッピング

ユーザー名マッピングは、UNIXとWindows環境の間で名前のマッピングを提供します。SFU MMCコンソールから、またはNASマネージャを使ってユーザー名 マッピングを設定して、NFS共有プロトコル用のプロパティを設定できます。ユーザー名マッピングを使って、Windows ユーザーアカウントと対応するUNIXアカ ウントの間に簡単なマップを作成できます。詳細マップ機能を使って、異なる名前でアカウントをマップできます。UNIXユーザー名は大文字と小文字が区別さ れ、Windowsオペレーティングシステム名は大文字と小文字が区別されていないので、ユーザー名マッピングを使うと2つの環境でアカウントの保守と管理をお こなうのが大変簡単になります。ユーザー名マッピングは、認証ユーザーへのNIS(Network Information Service)またはローカルPCNFS(Personal Computer Network File System)ユーザーファイルおよびグループファイルを使用します。また、ユーザー名マッピングは双方向の1対多のマッピングをサポートするの で、UNIXまたはWindowsオペレーティングシステムのアカウントの1つを他の環境の複数のアカウントにマップできます。たとえば、Windowsオペレーティングシ ステムの管理アカウントを2つ以上、UNIXのルートアカウントにマップできます。

#### 特別なマッピング

デフォルトで、UNIXクライアントのルートユーザーはマップされていないユーザーにマップされます。この設定は通常、「ルートスクワッシング」と呼ばれます。 マップされていないユーザーにマップするユーザー名のNFS認証が要求された場合、結果は匿名UIDおよびGID(通常はそれぞれ-2と-1)になります。そのよう なユーザーが作成したファイルはすべて、所有者が匿名Windowsユーザーになります。

メモ: SFUが特定のNFS共有に対してルートスクワッシングを実行しないようにするに は、UNIXのルートユーザーとグループはWindows管理者ユー ザーおよびグループにマップされる必要があります。NFS共有許可の「アクセスタイプ」も、各該当クライアントまたはクライアントグループに対してルー トに設定される必要があります。

ユーザーおよびグループ名のマップを作成するには、次の手順を実行します。

- 1. NASマネージャにログインします。
- 2. NASマネージャから、Shares(共有)をクリックします。
- 3. Sharing Protocols(共有プロトコル)をクリックします。
- 4. NFS Protocol(NFSプロトコル)をクリックしてから、 Properties(プロパティ)をクリックします。
- 5. User and Group Mappings(ユーザーとグループマッピング)をクリックします。
- 6. User and Group Mappings(ユーザーとグループマッピング)ウィンドウを使ってユーザーおよびグループのマップを定義します。

#### 設定

UNIXのユーザーおよびグループ名にアクセスするとき使うサーバの種類を設定するには、次の手順を実行します。

- 1. User and Group Mappings(ユーザーとグループマッピング)ウィンドウで、 General(全般)をクリックします。
- 2. Use NIS server(NISサーバを使用)をクリックするか、 Use password and group files(パスワードとグループファイルを使用)をクリックして、サーバ の種 類を選びます。
- 3. NISサーバを使うか、パスワードファイルとグループファイルを使うかによって、 次の手順の1つを実行します。
	- パスワードファイルとグループファイルを使う場合、UNIXパスワードファイルおよびUNIXグループファイルの場所とファイル名を指定します。

### Ø

- NISサーバを使う場合、NISドメイン、およびNISサーバ名(オプション)を入力します。
- 4. OKをクリックして設定を適用します。

#### マップの定義

SFUの簡易マップを定義するには、次の手順を実行します。

- 1. User and Group Mappings(ユーザーおよびグループマッピング)ウィンドウで、 Simple Mappings(簡易マッピング)をクリックします。
- 2. Enable Simple Mapping(簡易マッピングを有効にする)をクリックします。
- 3. Windows Domainを指定します。
- 4. OKをクリックしてマップを作成します。

明示マップを定義する場合、ユーザーマップとグループマップを別々に作成します。明示マップを作成するには、次の手順を実行します。

- 1. User and Group Mappings(ユーザーおよびグループマッピング)ウィンドウメニューで、 Explicit User Mapping(明示ユーザーマッピング)をクリックして ユーザーマップを作成するか、Explicit Group Mapping(明示グルー プマッピング)をクリックしてグループマップを作成します。
- 2. Windows Domainを指定します。目的のサーバが PCNFSとして設定されている場合、手順4に進みます。
- 3. List UNIX Users(UNIXユーザーの一覧)または List UNIX Groups(UNIXグ ループの一覧)をクリックします。

この操作により、UNIXユーザーおよびグループの一覧が更新されます。

- 4. 一覧からWindowsユーザーまたはグループ、およびUNIXユーザー(UID)また はグループ(GID)を選び、 Add(追加)をクリックして、マップエントリを作成 します。
- 5. OKをクリックしてマップを作成します。

### 基本事例

UNIXとWindowsのユーザ名マッピングをおこなう場合、NIS ServerがUNIX環境にすでに1台存在しているか、UNIXのユーザーおよびグループファイルが PowerVault NASシステムに1つ存在している必要があります。ユーザー名マッピングにより、UNIXのユーザーとグループとがWindows NTのユーザーとグルー プとに対応付けられます。簡易マップおよび明示マップという2種類のマップが使えます。簡易マップは、同じユーザー名とグループ間の1対1の関係を定義しま す。明示マップは、異なったユーザー名とグループ間の関係を定義します。

#### ワークグループ

ワークグループの事例では、NASシステム側でユーザー名マッピングをローカルに設定します。すべてのマップがこのシステムに含まれます。

#### ドメイン

ドメインの事例では、すべてのドメインコントローラ上でNFS認証を設定します。NT Authentication Serviceインストールプログラムがドメインコントローラにイン ストールされていて、NASシステム上のDomainUtils共有で使用できる必要があります。

NT Authentication Serviceをドメインコントローラにインストールするには、次の手順を実行します。

- 1. 管理者としてドメインコントローラにログインします。
- 2. NASシステムのDomainUtils共有をマップします。
- 3. Services for Unixディレクトリにある、 sfucustom.msiを実行します。

### ファイル名文字変換

WindowsとUNIXのファイルシステムでは、ファイル名に特定の文字を使用できませんが、各オペレーティングシステムで禁止されている文字は同じではありませ ん。たとえば、有効なWindowsファイル名にはコロン(:)は使用できませんが、UNIXファイル名には使用できます。UNIXのユーザーがNFS共有でファイルを作成 しようとして、そのファイル名に違法文字が含まれる場合、ファイルを作成することはできません。

ファイル名文字変換を使って、ファイルシステムで許可されていない文字を有効な文字にマップすることによって、それらの文字を置き換えることができます。 ファイル名文字変換を有効にするには、Windowsの文字をUNIXの文字にマップするテキストファイルを作成し、次に変換ファイルのパスと名前を指定するレジス トリエントリを変更します。

ファイル名文字変換テキストファイルは、次のフォーマットにマップされた文字の一覧で、以下のようになります。

0xnn: 0xnn [; コメント]

nn は、文字の16進値です。

ファイル名文字変換テキストファイル内のUNIX文字「:」からWindows文字「-」へのマップ用のエントリは、次のようになります。

0x3a : 0x2d ; Map ':' (0x3a) to '-' (0x2d)

組み合わせ文字の「()」を「^」にマップするには、次のエントリを追加します。

0x28 0x29 : 0x5e ; Map '()' to '^'

NFSを使用するためのサーバ用のファイル名文字変換テキストファイルのパスと名前を指定するには、次に示すレジストリキーを変更して、文字変換ファイルの パスとファイル名を含めます。

HKLM\SOFTWARE\Microsoft\Server for NFS\CurrentVersion\Mapping\CharacterTranslation

## <span id="page-85-0"></span>Macintosh用ファイルサーバ

FSM(Macintoshのファイルサーバ)は、既存のMacintoshネットワークのリソースと技術を活用して、MacintoshとWindowsのネットワークを統合するのに必要な ツールを提供します。FSMは、NASシステムではデフォルトで無効になっています。FSMを有効にする方法については、「<u>[AppleTalkプロトコルの有効化](#page-85-1)</u>」を参照し てください。

### <span id="page-85-1"></span>AppleTalkプロトコルの有効化

AppleTalkプロトコルは、NASシステムではデフォルトで無効になっています。 MacintoshクライアントからNASシステムにアクセスするには、AppleTalkプロトコル を有効にする必要があります。

AppleTalkプロトコルを有効にするには、次の手順を実行します。

- 1. NASマネージャにログインします。
- 2. Shares(共有)をクリックします。
- 3. Sharing Protocols(共有プロトコル)をクリックします。
- 4. AppleTalk Protocolをクリックして、 Enable(有効にする)をクリックします。

### AppleTalkプロトコルの無効化

AppleTalkプロトコルを無効にするには、次の手順を実行します。

- 1. NASマネージャにログインします。
- 2. Shares(共有)をクリックします。
- 3. Sharing Protocols(共有プロトコル)をクリックします。
- 4. AppleTalk Protocolをクリックして、 Disable(無効にする)をクリックします。

### AppleTalkプロトコルの設定

AppleTalkプロトコルを設定にするには、次の手順を実行します。

- 1. NASマネージャにログインします。
- 2. Shares(共有)をクリックします。
- 3. Sharing Protocols(共有プロトコル)をクリックします。
- 4. AppleTalk Protocolをクリックして、 Properties(プロパティ)をクリックします。
- 5. AppleTalk Service Properties(AppleTalkサービスプロパティ)ウィンドウで、ログオン時にユーザーに対して表示されるログオンメッセージを入力し、 ワークステーションでパスワードを保存できるようにする場合はSecurity(セキュリティ)チェックボックスをクリックして使用する認証のタイプを選び、同 時に実行できるセッションの数を指定します。
- 6. OKをクリックして設定を完了します。

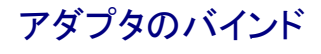

FSMは、ネットワークアダプタ1つのみにバインドできます。デフォルトで、内蔵10/100TXネットワークアダプタにバインドされています。複数のネットワークアダ プタがあるシステム内でバインドを変更するには、AppleTalkが使用しているネットワークアダプタのAppleTalkプロトコルプロパティがインバウンドの接続を受け 付けるように変更される必要があります。

## AppleTalkプロトコルアダプタのバインド

複数のネットワークアダプタのあるシステムでAppleTalkプロトコルアダプタのバインドを変更するには、次の手順をNASマネージャから実行します。

- 1. NASマネージャにログインします。
- 2. Network(ネットワーク)をクリックします。
- 3. Interfaces(インタフェース)をクリックします。
- 4. 有効なアダプタの横のラジオボタンをクリックして、AppleTalkプロトコルにバ インドします。

メモ: Macintoshのファイルサーバが無効であっても、AppleTalkプロトコルは有効なアダプタにバインドする必要があります。

- 5. Tasks(タスク)メニューで、 AppleTalkをクリックします。
- 6. Enable inbound AppleTalk connections on this adapter(このアダプタ でインバウンドAppleTalk接続を有効にする)の横にあるチェックボックスを クリッ クします。
- 7. (この手順は省略可)AppleTalkゾーンをいくつか使用している場合、ドロップ ダウンボックスから目的のゾーンを選びます。
- 8. OKをクリックします。

#### Microsoft UAMボリューム

UAM(ユーザー認証マップ)は、サーバにログインする前にアカウント名とパスワードを入力するようユーザーに求めるソフトウェアプログラムです。Macintosh Chooserには、標準的なUAMが1つ組み込まれています。これは、セキュリティの確保に平文パスワードかAppleのRandNum Exchangeを使用しています。

Microsoft認証は、パスワードを乱数に暗号化するキーとして使用し、より強力なセキュリティを提供します。システム管理者が暗号化は重要なセキュリティ対策 であると判断した場合、Microsoft UAM認証に加えてMicrosoft認証を使用するよう求められることがあります。

#### 要件

Microsoft UAM 5.01を使用するには、AppleShare Client 3.8以降またはMacintosh 8.5以降のオペレーティングシステムを実行しているMacintoshクライアントが 必要です。この最低必要要件を満たしていない場合、Microsoft UAMインストーラを実行すると、古いMicrosoft UAM 1.0モジュールがインストールされます。シ ステムソフトウェアをアップグレードした場合、再度Microsoft UAMインストーラを実行する必要があります。

#### ユーザー認証のインストール

システムのMicrosoft UAM Volumeにログインして、 MS UAMファイルにアクセスし、このファイルを システムフォルダ内のAppleShare Folderにドラッグします。 システムのMicrosoft認証ファイルにアクセスするには、次の手順を実行します。

- 1. 8文字以下のパスワードを使ってユーザーを作成します。
	- a. NASマネージャにログインします。
	- b. Users(ユーザー)をクリックします。
	- c. Local Users(ローカルユーザー)をクリックします。
	- d. New(新規)をクリックします。
	- e. Create New User(新しいユーザーの作成)ウィンドウに必要情報を入力し、 OKをクリックします。

メモ: パスワードは8文字以内にしてください。8文字を超えるパスワードは、UAMがない状態でApple共有をマップする際に使用できません。

- 2. Macintosh Appleメニューで、Chooserをクリックします。
- 3. AppleShareアイコンをダブルクリックして、Macintoshのサービスがインストールされているシステムがある AppleTalkゾーンをクリックします。

ゾーンがわからない場合、システム管理者にお問い合わせください。

- 4. ファイルサーバの一覧からシステムを選んで、 OKをクリックします。
- 5. Registered User(登録済みユーザー)をクリックします。
- 6. 手順1で作成したユーザー名とパスワードを入力し、 OKをクリックします。
- 7. Microsoft UAM Volumeを選び、OKをクリックします。
- 8. Chooserダイアログボックスを閉じます。

Macintoshワークステーションに認証ファイルをインストールするには、次の手順を実行します。

- 1. Macintoshデスクトップで Microsoft UAM Sharesをダブルクリックします。
- 2. Microsoft UAMボリュームの Microsoft UAM Installerファイルをダブルクリックします。
- 3. インストーラへようこそ 画面で、続行をクリックします。
- インストールの成否を示すメッセージが表示されます。

インストールに成功した場合、このワークステーションのMacintoshユーザーは、システムに接続したときMicrosoft認証の処理の対象となります。

#### <span id="page-87-2"></span>Workstation Serviceの再起動

MacintoshのファイルサービスがローカルRPCサービスへの通信を確立できない場合、Workstation Serviceを再起動する必要があるかもしれません。 Workstation Serviceを再起動するには、次の手順を実行します。

- 1. NASマネージャにログインします。
- 2. Maintenance(メンテナンス)をクリックして、 Terminal Servicesをクリックします。
- 3. 管理者としてNASシステムにログインします。

メモ: デフォルトの管理ユーザー名はadministratorで、デフォルトのパスワー ドはpowervaultです。

Advanced Administration Menuが表示されます。メニューが表示されない場合、NASシステムのデスクトップの Advanced Administration Menuアイコンを ダブルクリックします。

- 4. システムの管理をクリックして、 コンピュータの管理 をクリックします。
- 5. サービスとアプリケーション をクリックします。
- 6. サービスをダブルクリックします。
- 7. サービスウィンドウで ワークステーション を右クリックし、 再起動を選びます。
- 8. Workstation Serviceの再起動を確認します。

## <span id="page-87-0"></span>Novell® NetWare®用サービス

SFN(Services for NetWare)は、IPX/SPX(internetwork packet exchange/sequenced packet exchange)というネットワークプロトコルを使用して認証とファイルア クセスをおこなうNovell NetWare Binderyサービスと互換性があります。NetWare用サービスはデフォルトで無効になっています。「<u>[NetWare用サービスの有効](#page-87-1)</u> [化」](#page-87-1)を参照してください。

### <span id="page-87-1"></span>NetWare用サービスの有効化

NetWareプロトコルは、NASシステムではデフォルトで無効になっています。NetWareクライアントからNASシステムにアクセスするには、NetWareプロトコルを有 効にする必要があります。

NetWareプロトコルを有効にするには、次の手順を実行します。

- 1. NASマネージャにログインします。
- 2. Shares(共有)をクリックします。
- 3. Sharing Protocols(共有プロトコル)をクリックします。
- 4. NetWare Protocolをクリックして、 Enable(有効にする)をクリックします。

メモ: NASシステムの場合、デフォルトのNetWareスーパーバイザーユーザー名は supervisorで、パスワードはpowervaultです。

## NetWare用のサービスの無効化

NetWareプロトコルを無効にするには、次の手順を実行します。

- 1. NASマネージャにログインします。
- 2. Shares(共有)をクリックします。
- 3. Sharing Protocols(共有プロトコル)をクリックします。
- 4. NetWare Protocolをクリックして、 Disable(無効にする)をクリックします。

### NWLink IPX/SPX互換プロトコルの設定

このプロトコルを設定するには、内部ネットワーク番号、フレームタイプ、およびネットワーク番号が必要です。

#### 内部ネットワーク番号

内部ネットワーク番号は、内部の経路指定に使用され、通常はサーバにのみ必要です。システムでこのオプションを変更しないでください。

#### フレームタイプとネットワーク番号

フレームタイプは、別のネットワークで使用されるパケットのフォーマットを定義します。ネットワークのすべてのシステムが同じフレームタイプを持ち、ネットワー クの他のシステムと通信できるようにします。

システムの設定中にクライアントのフレームタイプの自動検出がおこなわれます。ほとんどの場合、正常に検出されます。ただし、ネットワーク上には複数のフ レームタイプの存在していることが普通なので、この自動検出機能は間違ったフレームタイプを選ぶことがまれにあります。間違いが起こったら、手動でフレー ムタイプをNetWareサーバが指定するタイプに合うものに設定する必要があります。

メモ: フレームタイプが複数ある場合、最初に検出されたものを選んでください。たとえば、フレームタイプのEthernet 802.2とEthernet 802.3が同じセグ Ø メントにバインドされている場合、フレームタイプEthernet 802.2に設定します。検出の順番は、Ethernet 802.2、Ethernet 802.3、Ethernet II、次に Ethernet SNAPです。

## <span id="page-88-0"></span>IPXプロトコルの設定

IPXプロトコルはNASシステム上で自動でフレームタイプを検出するように設定されます(デフォルト)。IPXプロトコルを使用するには、手動でフレームタイプを検 出するようにNASシステムのIPXプロパティを変更する必要があります。

手動でフレームタイプを検出するようにIPXプロトコルを設定するには、次の手順を実行します。

- 1. NASマネージャにログインします。
- 2. Maintenance(メンテナンス)をクリックして、 Terminal Servicesをクリックします。
- 3. 管理者としてNASシステムにログインします。

メモ: デフォルトの管理ユーザー名はadministratorで、デフォルトのパスワー ドはpowervaultです。

Advanced Administration Menuが表示されます。メニューが表示されない場合、NASシステムのデスクトップの Advanced Administration Menuアイコンを ダブルクリックします。

- 4. システムの管理をクリックして、 ネットワークのプロパティ をクリックします。
- 5. ネットワークとダイヤルアップ接続 ウィンドウで、NASシステムが使用している ネットワークアダプタを右クリックし、 プロパティを選びます。
- 6. ローカルエリア接続のプロパティ ウィンドウで、 NWLink/IPX/NetBIOS Compatible Transport Protocolをクリックし、 プロパティをクリックします。
- 7. NWLink/IPX/NetBIOS Compatible Transport Protocolウィンドウで、 手動フレームタイプ検出 を選びます。
- 8. 追加をクリックします。
- 9. 手動フレーム検出ウィンドウでフレームタイプを選び、IPXネットワーク用のネットワーク番号を入力して、 OKをクリックします。
- 10. OKをクリックします。
- 11. OKをクリックして、 ローカルエリア接続ウィンドウを閉じます。
- 12. ネットワークとダイヤルアップ接続 ウィンドウを閉じます。

IPXプロトコルは、NASシステム上で手動でフレームタイプを検出するように設定されました。

# <span id="page-89-0"></span>Microsoftディレクトリ同期化サービス

MSDSS(Microsoftディレクトリ同期化サービス)を使うと、NDS(Novell Directory Service)およびNetWare 3. <sup>x</sup>バインダリでActive Directoryサービスに保存された 各種データを同期化することができます。

MSDSSは大変柔軟性に富んだサービスで、Novellユーザーは以下の作業を容易に実行することができます。

- Windows 2000 ServerとActive Directoryサービスの適用
- ニ方向同期化を使ったディレクトリ管理の軽減
- NDSとバインダリ情報のWindows 2000 Serverへの移行

MSDSSは、NDSでニ方向の同期化、NetWare 3. <sup>x</sup>バインダリで一方向の同期化をサポートし、完全なディレクトリ相互運用ソリューションを提供します。MSDSS は、パスワードの同期化もサポートし、ディレクトリ移行サービスを提供します。

MSDSSを使って、NetWareユーザーは既存のディレクトリを置き換えたり2つの別々のディレクトリを管理せずに、Active Directoryを展開できます。結果的に、 ユーザーは以下のことが柔軟に実行できます。

- 複数のディレクトリが必要な場合のディレクトリ管理の統合
- 任意のディレクトリからのアカウントの管理
- Windows 2000 Active Directoryサービスに基づいた、ディレクトリが有効なアプリケーション、デバイス、およびサービスの使用

MSDSSは使いやすく、管理インタフェースを使って同期化とActive Directoryのセットアップが簡単におこなえます。管理、同期、移行のぞれぞれにからむさまざ まなオプションが選べるよう機能が充実しています。

MSDSSは、すべての主要なNetWareプラットフォームとほとんどのNovellディレクトリおよびバインダリをサポートし、IPX/SPXとTCP/IPネットワークプロトコルも サポートします。

### Windows 2000 MSDSSドメインコントローラ

MSDSSを実行するには、Windows 2000 ServerオペレーティングシステムとMSDSSソフトウェア(『Microsoft Services for NetWare version 5 CD』に収録されて います)を1台以上のシステムにインストールする必要があります。Windows 2000で、Windows 2000 Serverを実行しているシステムからActive Directoryサーバ にアップグレードすると、システムがドメインコントローラになります。Active Directoryを設定したり、MSDSSをインストールしたり、既存のNetWare環境から情報 をインポートする際に、このドメインコントローラを使います。

環境が大きくなればなるほど、新しいサーバがもっと必要になります。ドメインを複数設ける計画を立てている場合、各ドメインの最初のドメインコントローラに 新しいハードウェアが必要です。

MSDSSサーバにNovell Client Accessソフトウェアをインストールする必要もあります。MSDSSは、認証とNDSへのアクセスにNovell Client Accessを使用しま す。NDSにアクセスする場合、認証はしますがライセンスは使用しません。またMSDSSは、Novell Client Accessを使って、1つのディレクトリに含まれているいく つかのコンテンツを別のディレクトリに対応付けます。これは、NovellのNDSやバイダンリのディレクトリに含まれているオブジェクトクラスがActive Directoryの オブジェクトクラスとは異なるということを考慮しているからです。File Migrationユーティリティを使ってファイルを移行するときもNovell Client Accessが必要で す。

Novell Client Accessは4つのモードでインストールできます。 IPのみ、IPXのみ、IP + IPX、およびIPX互換のIPモード です。ほとんどのNetWare環境は、まだIPX を使用しています。MSDSSは、Novell Client Accessを使って下位層にアクセスするので、どのモードでも機能します。

NDSを移行する場合、ツリー毎にユーザーデータベースが1つあるので、NDSサーバからMSDSSサーバにユーザー/グループ情報がインポートできます。次 にファイルシステムを移行できます。各Novellサーバは、それぞれのファイルシステムを持っていて、他のサーバに複製されていないことに注意してください (NDSは、他のサーバに複製されます)。必要なファイルの移行が済んだら、Windows 2000 Serverオペレーティングシステムに使う領域を広げるため、サーバか らNDSをアンインストールすることができます。

#### MSDSS導入手順の概要

次に具体例を2つ挙げてMSDSSの導入手順について説明します。1つは比較的小さなネットワーク(LANのみ)に導入する場合、もう1つは比較的大きなネット ワーク(WAN)に導入する場合です。お客様の環境および目的に合わせてガイドラインを適用してください。

#### <span id="page-89-1"></span>小規模な環境

LANベースでネットワークが単純な小企業の場合、クイック移行が適しています。前項で述べた準備作業をすべて終えてから、次の手順を実行します(必要に応 じて、お客様の状況に合わせます)。

- 1. NetWareシステムとユーザーデータをバックアップします。
- 2. Windows 2000ドメインコントローラをインストールして設定します(お使いの オペレーティングシステムに付属のマニュアルを参照)。
- 3. Novellのウェブサイト( www.novell.com/download/)からWindows 2000 用のNovell Clientをインストールします。
- 4. NDSを必要とするサービスまたはアプリケーションも、Active Directoryと互換 性のあるソフトウェアに置き換えます。(NDSの各種アプリケーションにつ いては、ZENworksを除き、MSDSSを使い始める前に削除してください。これらはIntelliMirrorでいつでも置換できます。)
- 5. システムのDomainUtils共有からMSDSSをインストールします。
	- メモ: MSDSSソフトウェアにアクセスするには、ネットワークドライブの1つを\\Dellxxxxxxx\DomainUtilsにマップします。xxxxxxxは、システムの サービスタグナン バーです。たとえば、サービスタグナンバーが1234567の場合、http://DELL1234567と入力します。
- 6. NSDツリーまたはバインダリサーバに administratorとしてログオンします。
- 7. Domain Adminsグループのメンバとして適切なWindows 2000ドメインにログインします。
- 8. MSDSSサーバのヘルプファイルを開き、「To perform a one-time migration」 (1回限りの移行を実行するには)および「To migrate files」(ファイルを移行 するには)の手順を印刷します。
- 9. スタートボタンをクリックし、 プログラム →管理ツール→ディレクトリの同期化 とポイントしてMSDSSを起動します。
- 10. ヘルプから印刷した「To perform a one-time migration」に説明されている手 順を実行します。画面の指示に従って、次の手順を実行します。
	- a. コンソールツリーで MSDSSを右クリックし、 新しいセッション をクリックして新規セッションウィザードを起動します。
	- b. オブジェクトのコピー元には、NDSかBinderyを指定します。
	- c. 移行をクリックします。
	- d. ディレクトリオブジェクトといっしょにファイルも移行する場合、 ファイルの移行のチェックボックスをクリックします。

File Migrationユーティリティも実行する必要があります。

- e. アイテムをコピーするActive Directoryコンテナへのパスを指定します。
- f. 移行ログを保存するデフォルトのドメインコントローラを選びます。
- g. アイテムのコピー元にNDS ContainerまたはBindery Containerを指定します。
- h. Novell管理アカウントの名前とパスワードを入力します。
- i. Initial Reverse Synchronizationページで、パスワードオプション( Set passwords to the user nameなど)を指定します。

移行を実行する時、このページには初期リバース移行を実際に実行するオプションがありませんが、使用するパスワードオプションを指定する ページにあります。

- i. 同期化モードをデフォルトのオブジェクトマッピング またはカスタムのオブジェクトマッピング に設定します。
- k. カスタムのオブジェクトマッピング を選んだ場合、オブジェクトのペアの間で1対1の関係を手動で設定するよう指示されます。
- l. 終了をクリックします。

ユーザーアカウントを移行したら、ファイルシステムを移行できます(ユーザーをファイルより先に移行すると、ファイルシステムの移行が許可されます)。ヘルプ から印刷した「To migrate files」の手順を実行します。画面の指示に従って、次の手順を実行します。

- File Migration Utilityを起動するには、スタートボタンをクリックし、プログラム → 管理ツール → File Migration Utilityとポイントします。
- マッピング関係図を表示するには、 マップの表示をクリックします。
- マップされたユーザー、グループ、組織単位、移行される組織のアクセス権を表示するには、 アクセス権をクリックします。

特に指定しない限り、 NDS変更オプションがデフォルトで 読み取りに変換されます。同等のNFTS権限を持っていないからです。 書き込みチェックボックス をクリックして、読み取り/書き込みのアクセス権を許可できます。

- 手順2 ― セキュリティアカウント タブで、正しいActive Directory、NDS、またはバインダリの資格でログオンしていることを確認します。
- 手順3 ― 移行元と移行先タブで、移行元(NDS/Bindery)にある、移行するファイルがあるボリュームまたはディレクトリをクリックします。 移行先(Active Directory)で、ファイルを移行する先の共有またはディレクトリをクリックし、 マップボタンをクリックして、 次へをクリックします。

移行元のツリーで選んだNDSまたはバインダリボリュームが 利用不可になっている場合、ツリーまたはバインダリサーバに現在ログインしていません。 ログインし、表示されているボリューム内のディレクトリを表示するためボリュームをもう一度選んでから<F5>を押します。

- 手順4 ― ログファイルタブで、ログインオプションを選び、 次へをクリックします。
- 手順5 ― スキャンタブで、スキャンをクリックして、 次へをクリックします。

ユーティリティがすべての移行元のボリュームをスキャンし、それぞれのボリューム内のディレクトリとファイルを数えてその数を表示します。移行元の ボリューム、ディレクトリ、およびファイルへの正しいアクセス権が与えられるようにします。エラーが発生した場合、ユーティリティはNetWareスキャンロ グとWindowsスキャンログ のそれぞれにエラーを表示します。この個数を超えると、処理が停止し、前のステップに戻ってエラーを修正することができま す。

手順6-移行タブで、移行をクリックします。

オブジェクトのセキュリティ許可とシステムアカウント、プリンタオブジェクト、アプリケーションオブジェクト、およびMSDDがバインダリやNDSからActive Directoryへ移行しない他のオブジェクトを手動で(または他社製の移行ユーティリティを使って)移行します。(MSDSSは、NetWareユーザーアカウント、グルー プ、およびバインダリとNDSの配布リストを移行します。NDSのみ、MSDSSはNDSや組織単位と組織も移行します。)

- 1. NetWareサーバをWindows 2000 ServerまたはProfessionalオペレーティングシステムにアップグレードします。
- 2. NetWareネットワーク上の各Windowsのデスクトップで、Novell Client Acessをアンインストールします。

Windows 2000ドメインに参加できるように、このデスクトップを設定する必要があります。

- 3. オプションで、NetWareクライアント(ワークステーション)をWindows 2000 Professionalオペレーティングシステムにアップグレードします。
- 4. すべてのクライアントシステム(Windowsおよび非Windowsの両方)を設定して、Windows 2000ドメインに参加します。

初めてログインしたときパスワードをどう取り扱えばいいかについては、必ずユーザーに知らせてください。(パスワードの各種オプションについて は、www.microsoft.comにある「MSDSS Deployment: Understanding Synchronization and Migration」の「MSDSS Password Management」を参照してくださ い。)

### 中規模または大規模な環境

WANリンクがいくつか持てるほど規模の大きな組織の場合、時間(大規模ネットワークなら最長3ヶ月)をかけて徐々に移行しつつ、同時にそのいくつかのネット ワークの同期化を一時的に図りたいことがあるでしょうし、また、長期的展望に立ち、統合型のNovell/Windows 2000ネットワークを構築するために同期化を図 りたいこともあるでしょう。段階的な移行を実施する場合、一方向同期化が適切な場合がほとんどです。

上記で説明した準備をすべておこなってから、次の手順を実行します(必要に応じて、お客様の状況に合わせます)。

- 1. NetWareユーザーとシステムデータをバックアップします。
- 2. Windows 2000ドメインコントローラをインストールして設定します(お使いの オペレーティングシステムに付属のマニュアルを参照)。
- 3. Novellのウェブサイト( www.novell.com/download/)からWindows 2000 用のNovell Clientをインストールします。
- 4. NASシステムのDomainUtils共有からMSDSSをインストールします。

メモ: MSDSSソフトウェアにアクセスするには、ネットワークドライブの1つを\\Dellxxxxxxx\DomainUtilsにマップします。xxxxxxxは、システムの サービスタグ ナンバーです。たとえば、サービスタグナンバーが1234567 の場合、 http://DELL1234567と入力します。

- 5. NDSツリーまたはバインダリサーバに管理者の資格でログインします。
- 6. Domain Adminsグループのメンバとして適切なWindows 2000ドメインにログインします。
- 7. MSDSSサーバでヘルプファイルを開き、「To perform a one-way synchronization」(単方向同期を実行するには)または「To perform a two-way synchronization」(双方向同期を実行するには)の手順を印刷します。以下にその手順の概要を説明します。
- 8. スタートボタンをクリックし、プログラム→管理ツール→ディレクトリの同期化 の順にポイントして、MSDSSを起動します。次に画面の指示に従って、以下 の作業を進めます。
	- a. New Session Wizardを起動します(コンソールツリーにある MSDSSを右クリックします)。
	- b. 一方向同期化にNovell BinderyまたはNovell Directory Services (NDS)を選ぶか、ニ方向同期化にNovell Directory Services(NDS)を選びま す。
	- c. 一方向同期化(Active DirectoryからNDSまたはBinderyへ) またはニ方向同期化(Active DirectoryからNDSへとその逆方向) を選びます。
	- d. コピー先である Active Directoryコンテナへのパスを指定します。
	- e. セッションのデータベースを保存するデフォルトのドメインコントローラを選びます。
	- f. アイテムのコピー元にNDS ContainerまたはBindery Containerを指定します。
	- g. Novell管理アカウントの名前とパスワードを入力します。
	- h. 初期リバース同期化ページで、初期リバース同期化を実行する を選びます。
	- i. 初期リバース同期化ページで、さらにパスワードオプション( ユーザー名にパスワードを設定する など)を指定します。
	- j. オブジェクトマッピング構成 ページで、デフォルトをクリックするか(各マッピング元とマッピング先にデフォルトを選ぶ)、 カスタム(NDSのみ)をク リックして、オブジェクトマッピングテーブル をクリックします(ディレクトリツリーでのオブジェクトの場所に関係無く1対1の関係を設定するオブ ジェクトを指定)。

MSDSSは、バインダリのカスタムオブジェクトマッピングをサポートしていません。

- k. 同じオブジェクトマッピング構成 ページで、この同期化セッションにフィルタを設定する場合、 フィルタをクリックします。
- l. セッション名ページで、デフォルトのセッション名を選ぶか新しい名前を指定します。
- m. 終了をクリックします。
- 9. 一方向同期化を選んだ場合、以上の手順が済めば、Active Directoryからユーザー、グループ、NDS 組織単位コンテナ(OU)のどのオブジェクトについ ても管理できるはずです。ニ方向同期化を設定した場合、ユーザー、グループ、およびOUオブジェクトの管理がActive DirectoryまたはNDSのどちらか らも管理できます。
- 10. Active DirectoryとNetWareの長期に渡る混在を計画している場合、ユーザー、システム、およびファイルのサブセットを移行しないなら、以上で完了で す。NetWareからActive Directoryへ段階的にさらに移行を続ける場合、都合のよいときに以下のタスクを実行します。
	- File and Print Services for NetWareとGateway Services for NetWareをインストールし、設定します。File and Print Services for NetWareでは NetWareクライアントからWindows 2000サーバのファイルとプリンタとにアクセスできるようになり、Gateway Services for NetWareではWindowsク ライアントからNetWareサーバのファイルとプリンタとにアクセスできるようになります。
	- NDSが必要なサービスとアプリケーションをActive Directoryに対応している同等ソフトウェアと置き換えます。大規模な変換(GroupWise to Exchangeなど)は別に作業をおこなってください。
	- ユーザーとユーザーのファイルのパイロットグループを移行します(「 <u>小規 模な環境</u>」の項に記載されている移行手順を使用)。この試行グルー プで試してから、設定済みの優先順位に従って、追加するユーザーグループの移行スケジュールを設定します。
	- 残りのユーザーを適切に移行します(たとえば、アプリケーションを移行する場合、そのアプリケーションを使っているユーザーも同時に移行)。

詳細については、Novellのウェブサイト support.novell.com/servlet/Knowledgebaseと、Windows 2000のウェブサイトwww.microsoft.com/windows2000にアクセスし てください。

# セキュアソケットレイヤの使い方

この項では、NASシステムでのSSL(セキュアソケットレイヤ)の使い方について説明します。認定の使い方、認定を生成しなおす方法についても説明します。

### SSL認定について

認定には、ネットワークを介してシステムの身元を確定するのに使われる情報が含まれています。この識別過程は認証と呼ばれています。認証は通常の識別 形式と似ていますが、より安全な通信がおこなえる接続が確立される前に、認定ではウェブサーバとユーザーがお互いに認証できます。認定には、クライアン トとサーバとを結ぶSSL接続の確立に使われる暗号化値すなわち「鍵」も含まれています。この接続を介して送信されるクレジットカードの番号などの情報は暗 号化されていますので、第三者に不正に取得され使用されることはありません。

SSLには2種類の認定が使用されています。各タイプには独自の形式と目的があります。1つは <u>クライアント認定</u>です。この認定には、サイトへのアクセスを要求 しているクライアントの個人情報が含まれているので、サイト側ではアクセスを許可する前にクライアントの身元がはっきりと確認できます。もう1つは<u>サーバ認</u> <u>定</u>です。この認定には、サーバに関する情報が含まれているので、クライアント側では機密情報を共有する前にサーバの身元がはっきりと確認できます。

#### サーバ認定

ウェブサーバのSSL 3.0セキュリティ機能を起動するには、有効なサーバ認定を取得してインストールする必要があります。サーバ認定はデジタル化されたID で、ウェブサーバとウェブサーバのコンテンツを提供している団体の情報が含まれています。サーバ認定を使って、ユーザーはサーバを認証し、ウェブコンテン ツの正当性を確認し、安全な接続を確立できます。サーバ認定は、<u>パブリックキー</u>も含んでいます。これは、クライアントとサーバ間に安全な接続を作成するの に使用されます。

IDとしてのサーバ認定の成功は、ユーザーが認定に含まれている情報の正当性を信頼するかどうかにかかっています。たとえば、お客様の会社のウェブサイト にログオンしているユーザーは、サーバ認定の内容を見たにもかかわらず、クレジットカード情報の入力に抵抗を感じるかもしれません。新しくてまだよく知ら れていない会社なら、なおのことそうでしょう。

このため認定は、しばしば認定機関と呼ばれるお互いに信頼できる第三者団体によって発行され、承認されています。認定機関の主な役割は、認定を受けよう としている者の身分の確認と、認定に含まれる識別情報の正確さの保証です。

また、ウェブサイトの運営側とユーザ側との関係によっても違ってきますが、独自のサーバ証明書を発行することもできます。たとえば、社員の給与や社会保険 料の情報をイントラネットで処理している大企業では、認定サーバを運用して、識別情報の正当性の確認とサーバ認定の発行をおこなうと良いかもしれません。 詳細については、「<u>認定機関からのサーバ認定の取得</u>」を参照してください。

#### PowerVault 77xN認定

NASシステムには最初から、自己生成型にして自己署名型の認定が1つ付与されています。設定SSLポートは1279です。

メモ: 非SSL通信には、ポート1278を使用します。このポートは安全でなく、すべてのテキストはネットワークを介してプレーンテキストで送信されます。

### カスタム認定の使い方

ネットワーク内に認定機関がある場合、管理者はNASシステム用のデフォルトの認定を選んで変更することもできます。管理者は、初めて認定を要求する際に 一連のウィザードを使わなければなりません。そうして得た認定をNASシステムに適用します。

### <span id="page-92-0"></span>認定機関からのサーバ認定の取得

メモ: 現在のサーバの認定を置き換える場合、IIS(インターネット情報サービス)は新しい要求が完了するまで古い認定の使用を継続します。 W

各自の事業上の必要を満たしてくれるサービスを提供している認証局を見つけ、サーバ証明書を検索してください。

メモ: IISに対応している認定機関の最新リストについては、Microsoftセキュリティウェブサイトを参照してください。 カテゴリ別一覧で、認定機関サービ Ø スを選びます。

サーバ認定を取得するには、次の手順を実行します。

- 1. NASマネージャにログインします。
- 2. Maintenance(メンテナンス)をクリックして、 Terminal Servicesをクリックします。
- 3. 管理者としてNASシステムにログインします。

メモ: デフォルトの管理ユーザー名はadministratorで、デフォルトのパスワードは powervaultです。

Advanced Administration Menuが表示されます。メニューが表示されない場合、NASシステムのデスクトップの Advanced Administration Menuアイコンを ダブルクリックします。

- 4. システムの管理をクリックし、一覧から インターネット情報サービス をクリックします。
- 5. 管理フォルダに移動して右クリックし、 プロパティを選びます。
- 6. ディレクトリセキュリティ プロパティシートの 安全な通信で、サーバ認定をクリックして、ウェブサーバ認定ウィザードにアクセスします。
- 7. ウェブサーバ認定ウィザードを使って、認定要求を作成します。
- 8. 認定機関に認定要求を送ります。

認定機関が要求を処理し、認定を送信します。

メモ: 認定機関によっては、要求を処理する前、または認定を発行する前に、身分 証明書を要求するところがあります。

9. ウェブサーバ認定ウィザードを使って、認定をインストールします。

SSLについての詳細は、インターネット情報サービスのオンラインヘルプを参照してください。

[目次ページに戻る](#page-0-0)

[目次ページに戻る](#page-0-0)

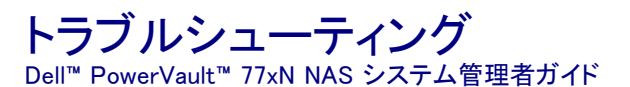

- [ツールとテクニック](#page-94-0)
- [トラブルシューティング](#page-95-0)

# <span id="page-94-0"></span>ツールとテクニック

NASシステムはキーボート、マウス、モニタのない「ヘッドレス」システムなので、ほかの方法で問題や状態のトラブルシューティングをおこなう必要があり ます。この章では、トラブルシューティングのためのツールやテクニックについて説明します。

### <span id="page-94-1"></span>コンソールリダイレクション

コンソールリダイレクションを使用すると、クライアントシステムを直接NASシステムに接続し、ローカルで管理やトラブルシューティングを実行できます。 コンソールリダイレクションの詳細については、「アドバンス機能」の「<u>コンソールリダイレクション</u> 」を参照してください。

## シリアル接続

シリアルケーブルと管理ポートを使用してクライアントシステムをNASシステムに直接接続し、NASシステムの構成とトラブルシューティングを実行できま す。シリアル接続の使い方についての詳細は、「最初の設定」の「<u>[はじめてのNASシステムの設定](#page-1-0)</u> 」にある、お使いのオペレーティングシステムのシリア ル接続情報を参照してください。

### NASシステムのPing

NASマネージャを使用してNASシステムに接続することができない場合、NASシステムにpingを実行してみてください。クライアントシステムで、 スター トボタンをクリックし、 ファイル名を指定して実行 をクリックして、 cmdと入力します。 cmd.exeウィンドウのコマンドプロンプトで、 ping *system\_name*と入 力し、<Enter>を押します。

メモ:デフォルトのシステム名は、DELLxxxxxxx(xxxxxxxはシステムのサービスタグナンバー)です。たとえば、サービスタグナンバーが1234567 の場合、http://DELL1234567と入力します。

NASシステムのPingを実行することはできますが、NASマネージャからアクセスすることはできません。NASシステムは、Microsoft ® Windows®に起動処 理の途中で止まったままになり、Microsoft IIS(インターネット情報サービス)は起動できません。

メモ:構成やシステムに接続されたストレージの数によって、NASシステムが起動するのに数分かかる場合があります。

# マイネットワーク

NASシステムと同じサブネット上にWindows 2000のクライアントシステムがある場合、 マイネットワークをダブルクリックします。ネットワーク上を参照し て、NASシステムの場所を指定します。

# システムのLEDとビープコード

NASシステムが起動していないか、正常に応答しない場合、システムのLEDとビープコードを使用すると、問題を診断できます。LEDとビープコードの詳 細については、システムの『インストール&トラブルシューティング』を参照してください。

### Terminal Services

Terminal Services Advanced Clientを使用して、クライアントシステムからNASシステムに直接接続することができます。Terminal Services Clientへ は、NASマネージャまたはスタートメニューからアクセスできます。

NASマネージャからTerminal Servicesにアクセスするには、次の手順を実行します。

- 1. NASマネージャにログインします。
- 2. Maintenance(メンテナンス)をクリックします。
- 3. Terminal Servicesをクリックします。

4. 管理者ユーザー名およびパスワードを入力し、 OKをクリックします。

メモ:デフォルトの管理者ユーザー名は administratorで、デフォルトのパスワードは powervaultです。

# <span id="page-95-0"></span>トラブルシューティング

以下の表を使用して、NASシステムで発生する可能性のあるさまざまな状態のトラブルシューティングをおこなってください。

- <u>表 9-1</u> 「一般的なトラブルシューティング」
- <u>表 9-2</u> 「NASマネージャ」
- 表  $9-3$  「Dell ActiveArchive」
- [表 9-4](#page-98-0)  「Dell OpenManager Array Manager」
- <u>表 9-5</u> 「UNIXおよびRed Hat Linux」
- <u>表 9−6</u> 「MacintoshおよびAppleTalk」
- [表 9-7](#page-100-1)  「Netscape Navigator」

#### <span id="page-95-1"></span>表9-1. 一般的なトラブルシューティング

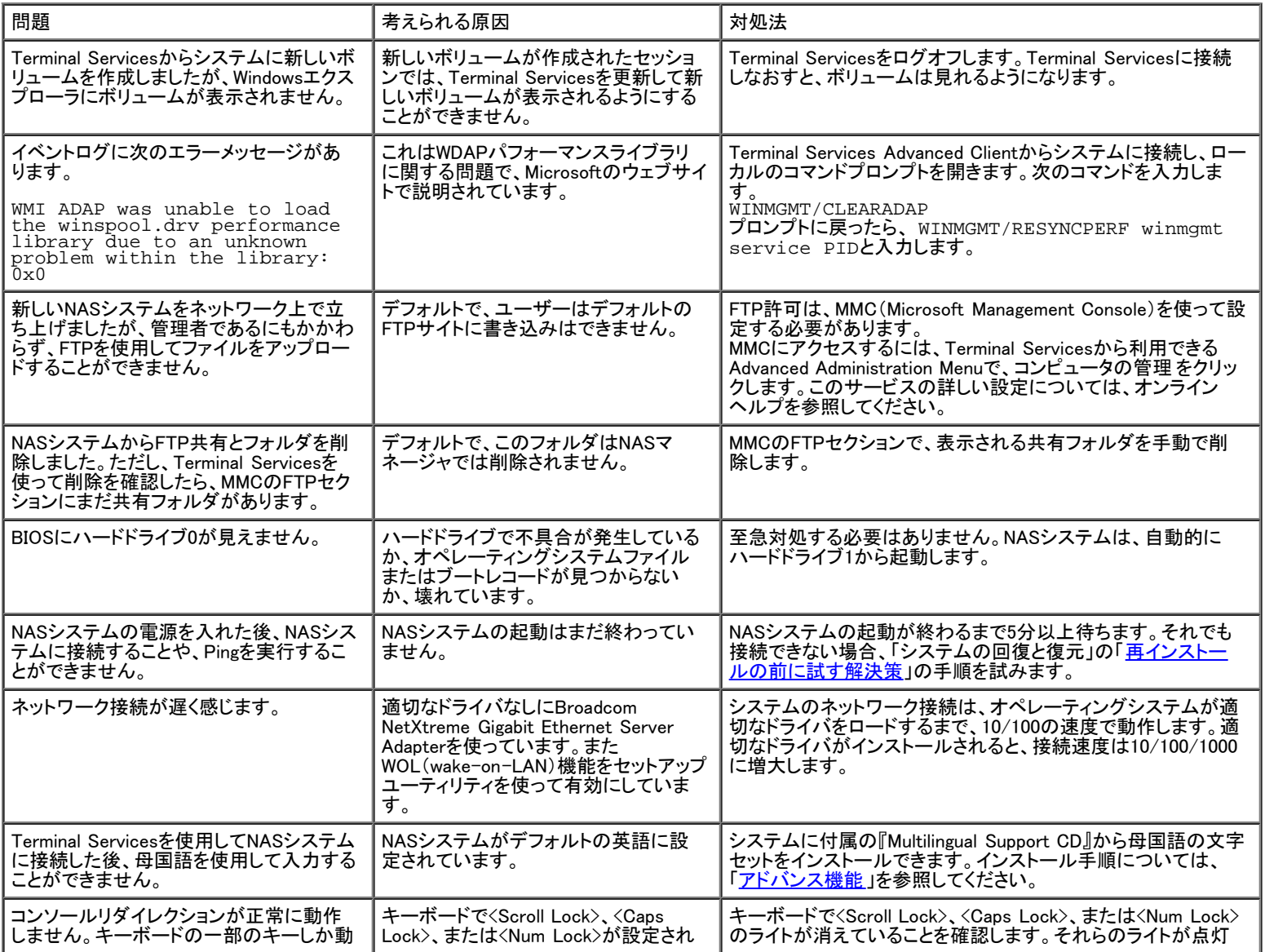

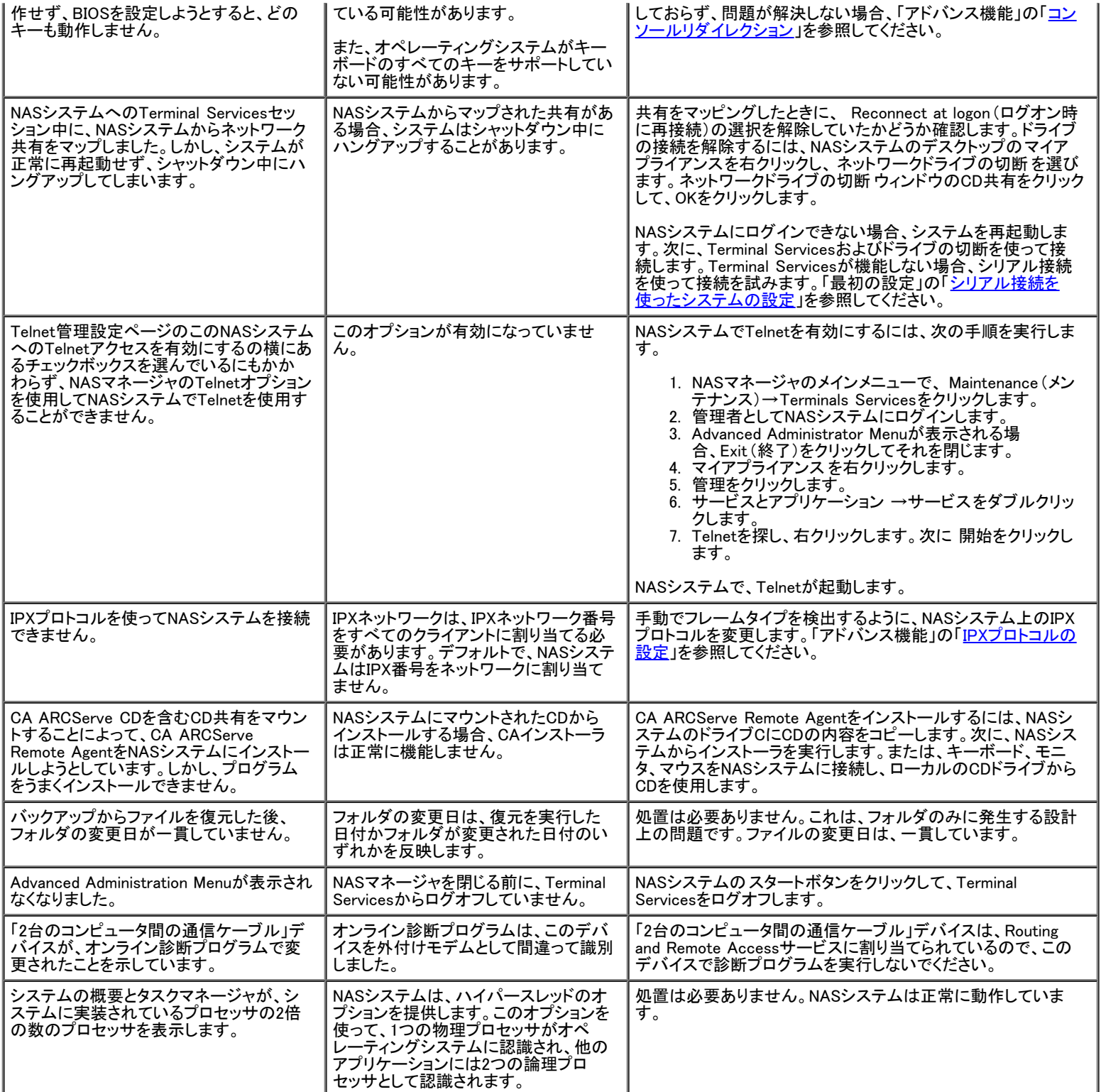

#### <span id="page-96-0"></span>表9-2. NASマネージャ

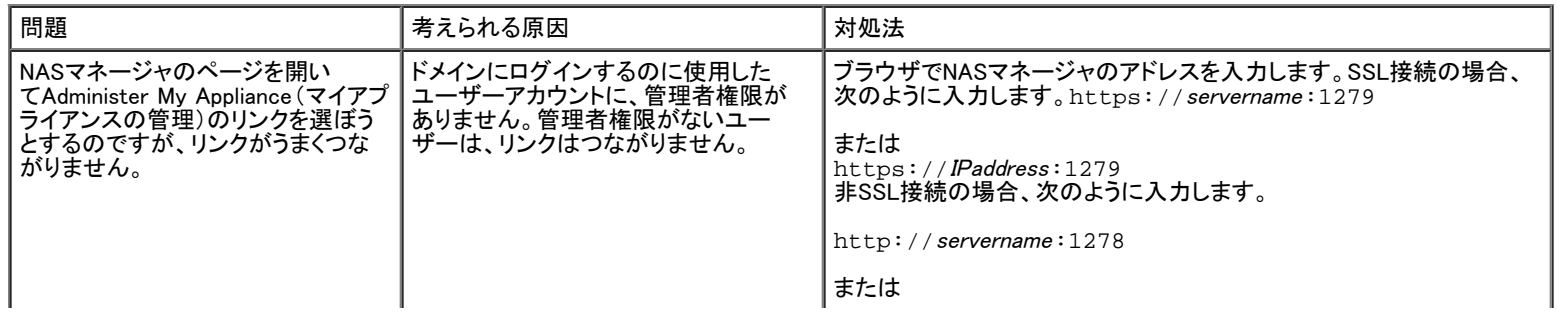

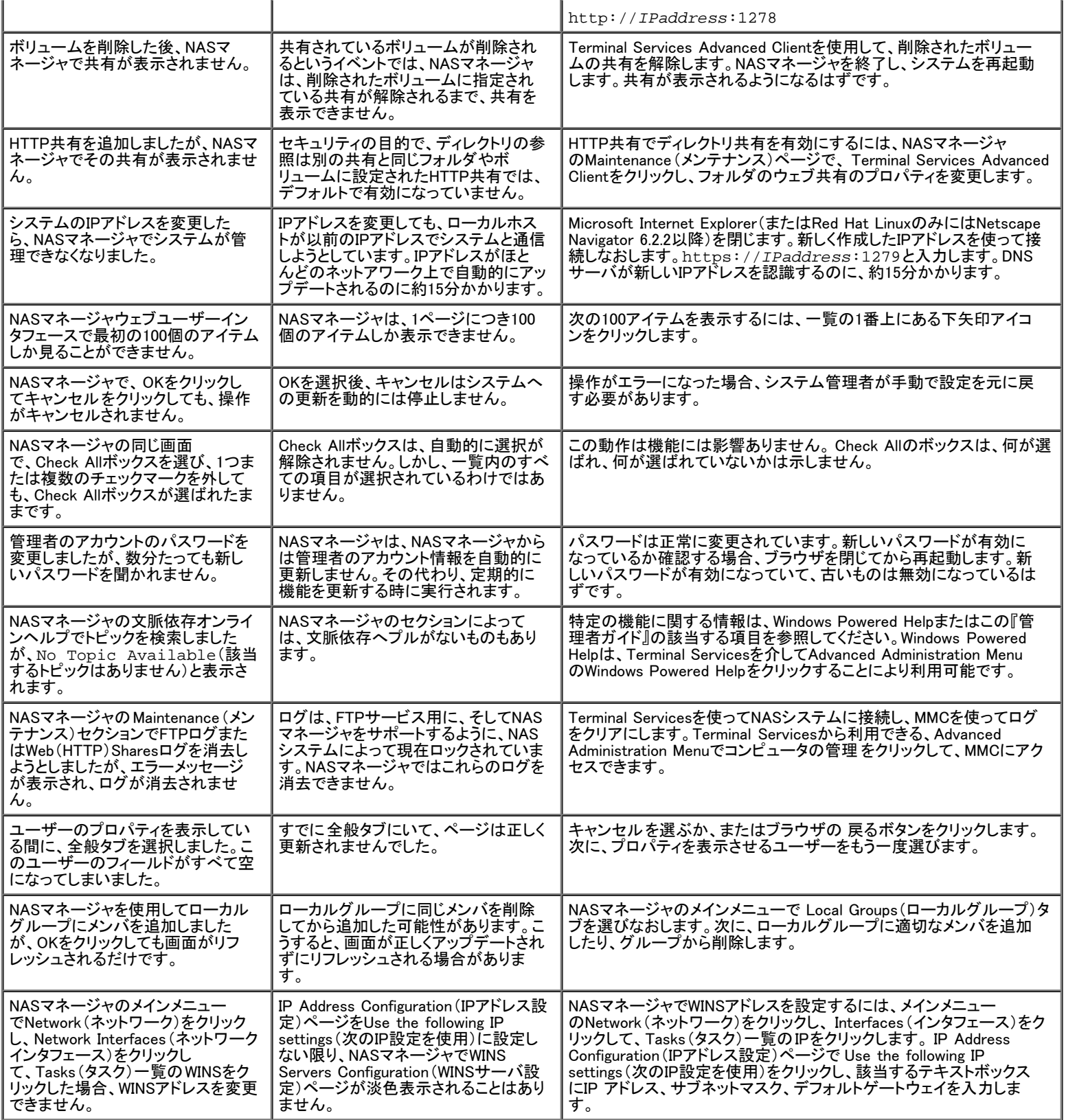

<span id="page-97-0"></span>表9-3. Dell ActiveArchive™

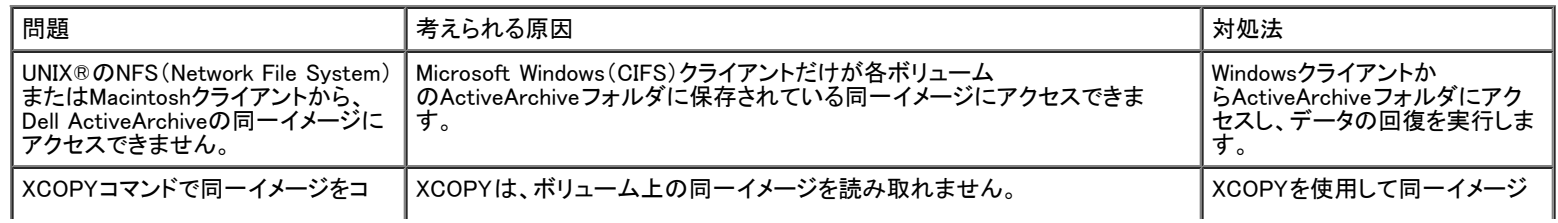

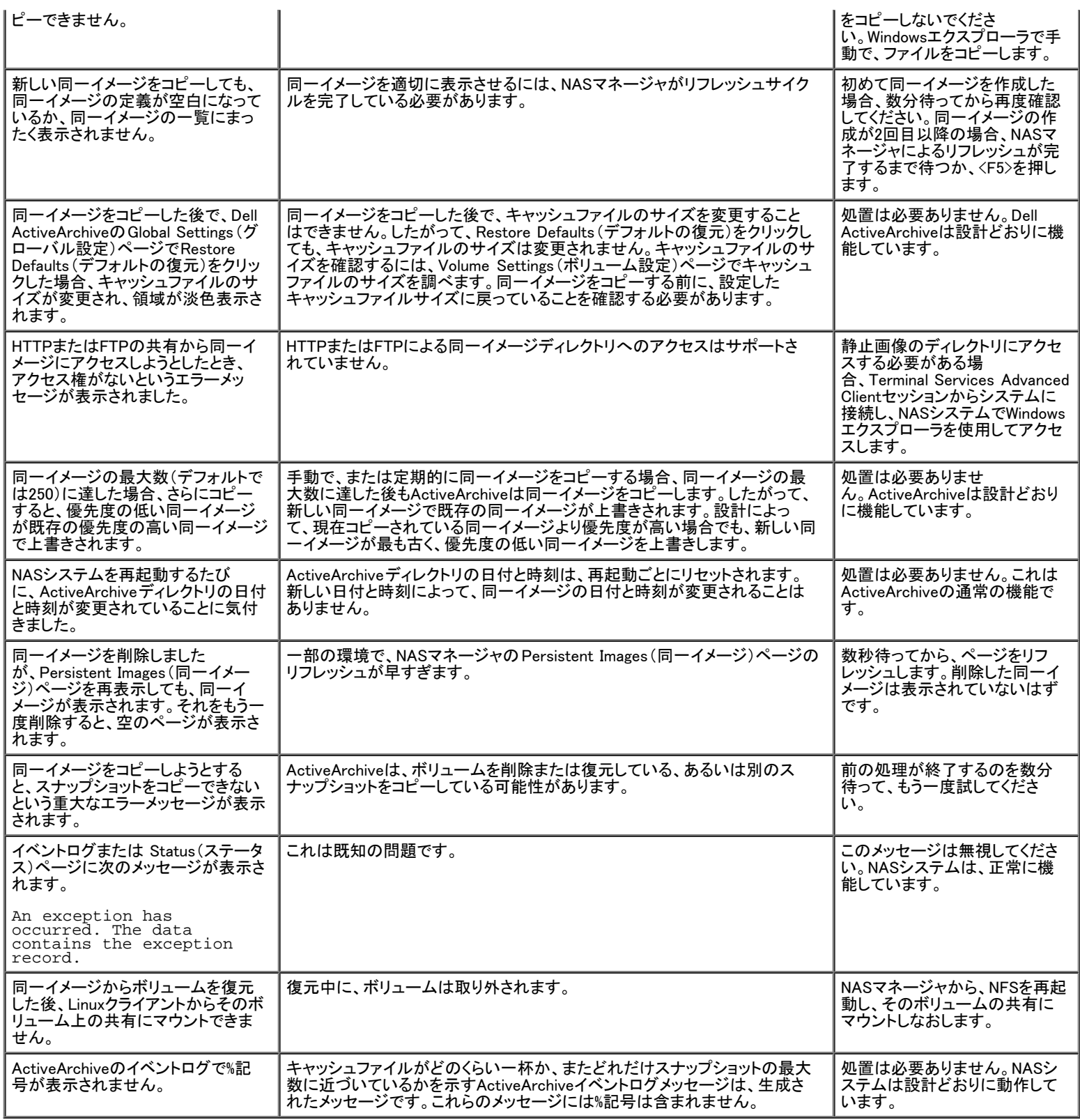

#### <span id="page-98-0"></span>表9-4. Dell OpenManage Array Manager

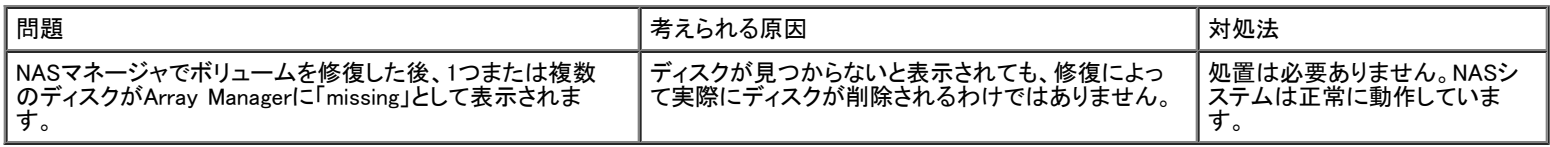

#### <span id="page-98-1"></span>表9-5. UNIXおよびRed Hat Linux

r

٦

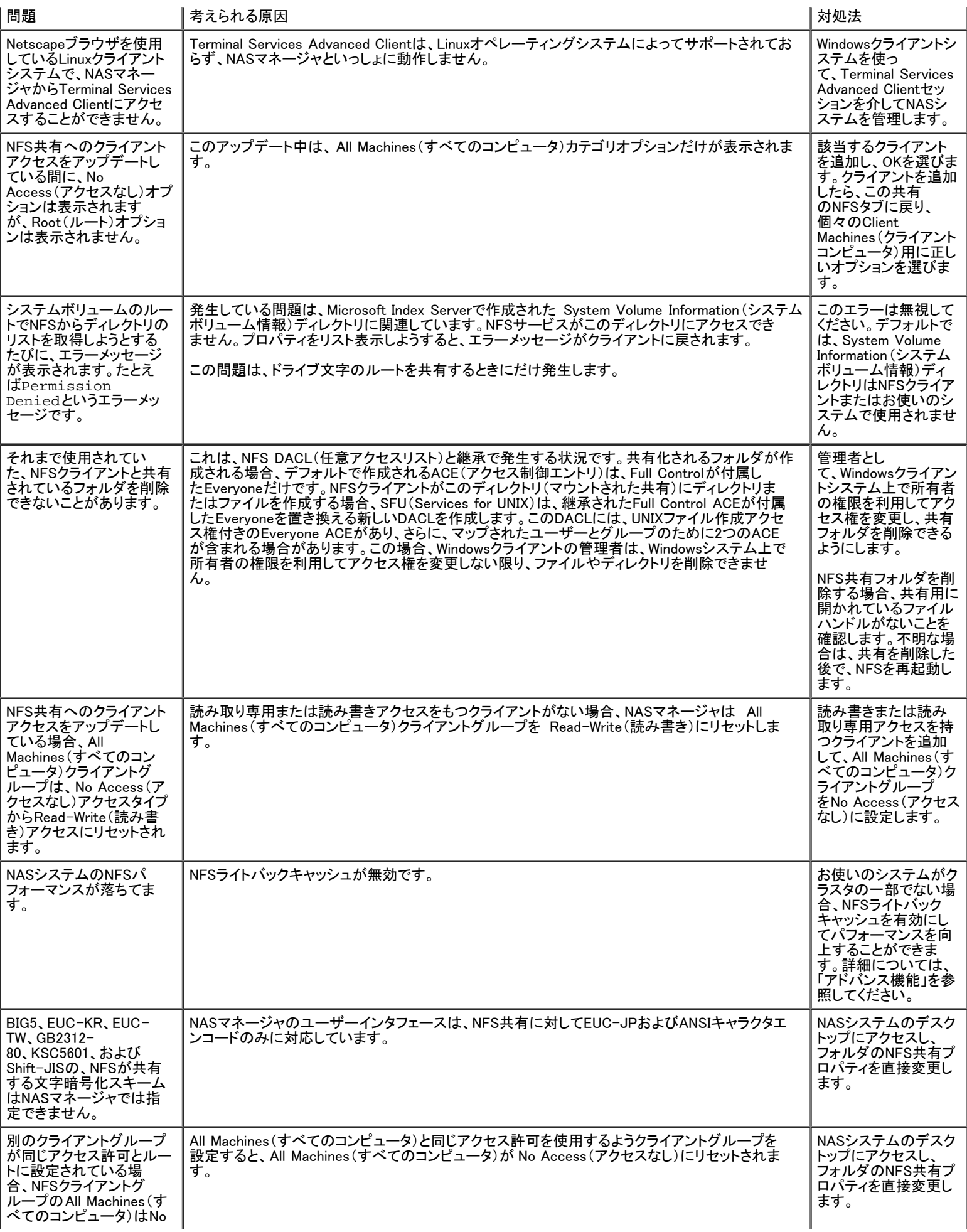

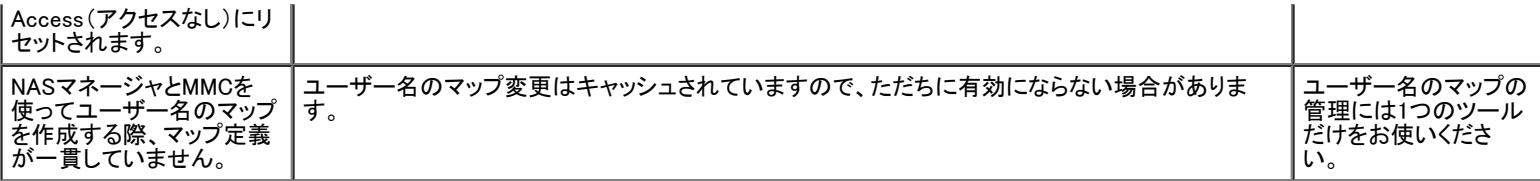

#### <span id="page-100-0"></span>表9-6. MacintoshおよびAppleTalk

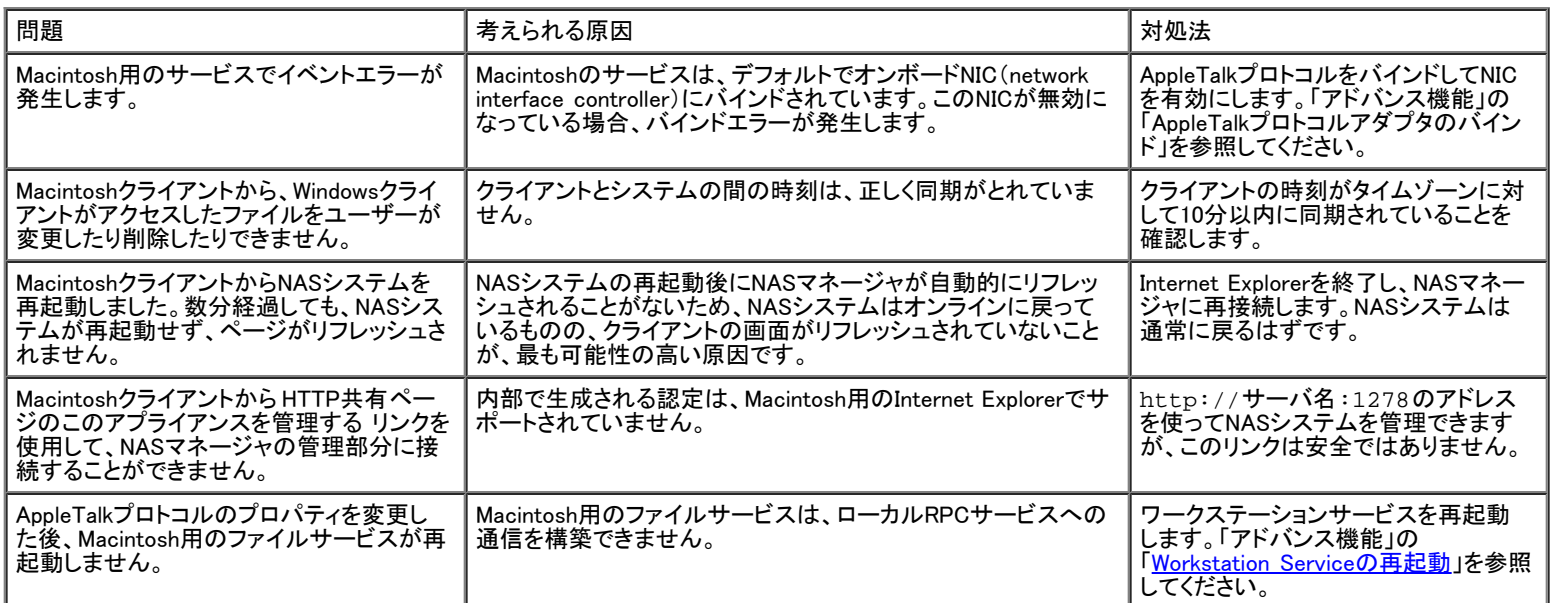

#### <span id="page-100-1"></span>表9-7. Netscape Navigator

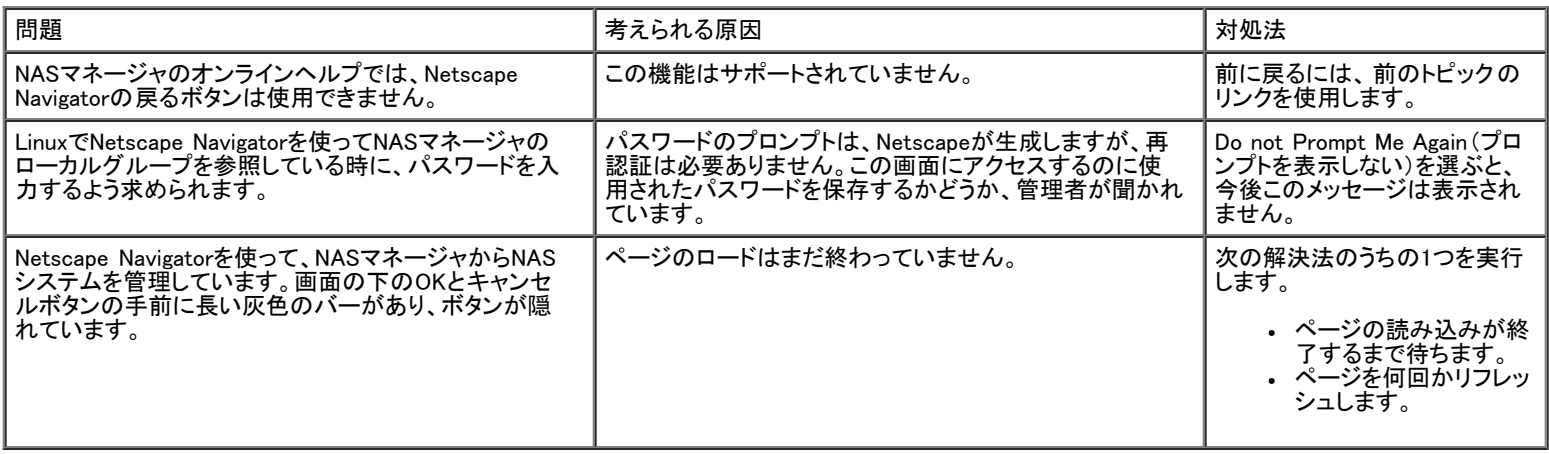

[目次ページに戻る](#page-0-0)